正弦波振動制御システム

# **K2 K2Sprint**

# **Multi-Sweep Sine** オプション 取 扱 説 明 書

K2Sprint/SINEによる制約事項

・ 使用可能な入力チャネルの最大数は、『2』チャネルです。

『LIMIT CONTROL』オプションは付加できません。

IMV 株式会社

## 文 書 名 取扱説明書

適合システム K2/K2Sprint

ソフトウェア <Multi-Sweep Sine> Version 20.2.0 以降

本アプリケーションを使用するためには、

#### **Multi-Sweep Sine** オプション

が必要です。

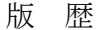

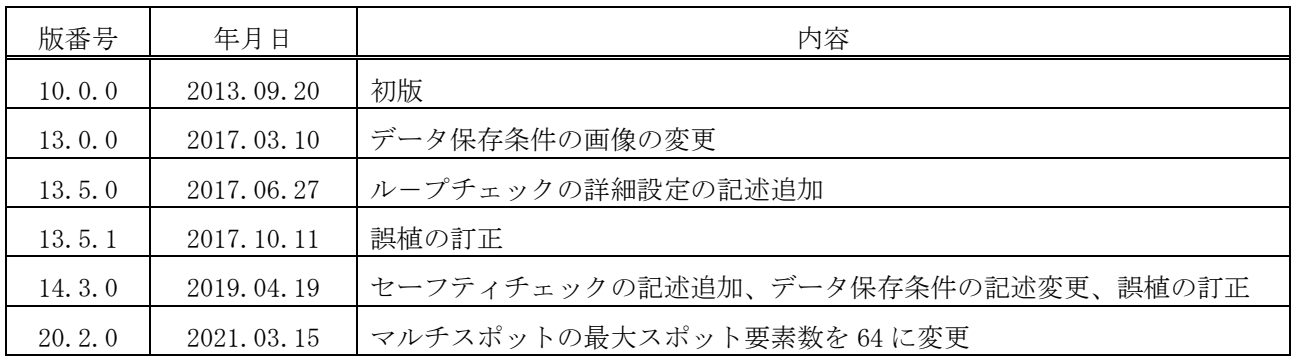

## 目次

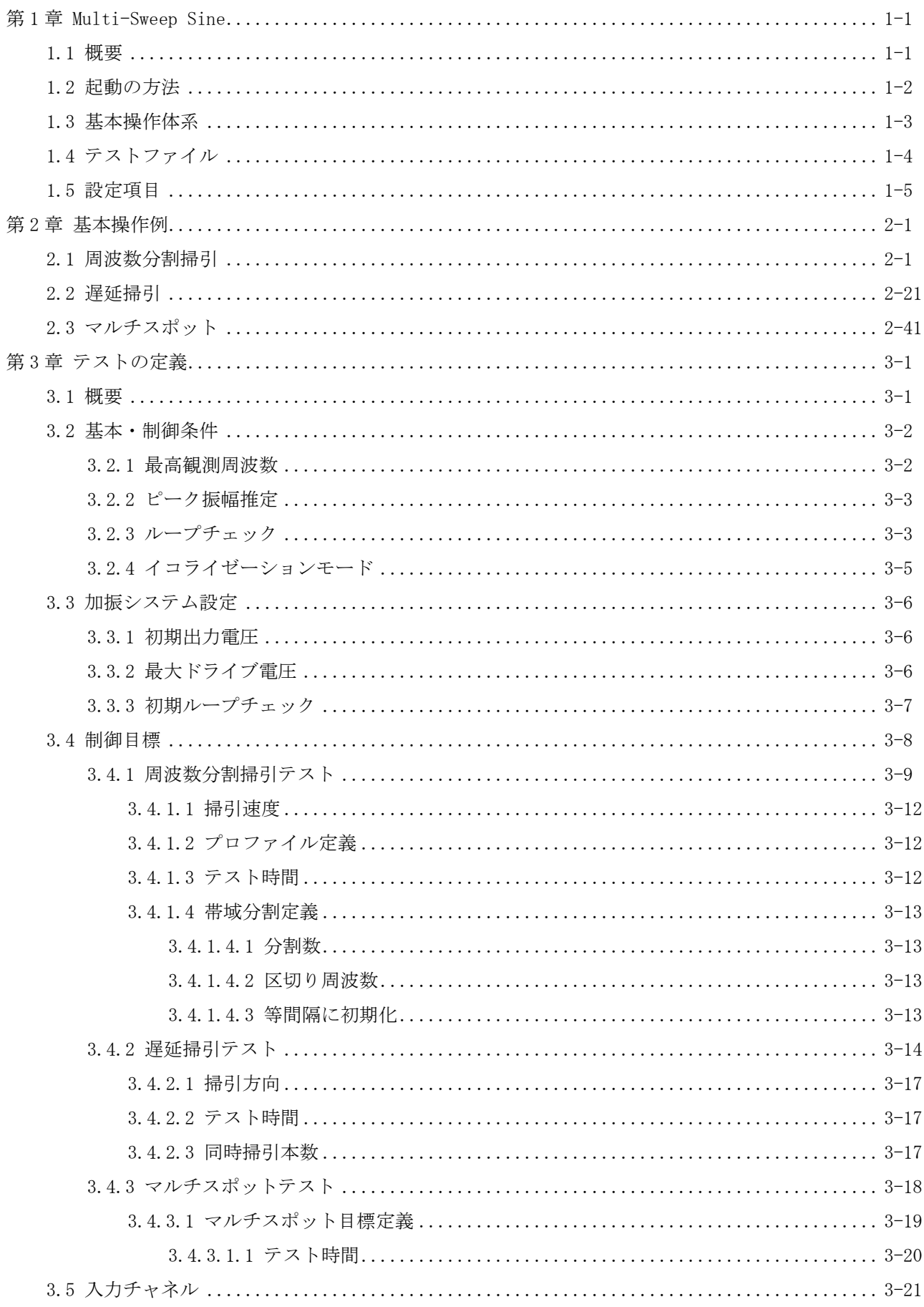

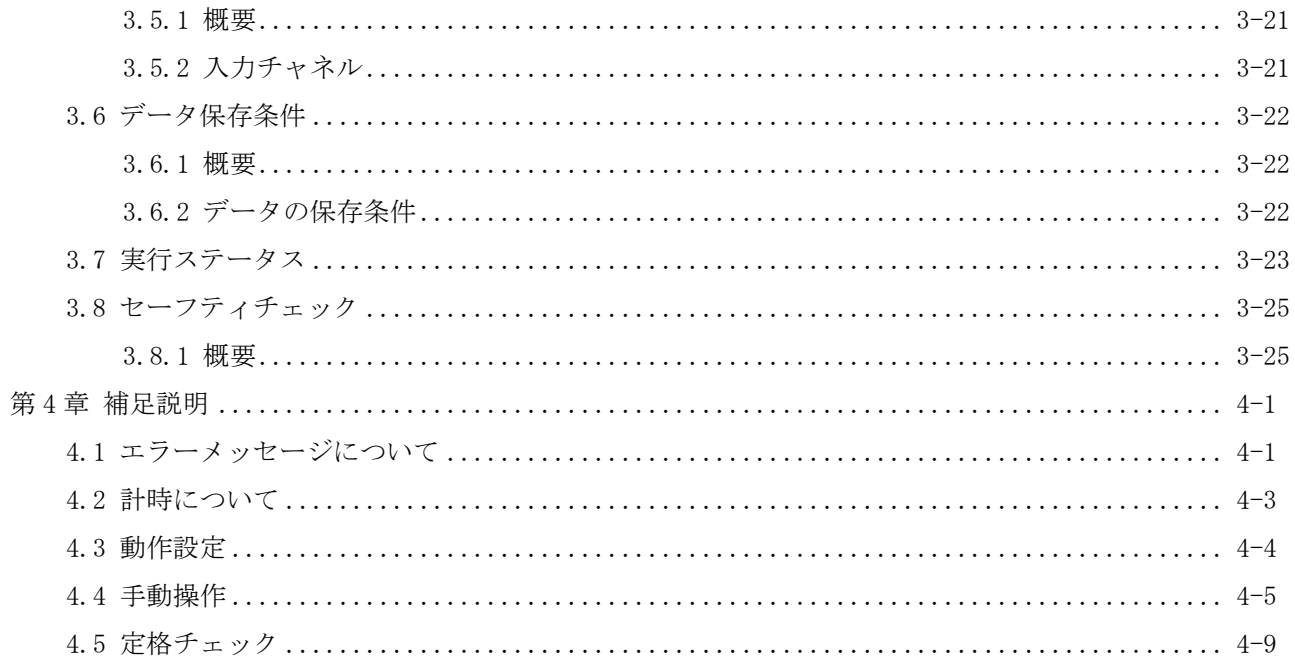

## 第 **1** 章 **Multi-Sweep Sine**

### **1.1** 概要

#### **K2/Multi-Sweep Sine** は **K2/SINE** のオプションになります。

Multi-Sweep Sine 試験は、SINE 試験の試験時間短縮を主目的とした試験で、複数の異なる掃引試験を同時 に実施ます。このアプリケーションには以下の 3 種類のテスト種別があります。

(a) 周波数分割掃引

目標プロファイルの周波数帯域を等分割し、それぞれの帯域の掃引試験を同時に実施する試験です。

以下に 4 分割した例を示します。この場合、4 つの区間で同時に掃引試験を実施しますので、通常の SINE 試験に比べて試験時間は 1/4 になります。

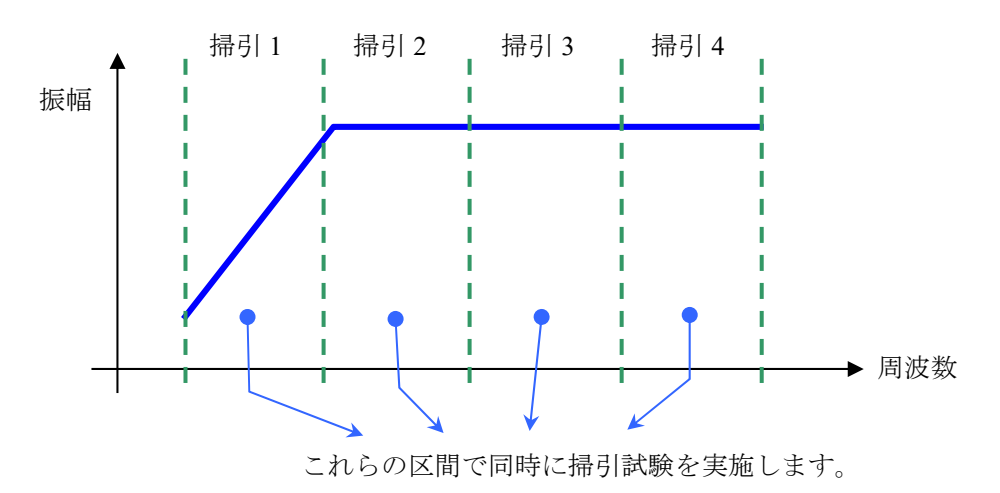

(b) 遅延掃引

同じ目標プロファイルの掃引試験を一定の時間間隔ごとに複数実施する試験です。

下図に時間と掃引周波数の関係を表したイメージを示します。標準 SINE 試験の場合は実線のように掃引 が終了してから次の掃引が開始されますが、この試験種別では点線のように次々と一定の時間間隔ごとに掃 引試験を開始させることにより、同時に複数の掃引を実施します。

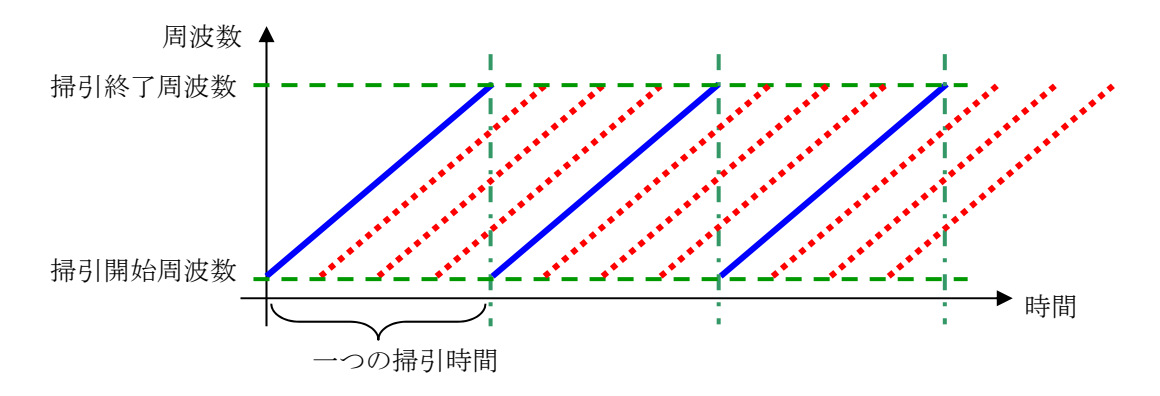

(c) マルチスポット

複数の固定した周波数にて同時に加振を実施する試験です。 標準 SINE のスポット試験で各要素を同時に実行するイメージになります。

## **1.2** 起動の方法

K2/Multi-Sweep Sine は、他の一般的なオプションと異なり、一つのアプリケーションとして存在して います。通常の K2/SINE とは異なるアプリケーションとなっている点に留意ください。

K2/Multi-Sweep Sine を起動する場合は、以下の「MULTISWEEPSINE」のアイコンをダブルクリック ください。K2/Multi-Sweep Sine のウィンドウが開きます。

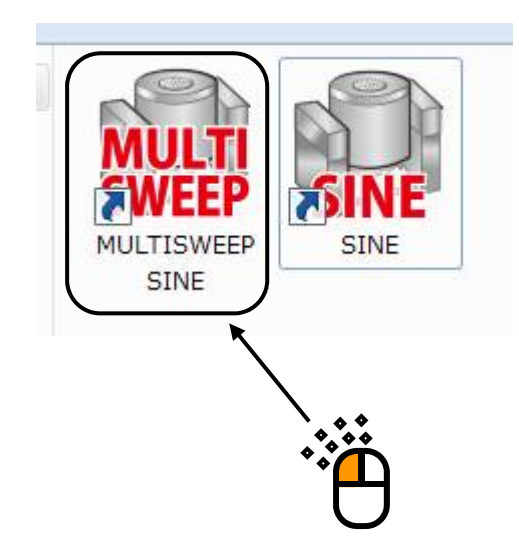

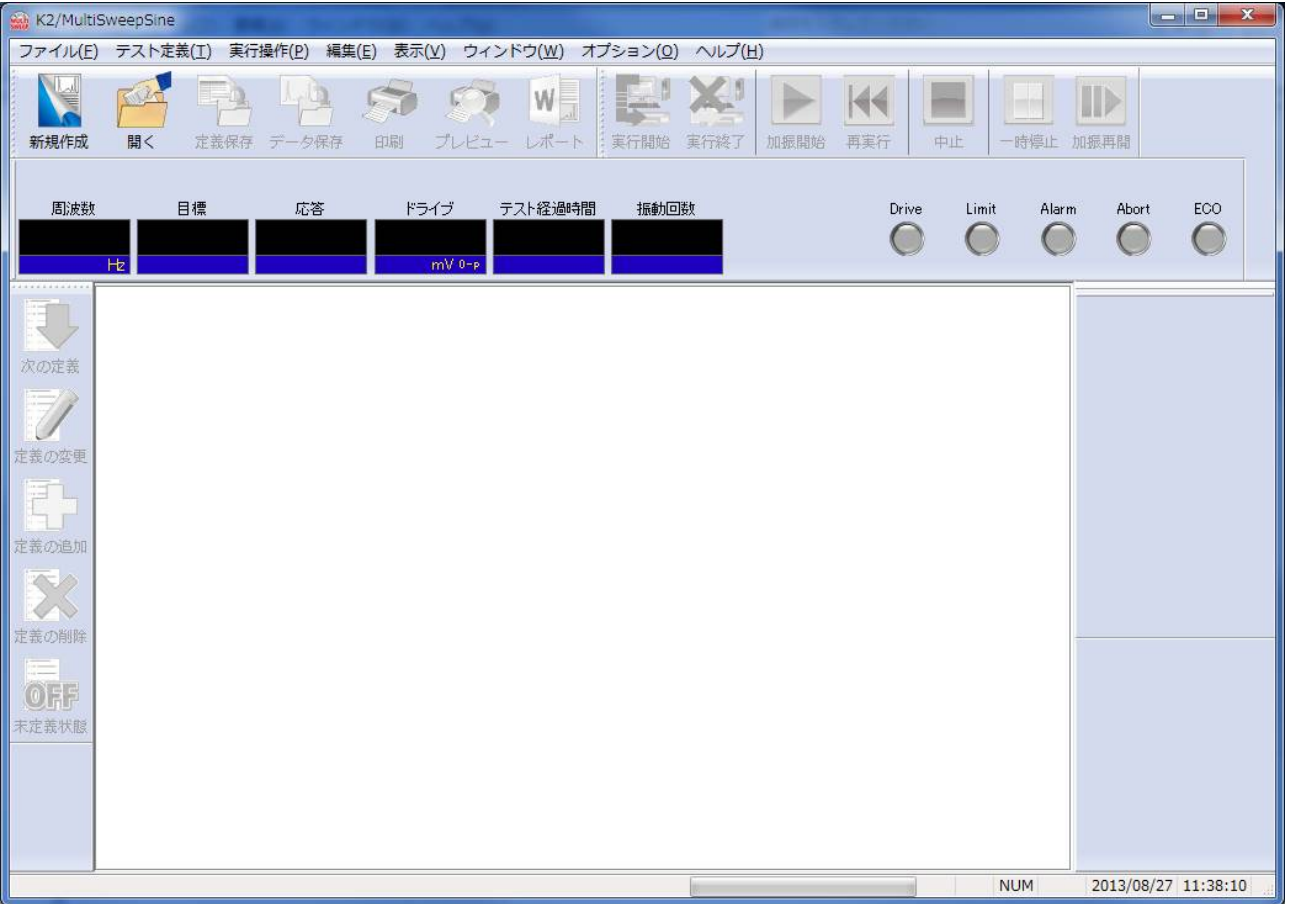

#### **1.3** 基本操作体系

Multi-Sweep Sine でも、起動後の操作は、キーボード、マウスを用いて行います。本アプリケーション を起動すると、下図のようなウィンドウが開きます。

メニューバーには、本アプリケーションのすべてのメニュー名が表示されています。各メニュー名を クリックするとメニューが開き、使用できるコマンドの一覧を表示します。

各ツールバーには、メニューの中のよく使うコマンドをアイコンで表示しています。アイコンをクリ ックすると対応するコマンドが実行するか、コマンドに対応したダイアログボックスが開きます。 ステータスバーには、K2 コントローラの動作状況を表示します。

実行ステータスパネルには、加振試験中の状況を表示します。通常の SINE と異なり、Multi-Sweep Sine では複数の正弦波を制御するため、正弦波毎にタブ形式で表示されます。

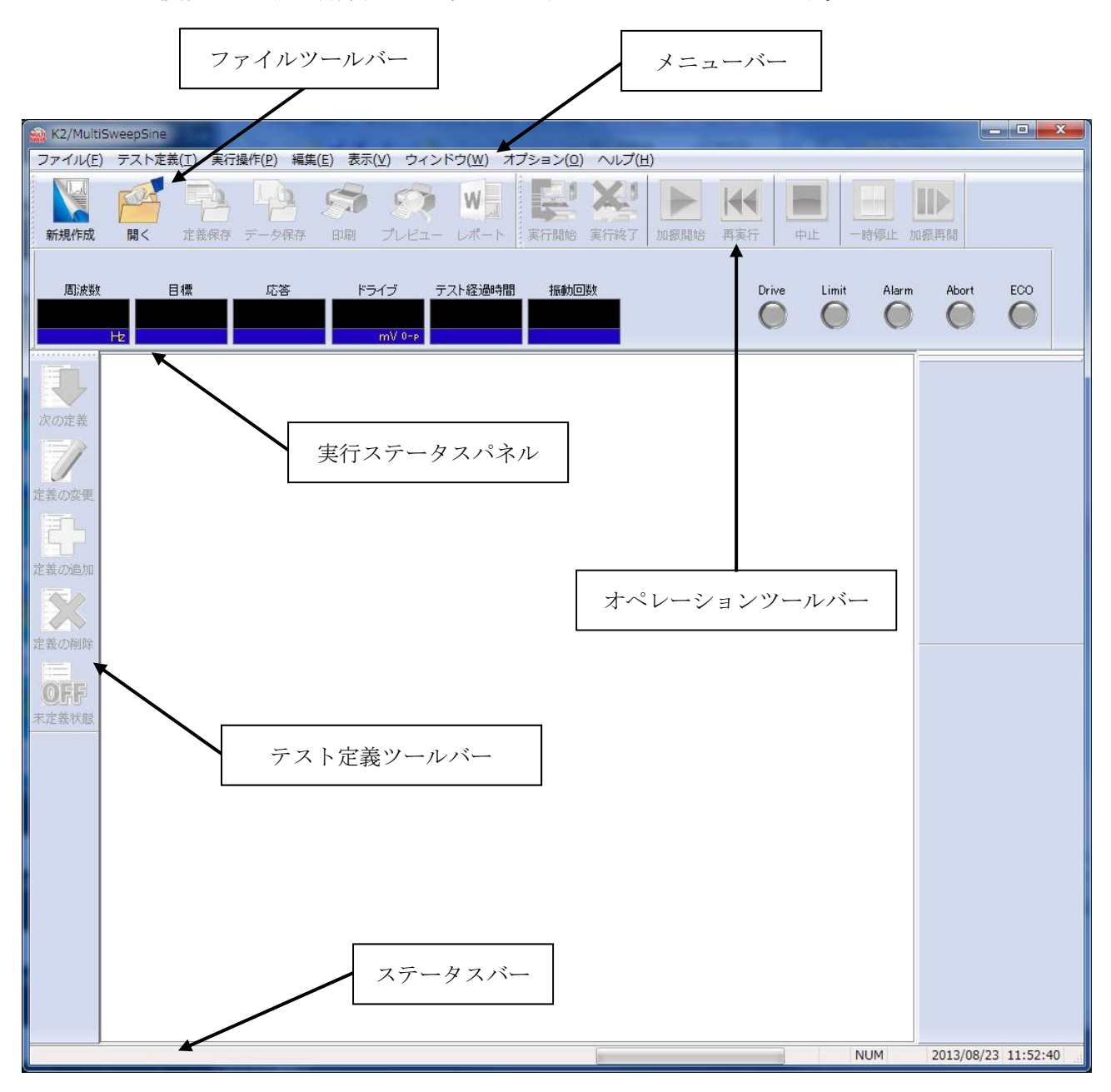

Multi-Sweep Sine のウィンドウ

#### **1.4** テストファイル

Multi-Sweep Sine でも、テスト実施に必要な情報を、「テストファイル」と呼ばれる所定のファイルに 格納します。

テストファイルの中には、次のような種類があります。

#### 必ず使用するテストファイル

・テスト定義ファイル : 周波数分割掃引(\*.fds2), 遅延掃引 (\*.tis2), マルチスポット(\*.msp2)

•グラフデータファイル : (\*.vdf2)

・環境設定ファイル

(I/O モジュール構成情報,加振システム情報,入力環境情報): SystemInfo.dat2

#### 注)システムドライブの**¥IMV¥K2\_2nd** に保存されます。削除禁止です。

#### 必要に応じて生成されるテストファイル

・グラフ色設定ファイルを登録した場合に生成されるファイル : (\*.gci2)

#### **1.5** 設定項目

Multi-Sweep Sine 試験のテスト種別毎の設定項目を以下に示します。

目標設定だけがそれぞれ固有の項目となり、他は同じ設定内容となります。また、多くの内容が通常 の SINE で使用されている内容と重複しています。詳しくは「第3章テストの定義」を参照くださ  $V_{0}$ 

| テスト種別<br>設定情報    | 周波数分割掃引 | 遅延掃引 | マルチスポット |
|------------------|---------|------|---------|
| (1) I/O モジュール構成  |         |      |         |
| 加振システム情報<br>(2)  |         |      |         |
| (3) 基本·制御条件      |         |      |         |
| 加振システム設定<br>(4)  |         |      |         |
| 周波数分割掃引目標<br>(5) |         |      |         |
| (6) 遅延掃引目標       |         |      |         |
| (7) マルチスポット目標    |         |      |         |
| (8) 入力チャネル       |         |      |         |
| (9) データ保存条件      |         |      |         |
| (10) セーフティチェック   |         |      |         |

Table.1-1 テスト種別と定義する情報

定義が完了した「テスト」の情報一式は、これを所定の形式のファイル「テストファイル」として、 格納することができます。

一旦定義した「テスト」の情報が「テストファイル」として格納してある場合には、そのファイルを ロードしてくるだけで、試験の実施が可能です。

## 第 **2** 章 基本操作例

#### **2.1** 周波数分割掃引

<例題>

下記のような周波数分割掃引試験を行うことを考えます。

[目標パターン]

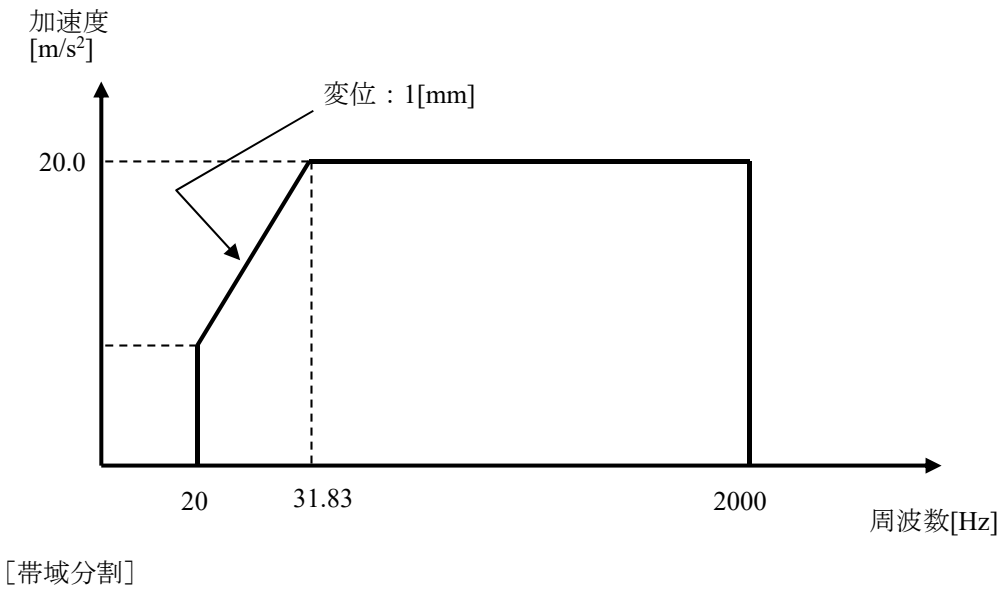

分割数:4 掃引 1 : 20[Hz] ~ 63.3[Hz] 掃引 2 : 63.3[Hz]  $\sim$  200[Hz] 掃引 3 : 200[Hz]  $\sim$  632.5[Hz] 掃引 4 : 632.5[Hz]  $\sim$  2000[Hz]

[試験時間]

掃引速度:1[octave/min] 往復掃引回数:32[double-sweep]

掃引開始周波数:20[Hz]

[使用するセンサ等の情報]

圧電型の加速度ピックアップを2つ使用し、片方を制御用、もう1つをモニタ用として使用します。 ch1.: 制御用、 感度 3[pC/(m/s<sup>2</sup>)]

ch2.: モニタ用、感度 3[pC/(m/s<sup>2</sup>)]

ただし、これらの情報はすでに入力環境情報(この例では「IMVTEST」)に登録されているものと します。加振システムの定格等の情報もすでに加振システム情報(この例では「Test」)に登録され ているものとします。

[供試品等の情報]

供試品質量:10[kg]

<操作手順>

#### $<$ Step1 $>$

「新規作成」ボタンを押します。

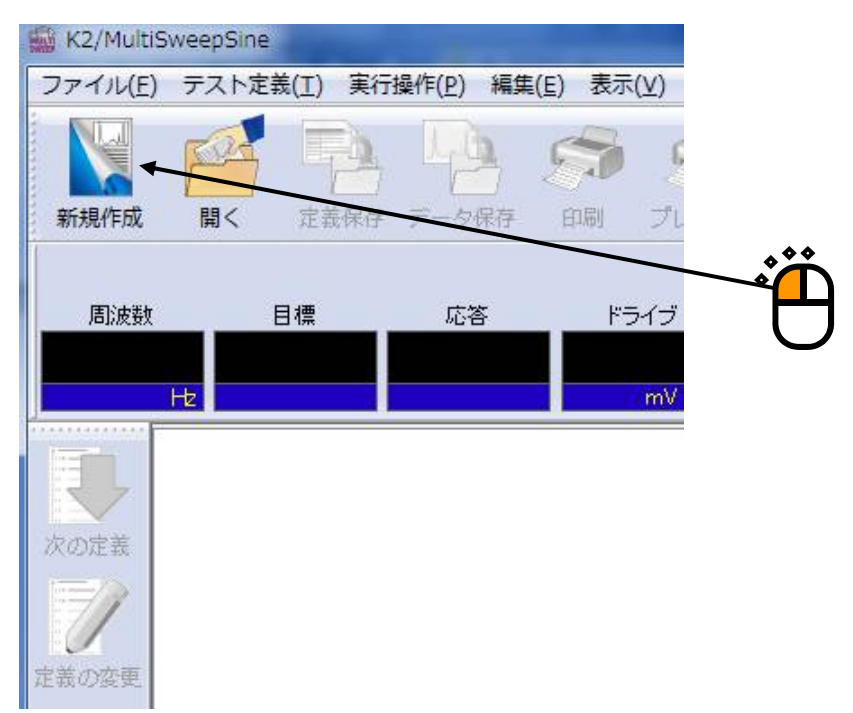

#### $<$ Step2 $>$

テスト種別で「周波数分割掃引」を選択します。

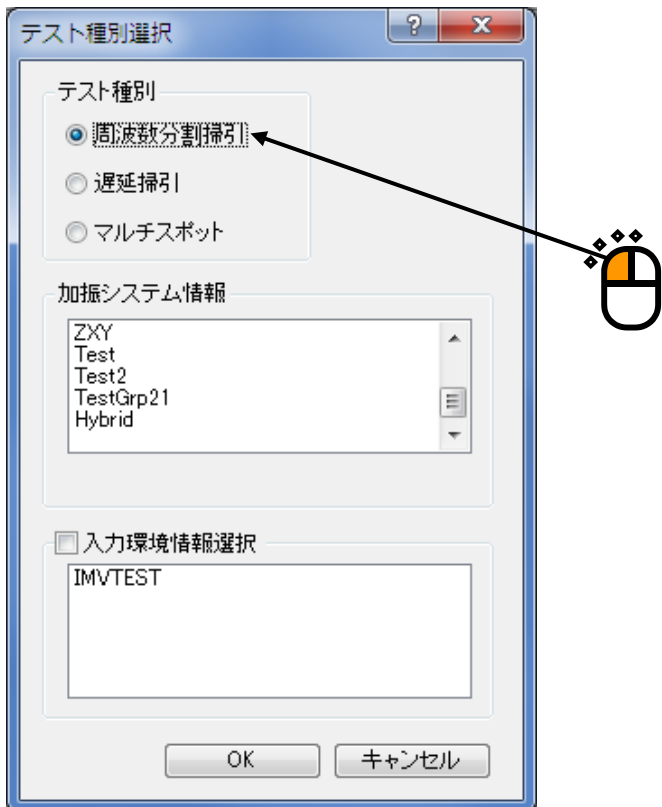

 $<$ Step3 $>$ 

「加振システム情報」を選択します。

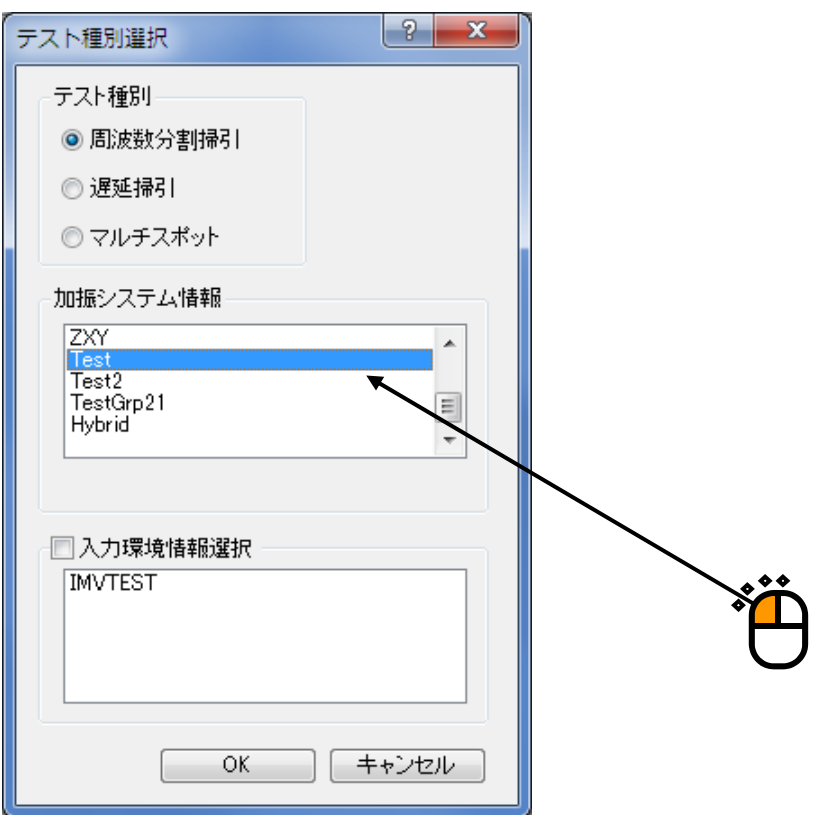

## $<$ Step4 $>$

「入力チャネル情報」を選択します。

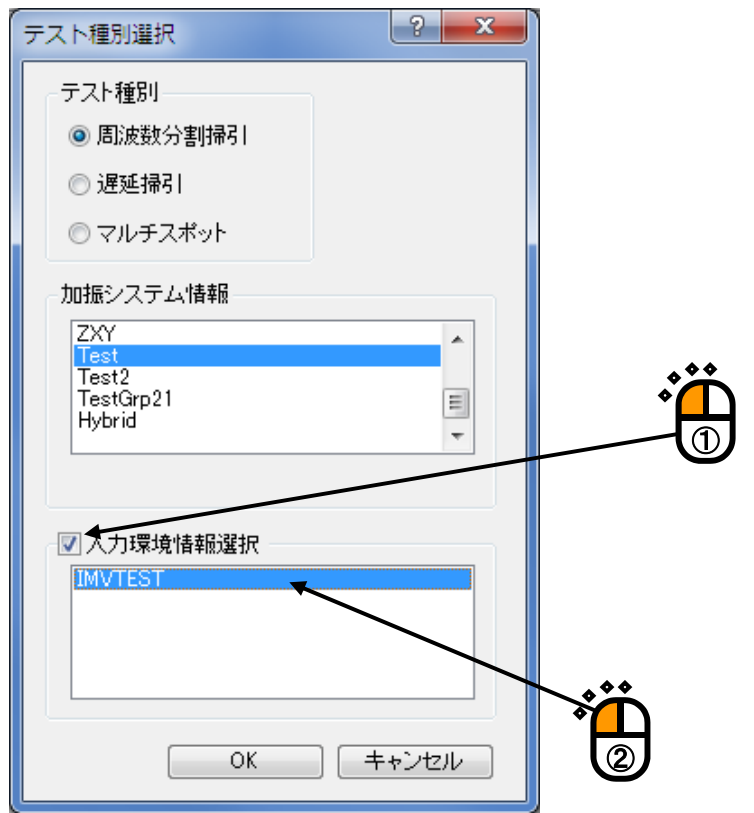

#### $<$ Step5 $>$

「OK」ボタンを押します。

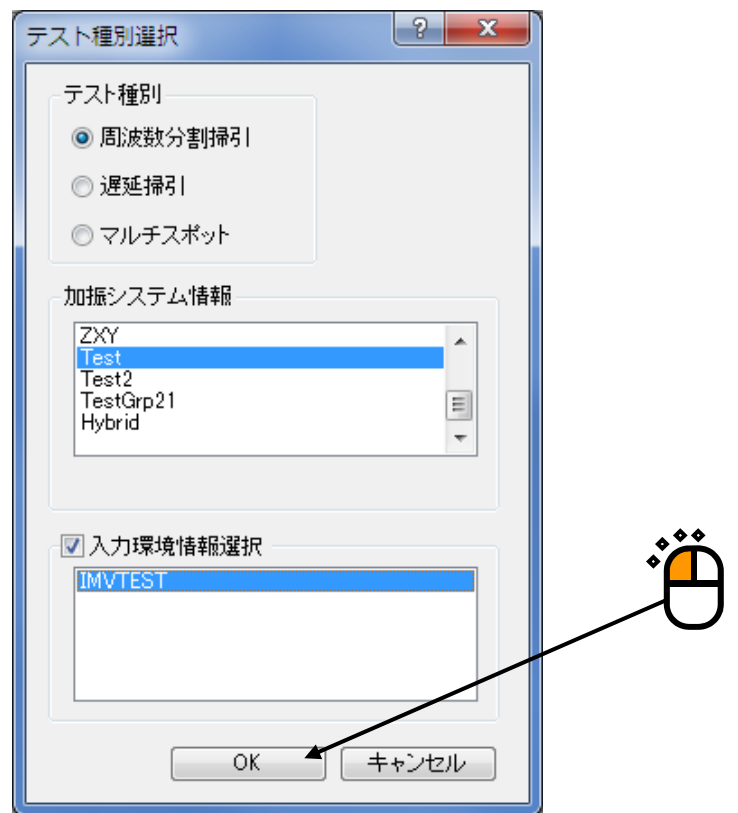

#### $<$ Step6 $>$

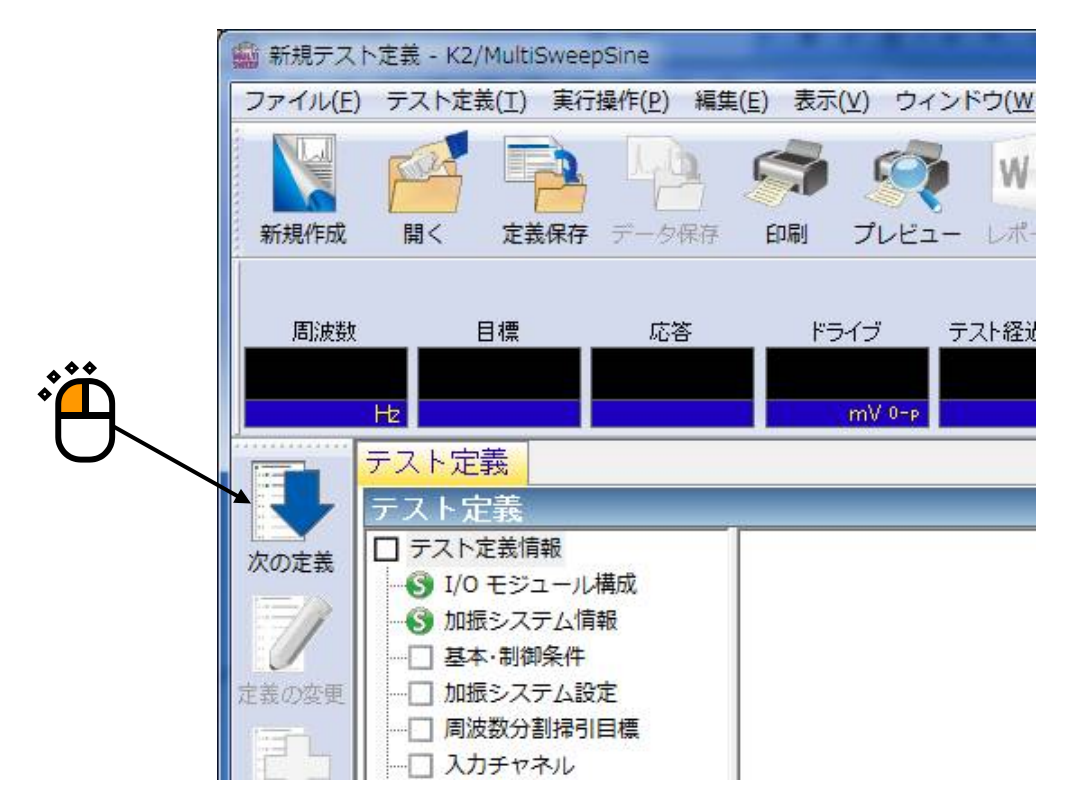

#### $<$ Step7 $>$

「基本・制御条件」が開きます。「OK」ボタンを押します。

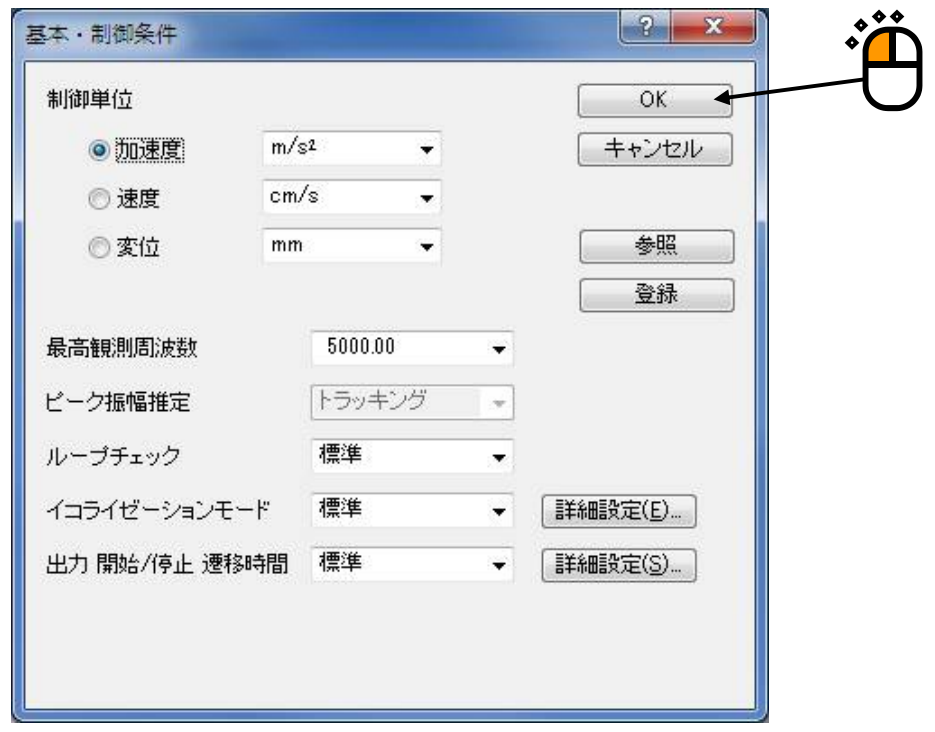

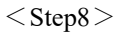

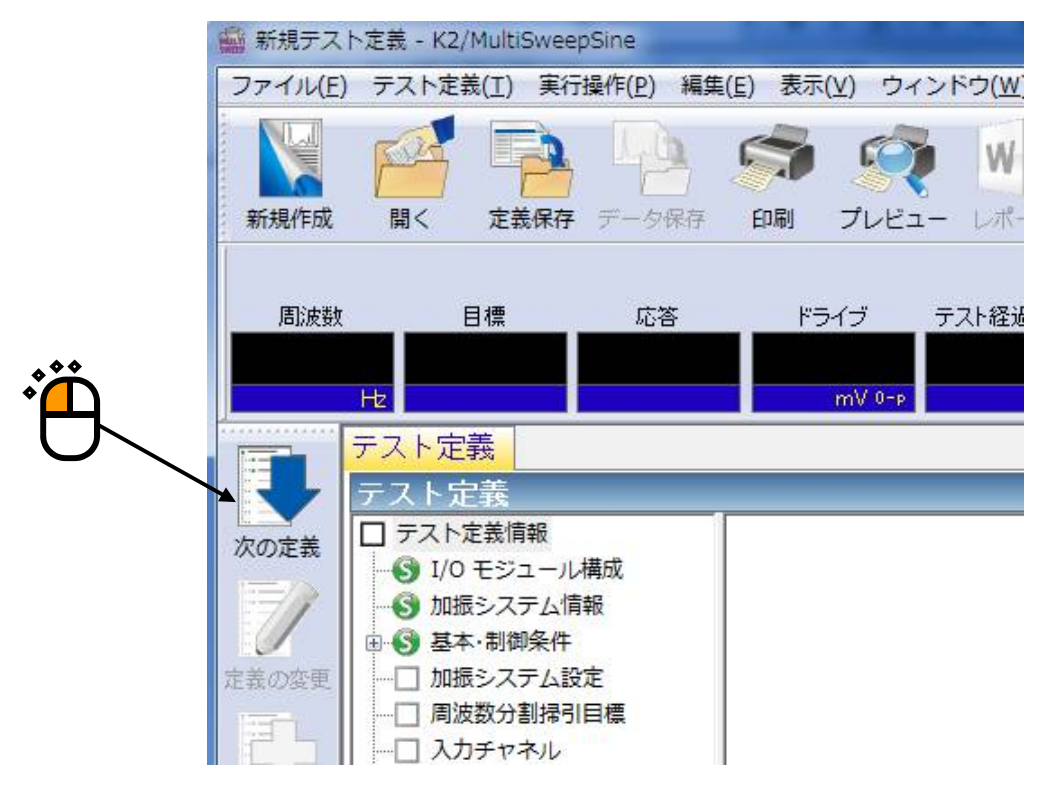

 $<$ Step $9$  $>$ 

「加振システム設定」が開きます。「OK」ボタンを押します。

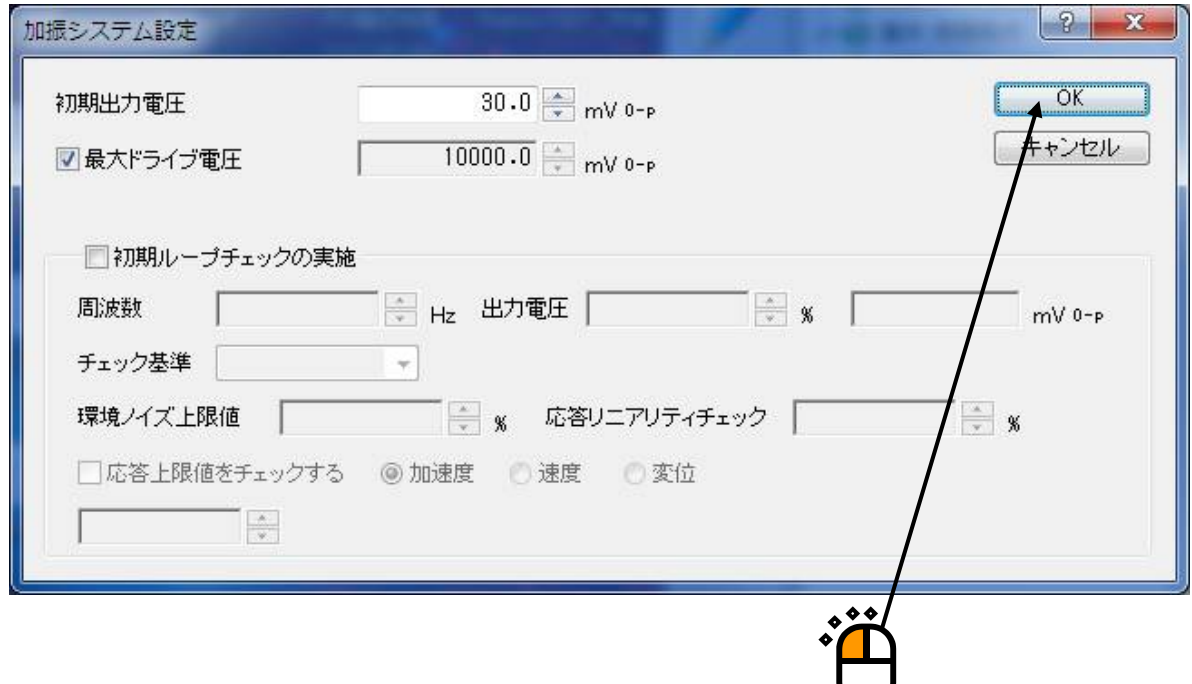

#### $<$ Step10 $>$

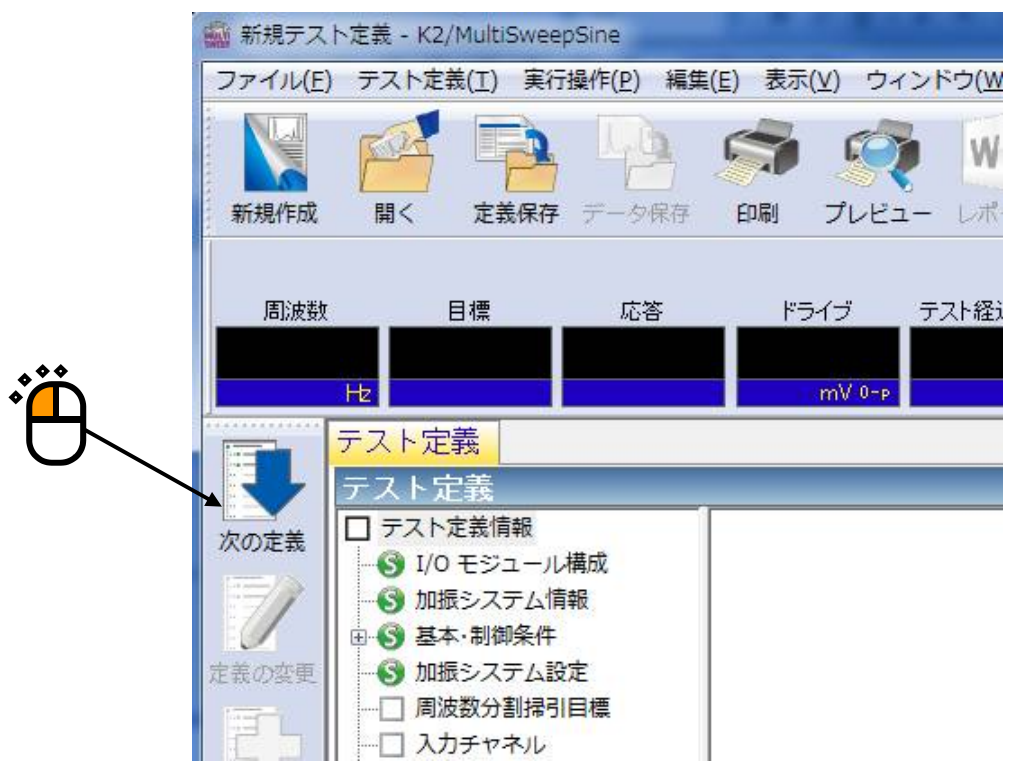

 $<$ Step $11>$ 

「プロファイル種別」が開きます。

「簡易定義(レベルと周波数範囲のみで指定)」を選択し、「次へ」ボタンを押します。

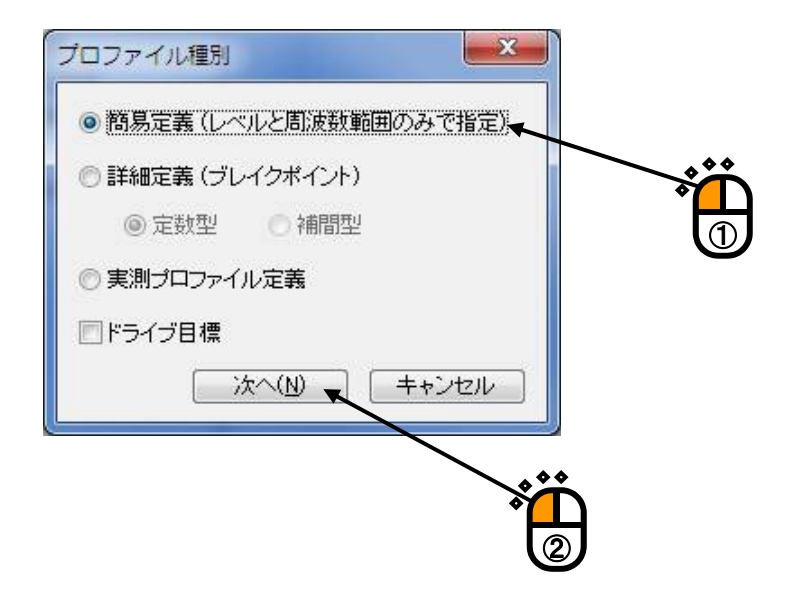

 $<$ Step12 $>$ 

「プロファイル」が開きます。周波数範囲の低域側に「20[Hz]」を、高域側に「2000[Hz]」を入力 します。

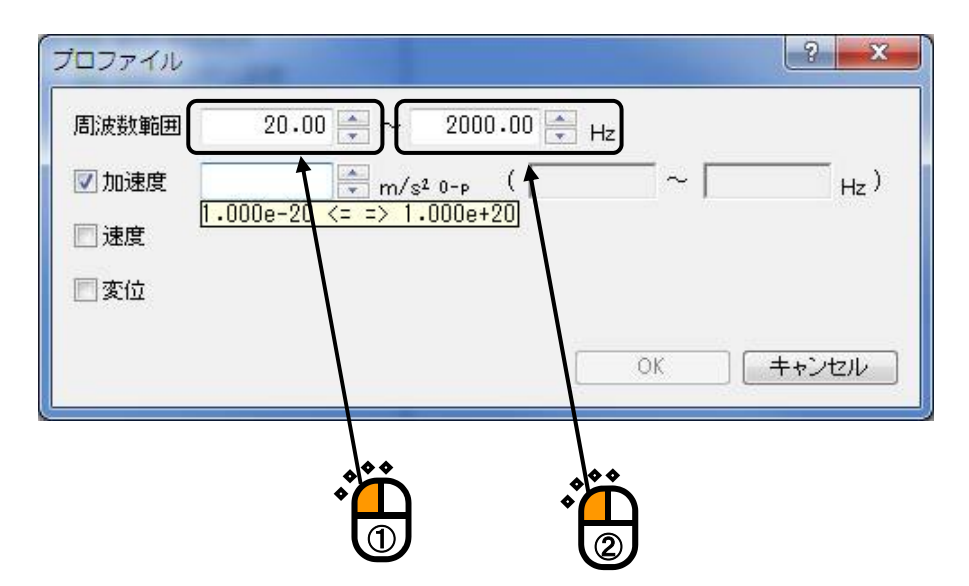

 $<$ Step13 $>$ 

加速度のチェックボックスにチェックがされているのを確認し、「20[m/s<sup>2</sup> ]」を入力します。

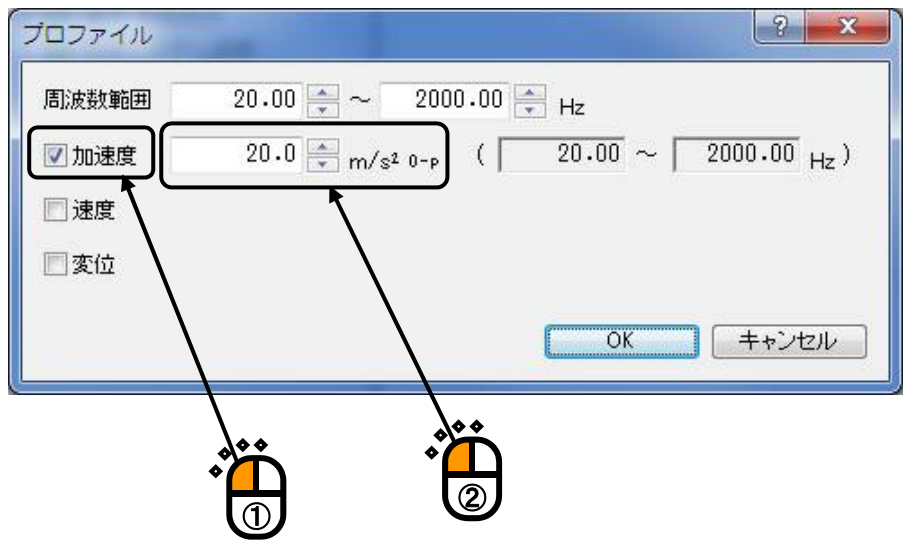

#### $<$ Step14 $>$

変位のチェックボックスにチェックを行い、「1[mm]」を入力し、「OK」ボタンを押します。

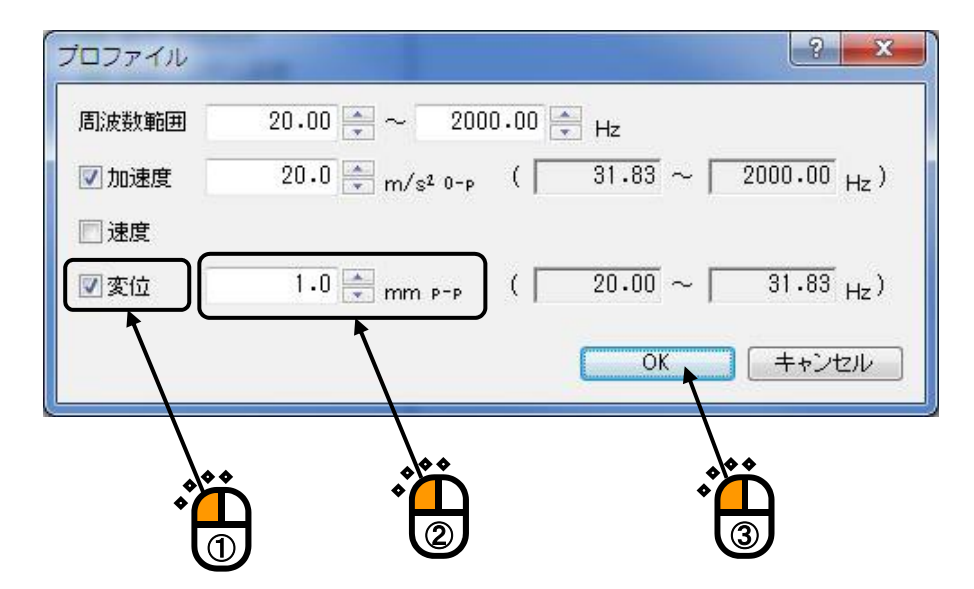

 $<$ Step15 $>$ 

「トレランス定義」が開きます。「OK」ボタンを押します。

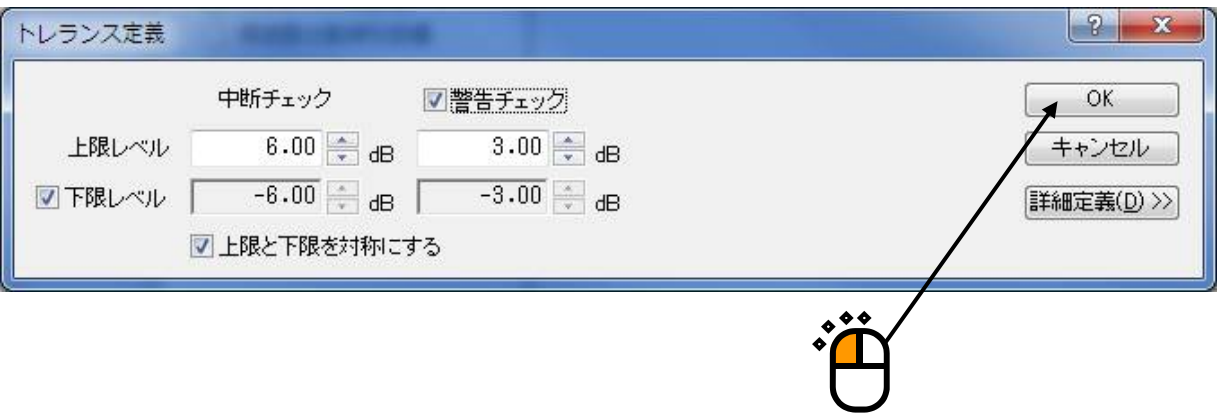

 $<$ Step16 $>$ 

「帯域分割周波数指定」が開きます。

「分割数」で「4」を選択し、「OK」ボタンを押します。

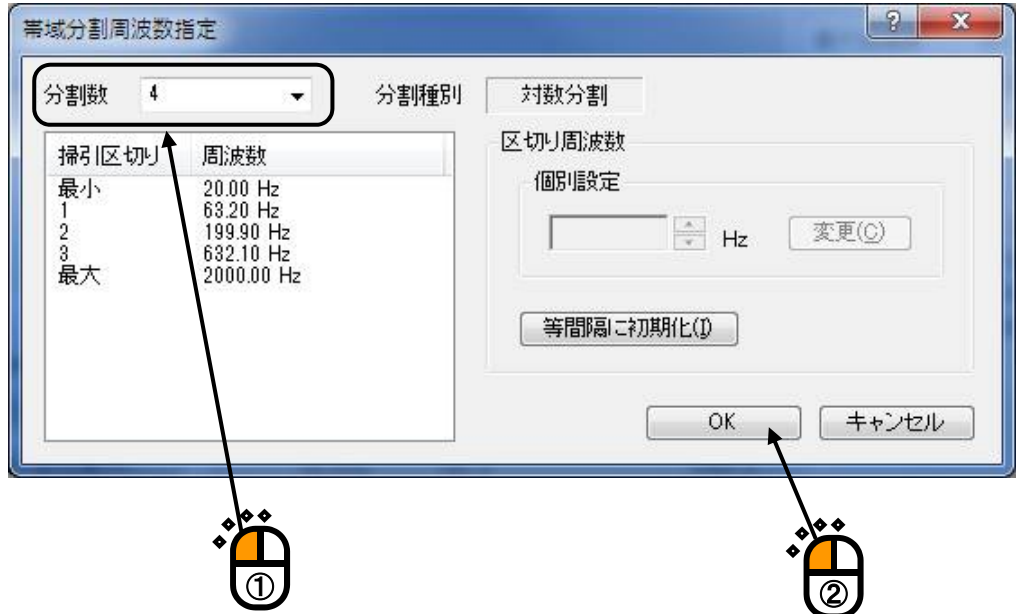

 $<$ Step17 $>$ 

「周波数分割掃引目標」が開きます。掃引速度を 1[octave/min]に設定するため「1」を入力します。 往復掃引を実施するために「順方向から往復」を選択します。

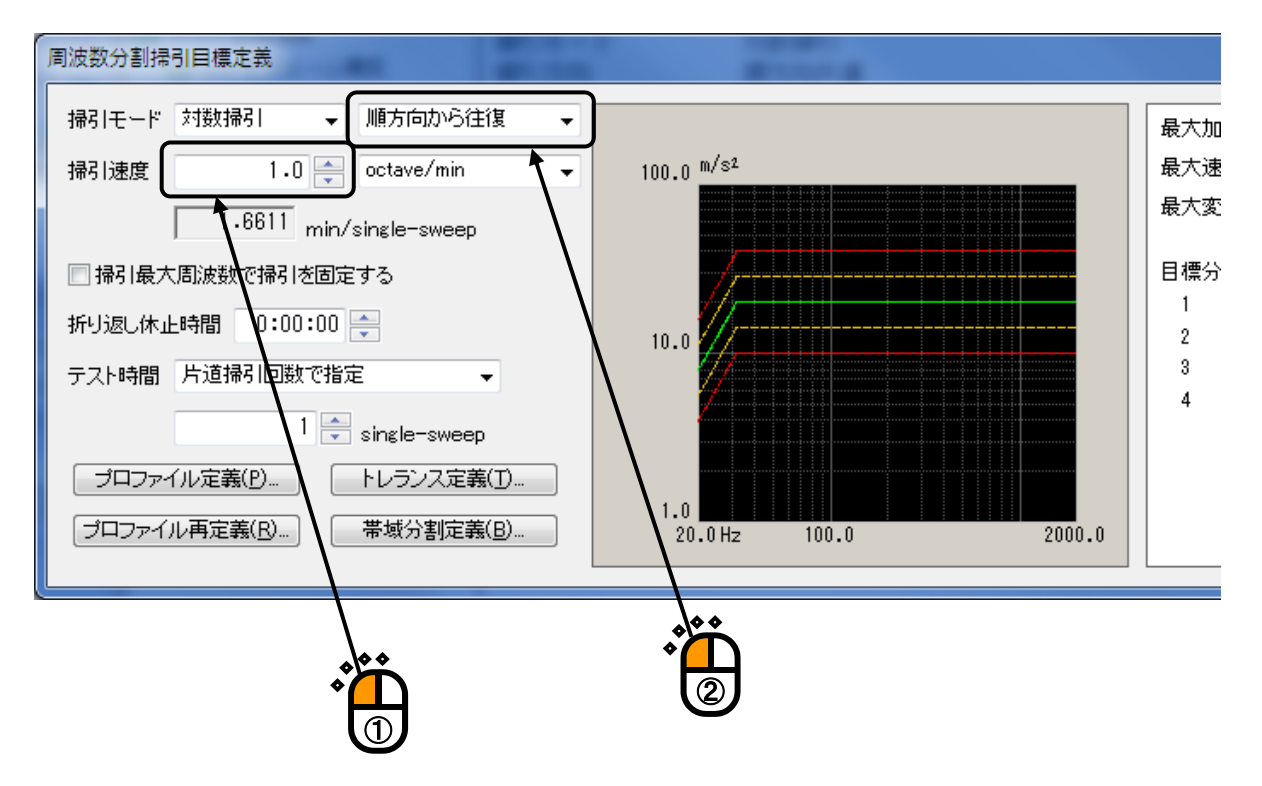

 $<$ Step18 $>$ 

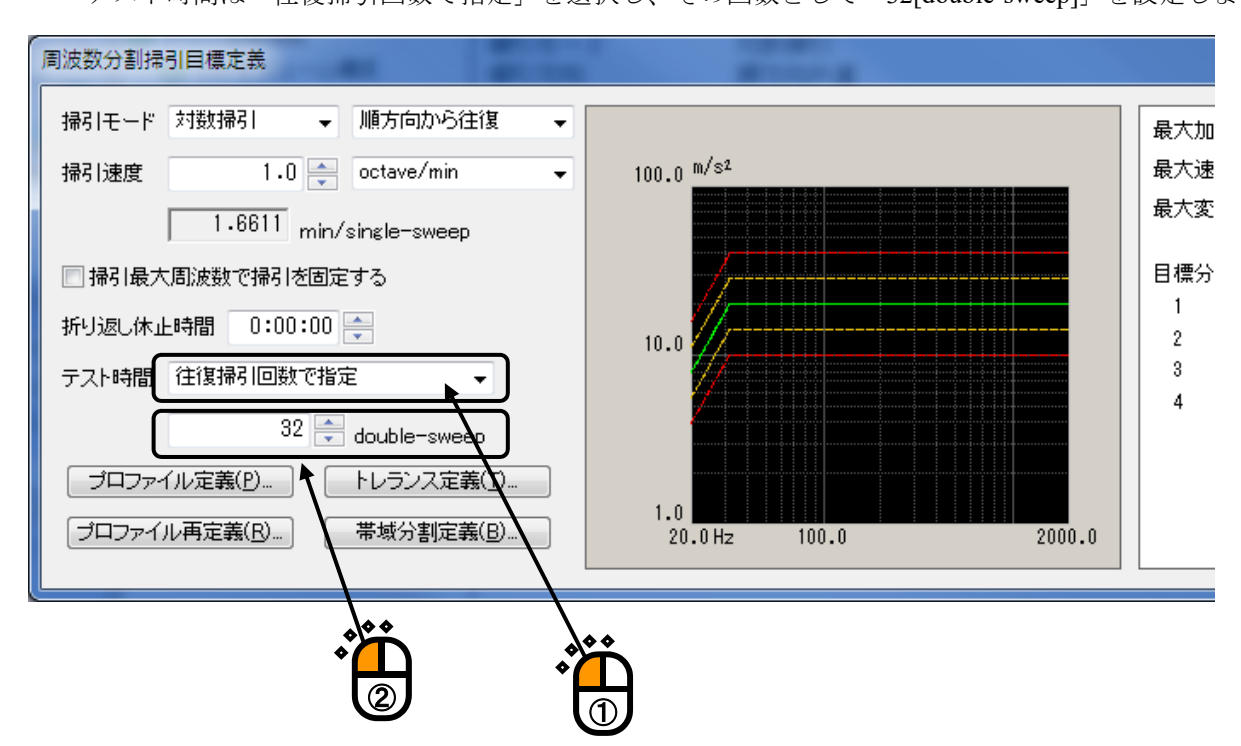

テスト時間は「往復掃引回数で指定」を選択し、その回数として「32[double-sweep]」を設定します。

#### $<$ Step19 $>$

「OK」ボタンを押します。

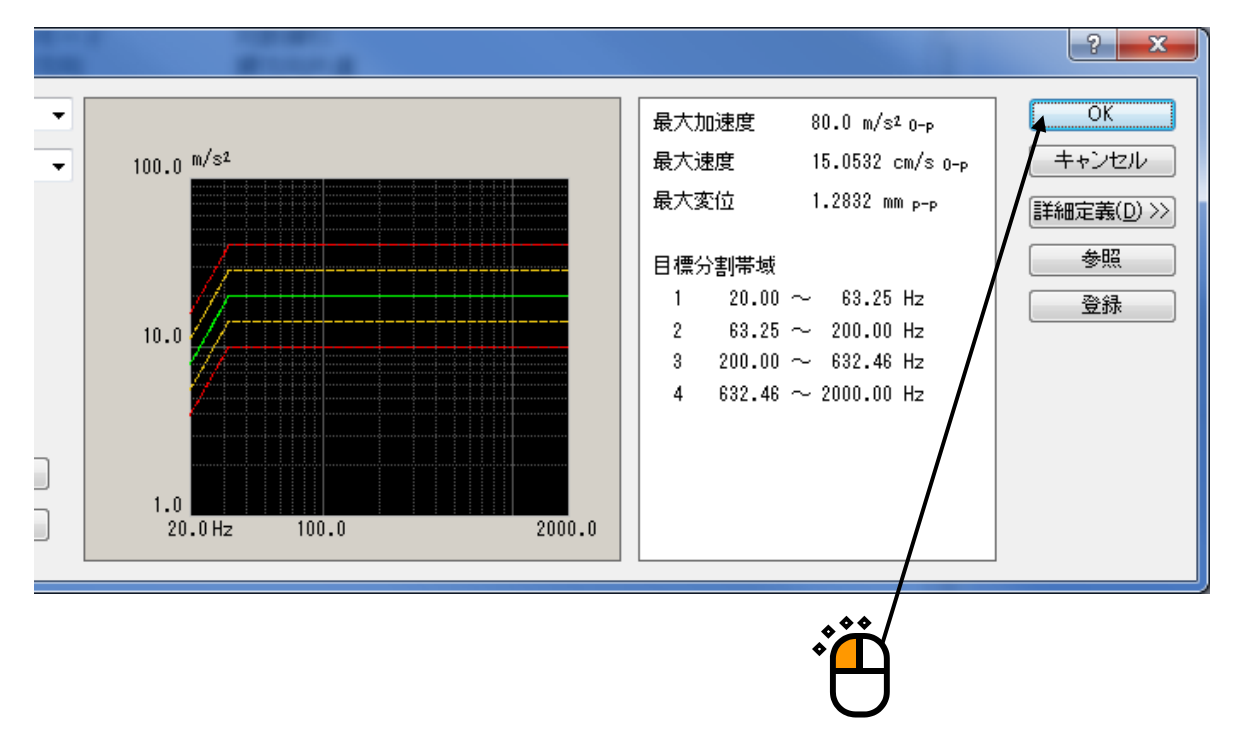

 $<$ Step20 $>$ 

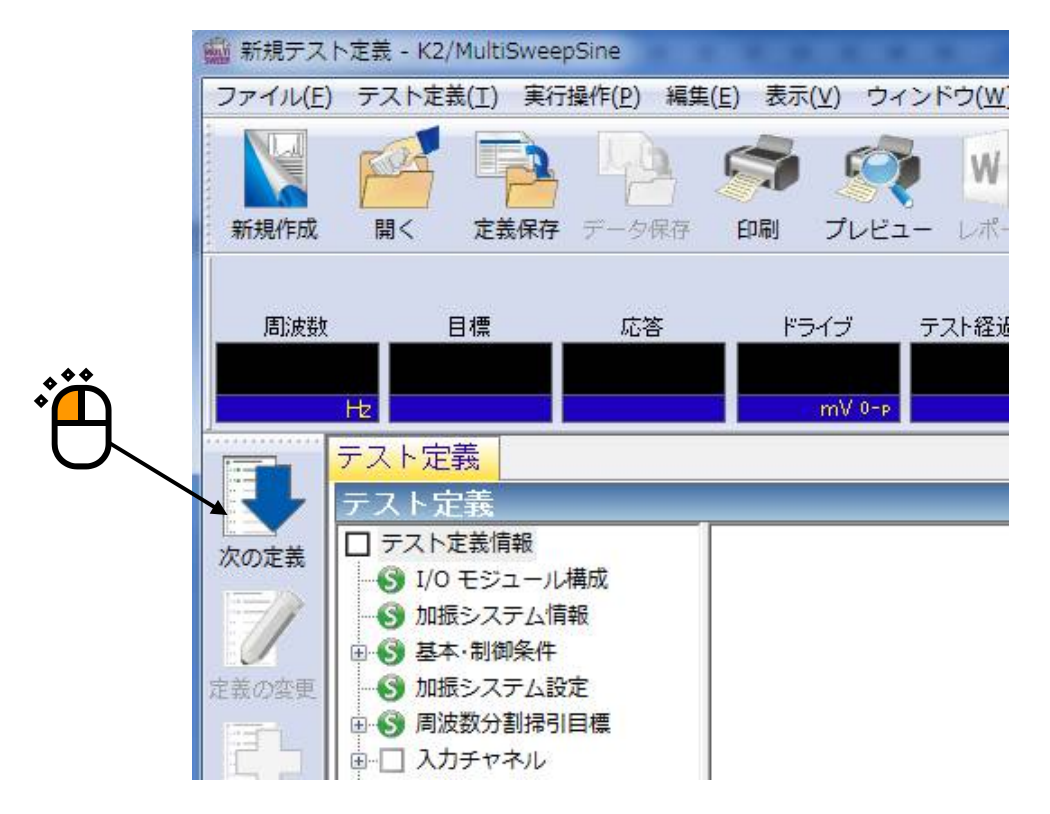

#### $<$ Step21 $>$

「入力チャネル配置」が開きます。「ch1」を選択し、「制御」に設定します。 同様に、「ch2」を選択し、「モニタ」を選択します。

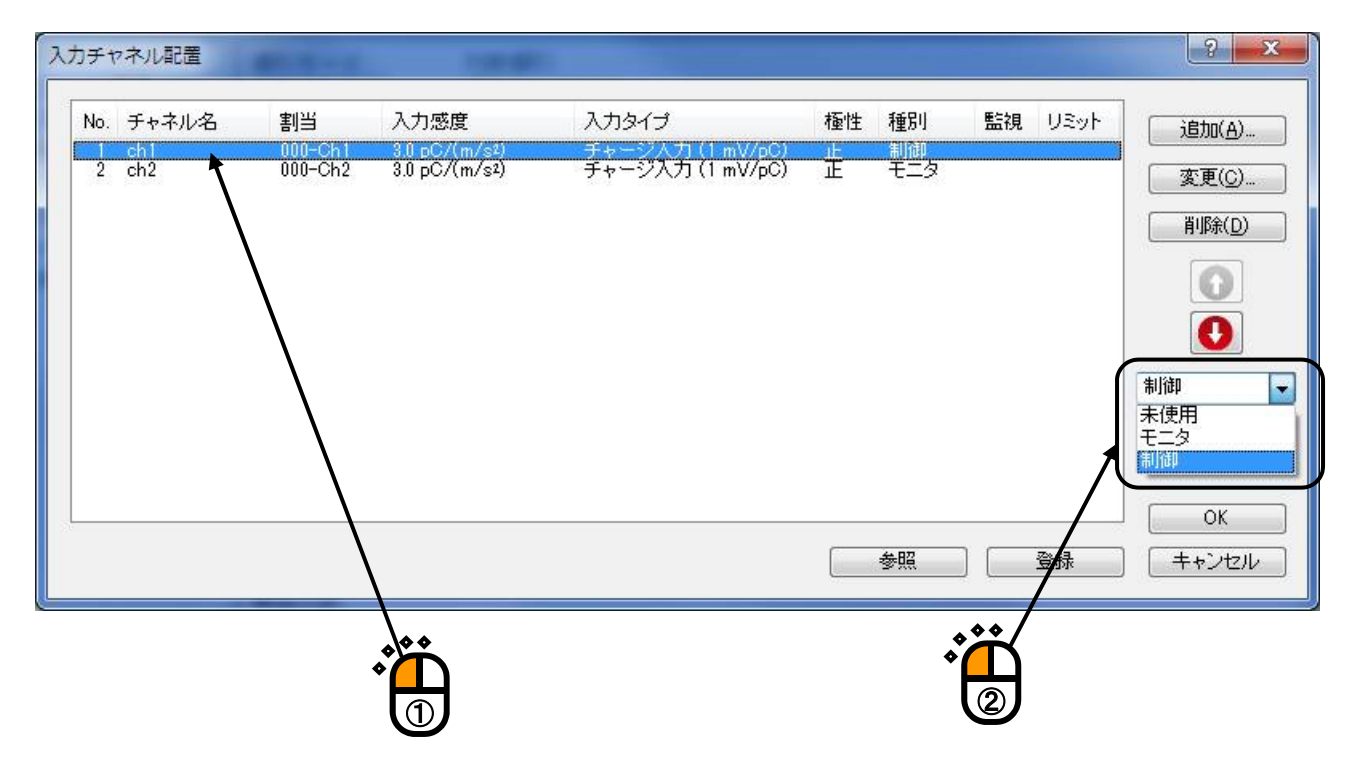

#### $<$ Step22 $>$

「OK」ボタンを押します。

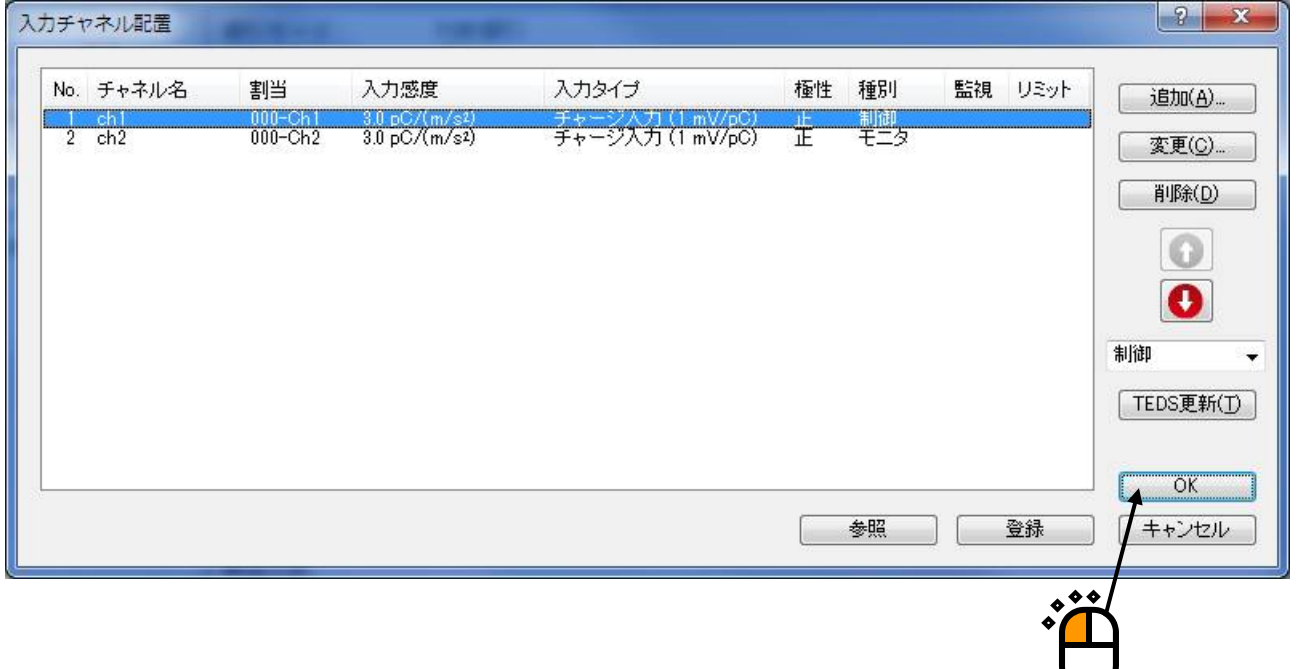

#### $<$ Step23 $>$

[次の定義]ボタンを押します。

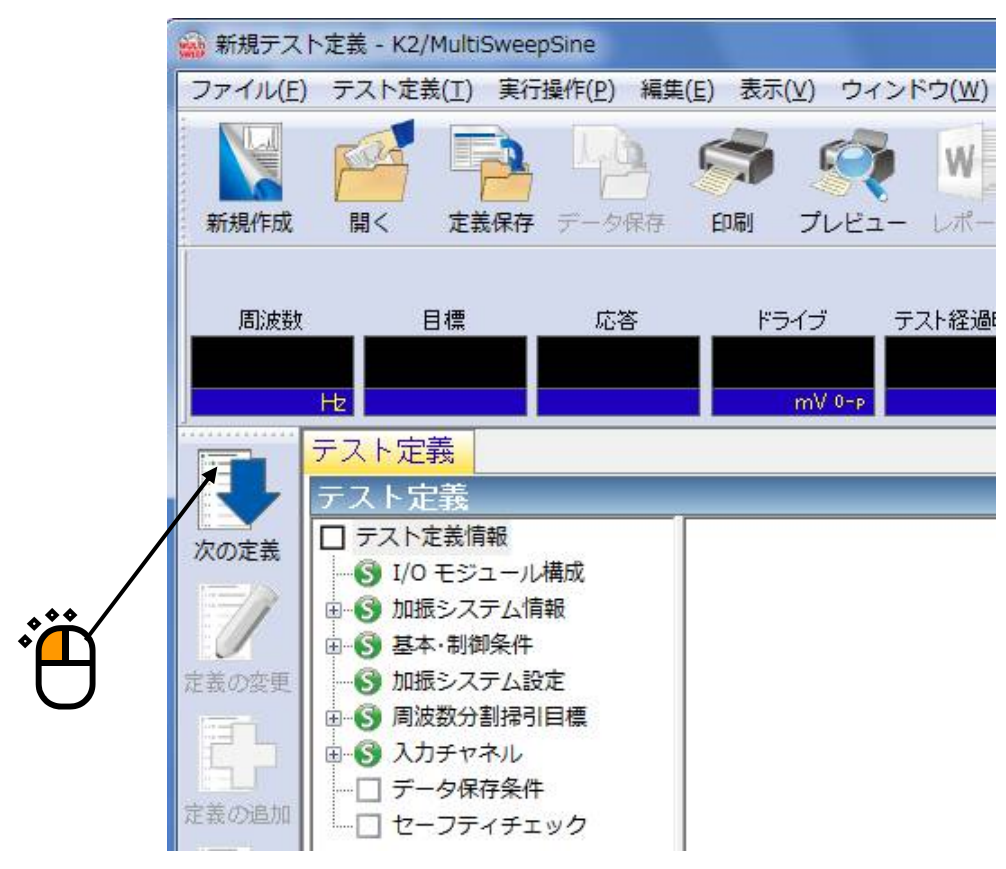

 $<$ Step24 $>$ 

「保存しない」を選択し、[OK]ボタンを押します。

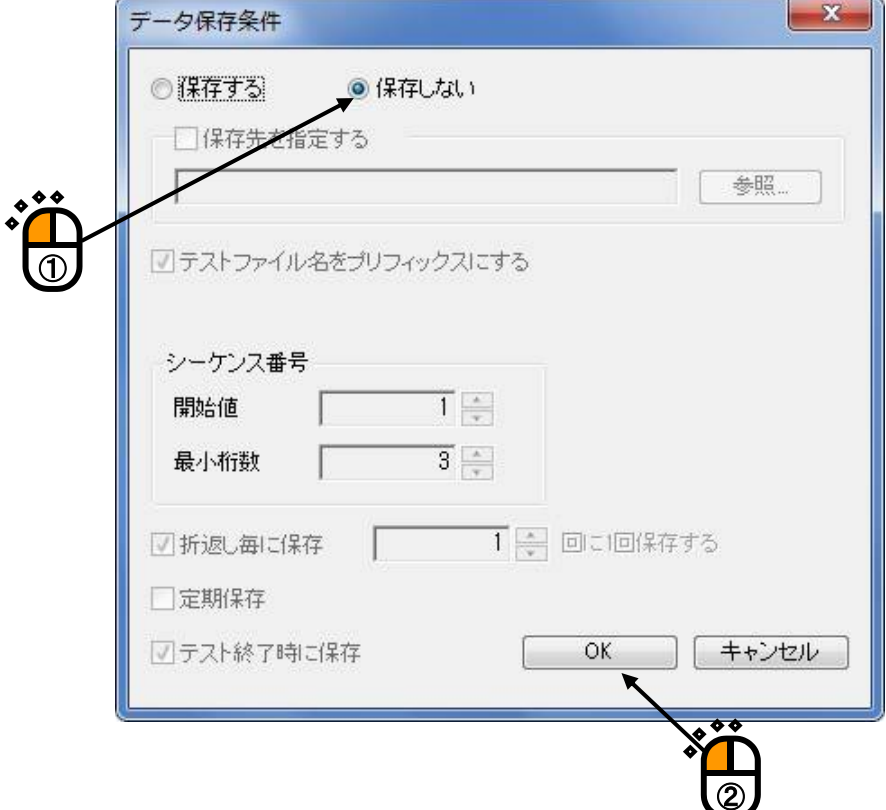

#### $<$ Step25 $>$

[次の定義]ボタンを押します。

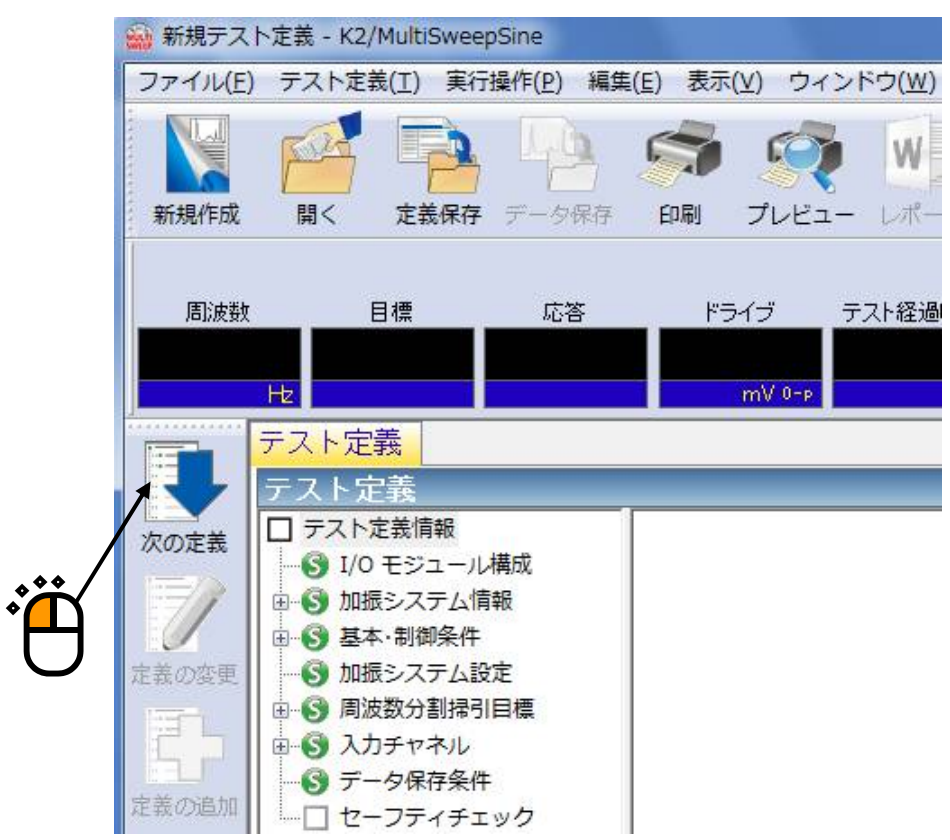

 $<$ Step26 $>$ 

「加振力チェック」を選択し、「供試品質量:10[kg]」を入力し、 [OK] ボタンを押します。

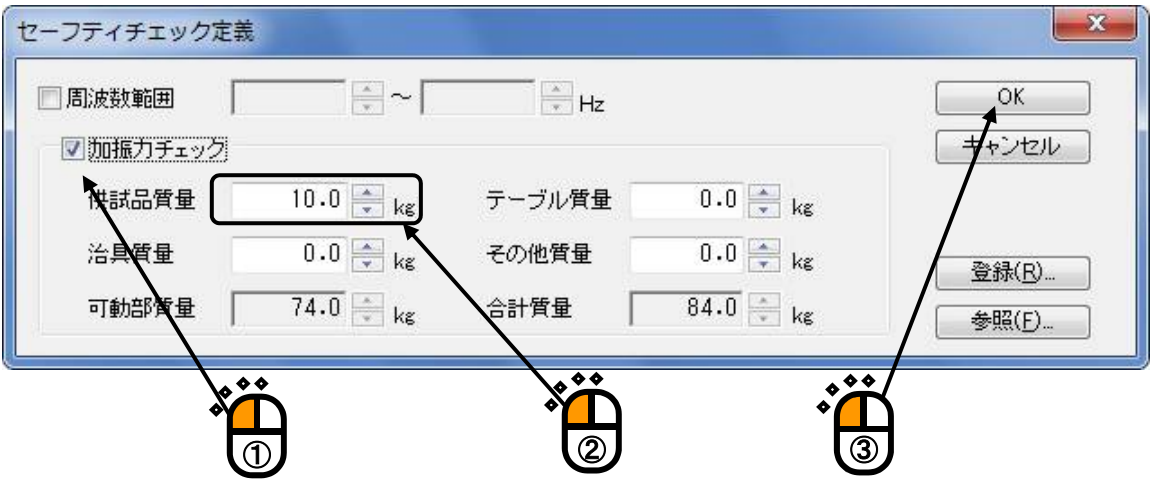

#### $<$ Step27 $>$

これで定義が完了です。

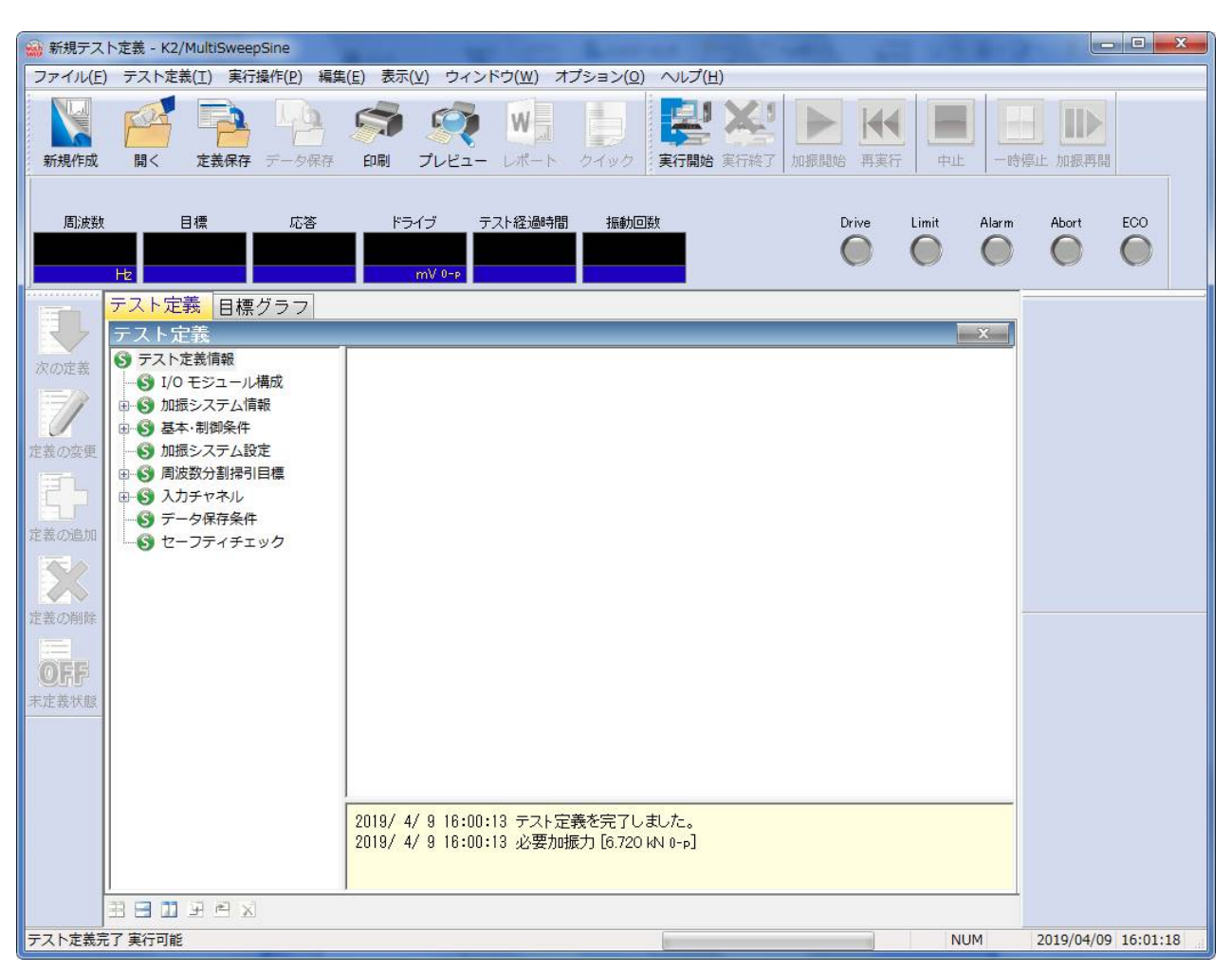

<テストの保存>

#### $<$ Step1 $>$

「定義保存」ボタンを押します。

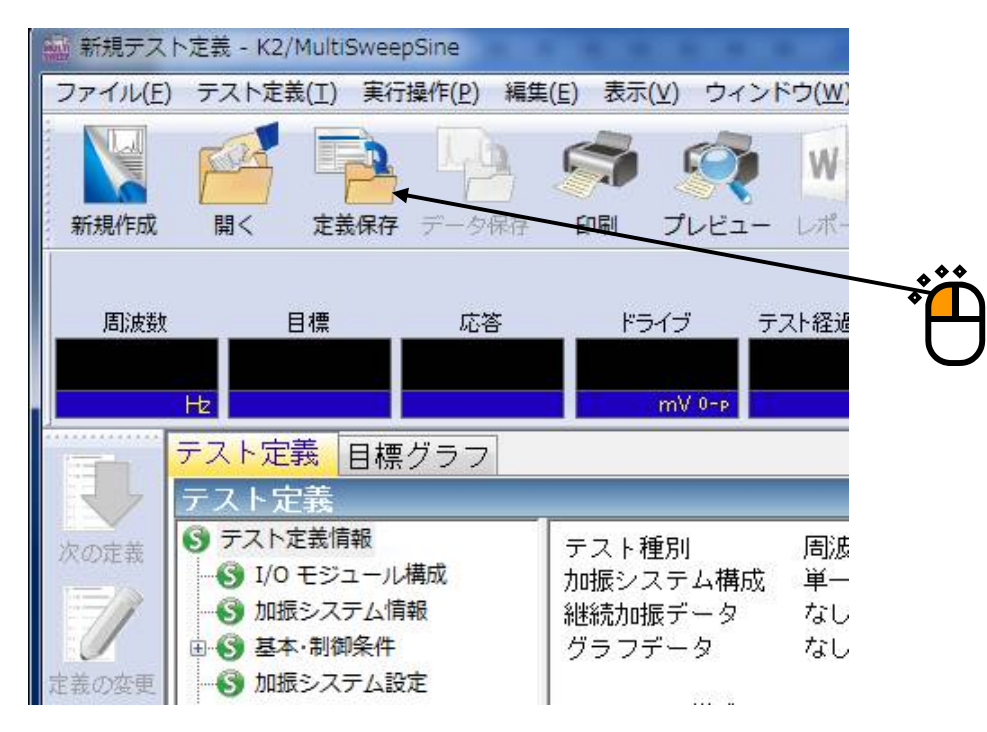

#### $<$ Step2 $>$

ファイル名を入力し、「保存」ボタンを押します。

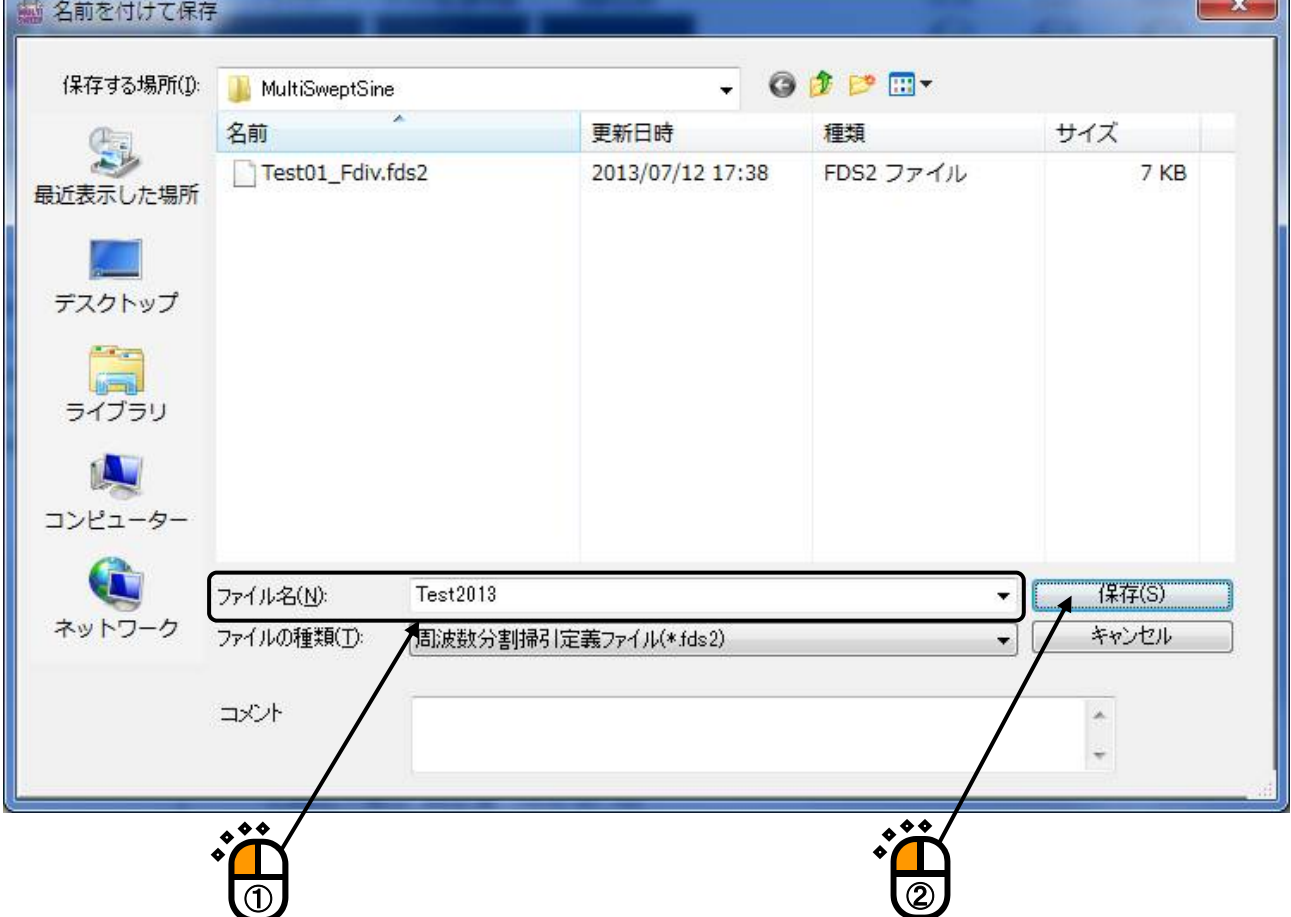

1Ń.

<テストの実行>

 $<$ Step1 $>$ 

「実行開始」ボタンを押します。

テスト定義モードから試験実行モードに移行します。

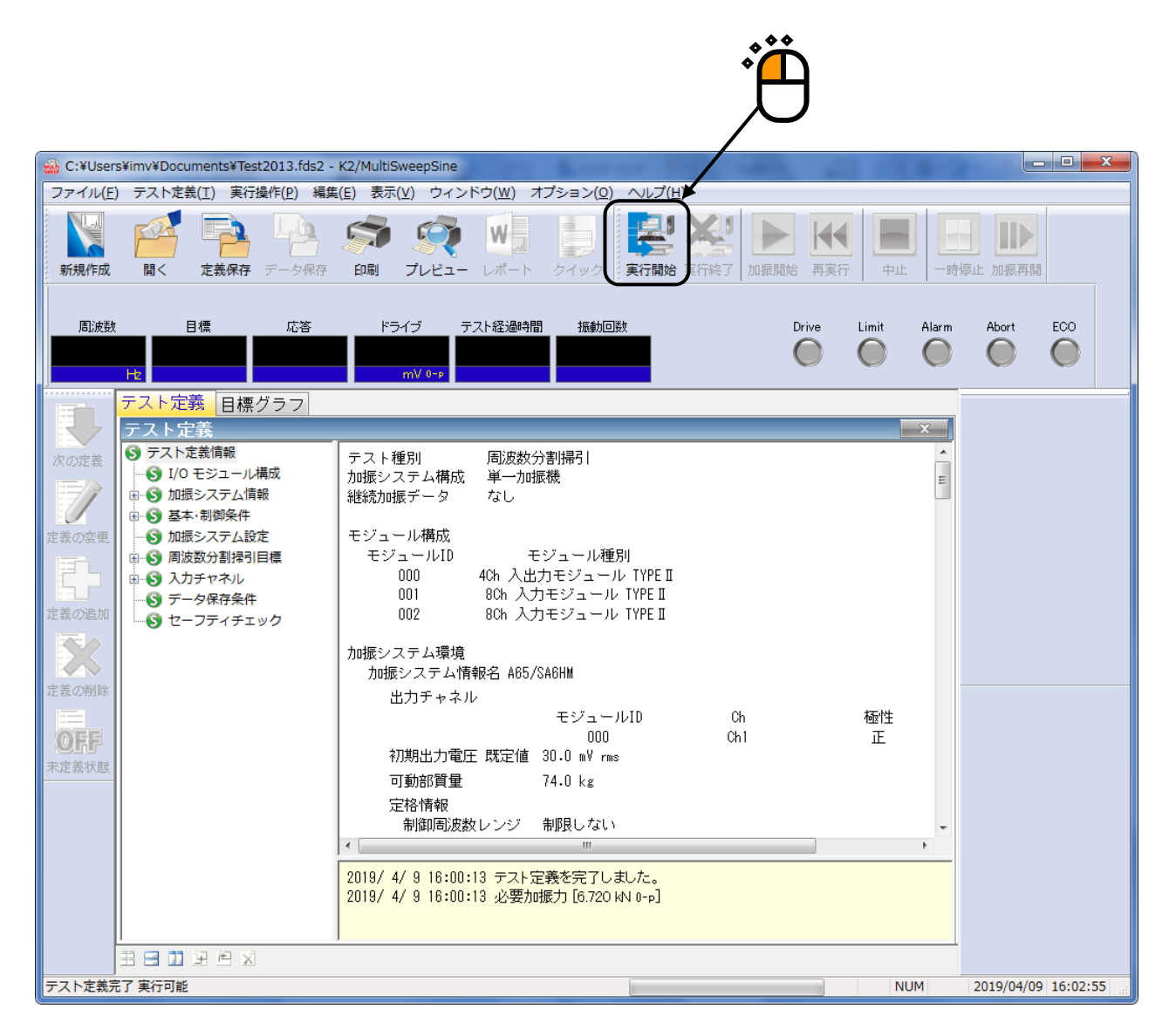

 $<$ Step2 $>$ 

「加振開始」ボタンを押します。

「加振開始」ボタンを押すと、初期ループチェック(定義を設定してる場合)、初期測定、初期イコラ イゼーションが自動的に行われ、初期加振レベル(この例では 0[dB])で試験が実施されます。

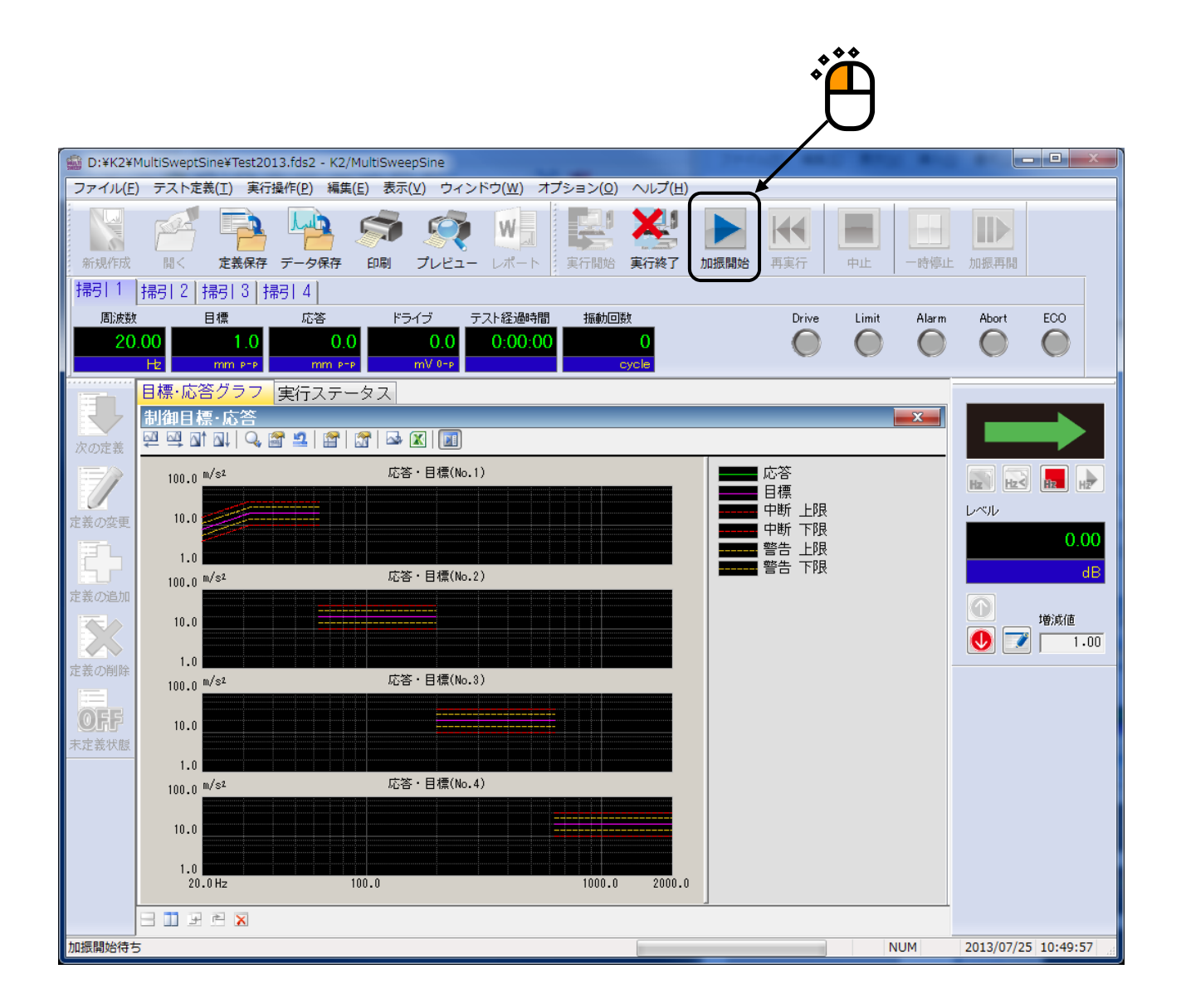

この例では、1 つの枠に周波数帯域毎の 4 つの掃引が別々のグラフで表示されています。

他に、1 つの枠に 1 つの掃引をグラフ表示することも可能ですし、1 つのグラフに 4 つの掃引をグラ フ表示することも可能です。

 $<$ Step3 $>$ 

初期イコライゼーションが終了すると、初期加振レベル(この例では 0dB)での加振が行われ、正弦波 の掃引が開始されます。

テスト経過時間の計時(振動回数も含みます)は、掃引と同時に開始されます。

ただし、加振レベルが 0dB の時のみ計時されます。

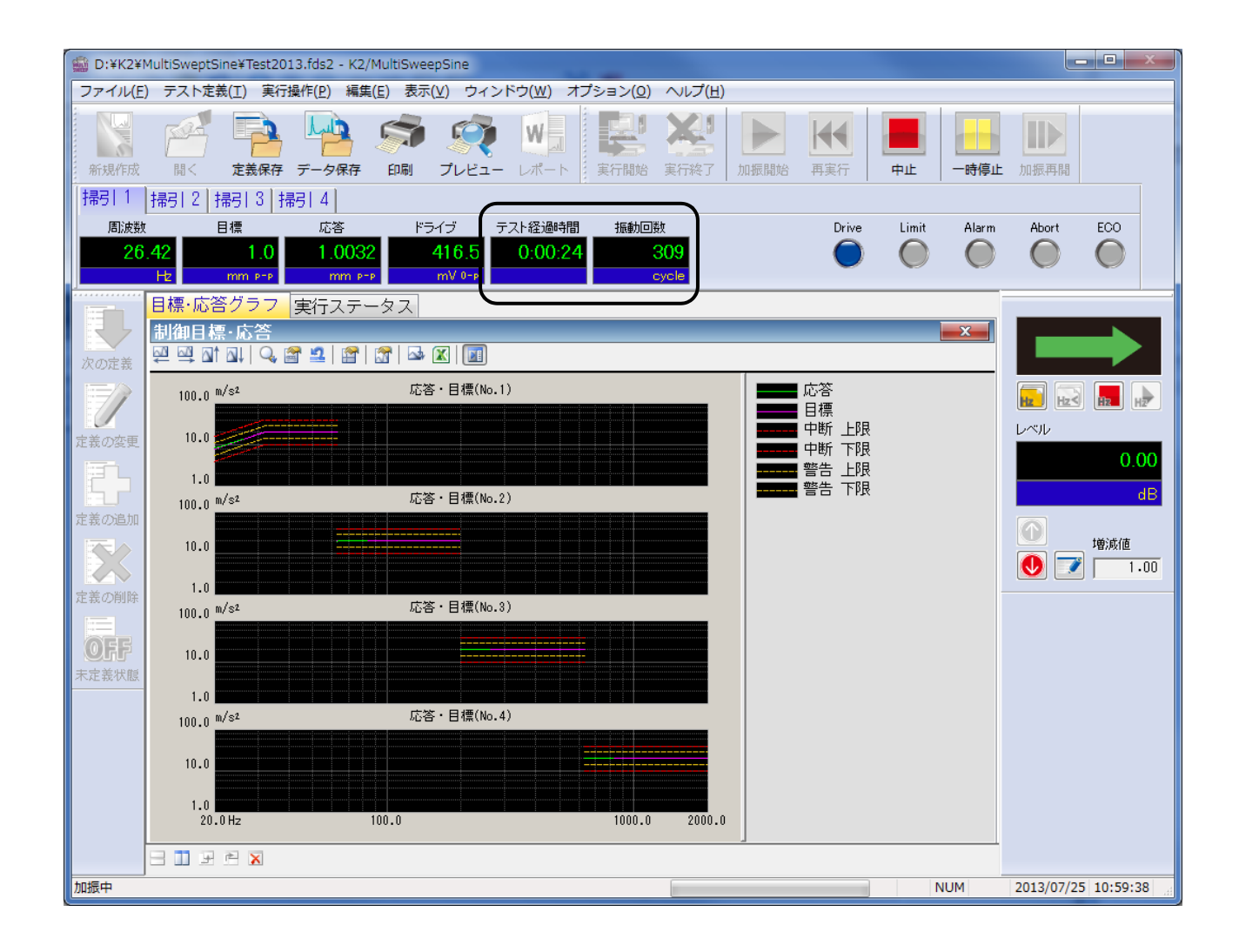

#### $<$ Step4 $>$

試験時間が満了するとテストが終了します。

「実行終了」ボタンを押すと、テスト定義モードに戻ります。

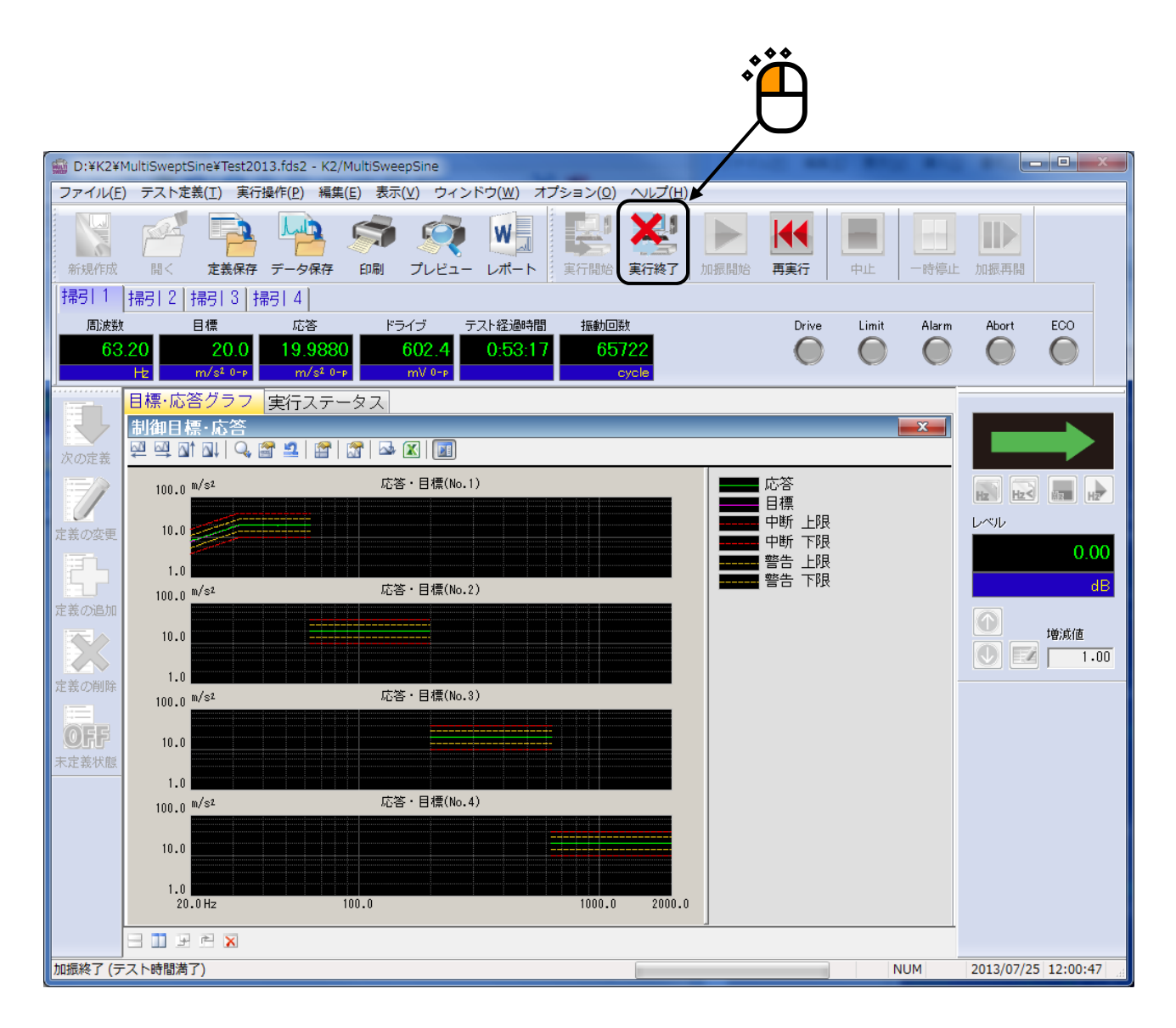

#### **2.2** 遅延掃引

<例題>

下記のような遅延掃引試験を行うことを考えます。

[目標パターン]

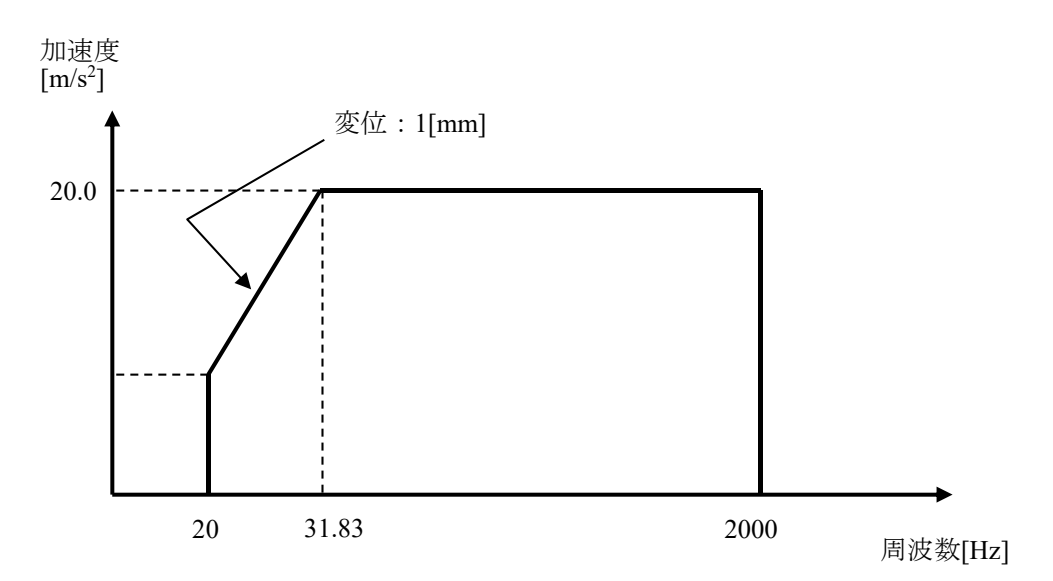

[遅延掃引]

同時掃引本数:4

[試験時間]

掃引速度:1[octave/min] 片道掃引回数:8[single-sweep] 掃引開始周波数:20[Hz]

[使用するセンサ等の情報]

圧電型の加速度ピックアップを2つ使用し、片方を制御用、もう1つをモニタ用として使用します。 ch1. : 制御用、 感度 3[pC/(m/s<sup>2</sup>)]

ch2. : モニタ用、感度 3[pC/(m/s<sup>2</sup>)]

ただし、これらの情報はすでに入力環境情報(この例では「IMVTEST」)に登録されているものと します。

加振システムの定格等の情報もすでに加振システム情報(この例では「Test」)に登録されている ものとします。

[供試品等の情報]

供試品質量:10[kg]

<操作手順>

#### $<$ Step1 $>$

「新規作成」ボタンを押します。

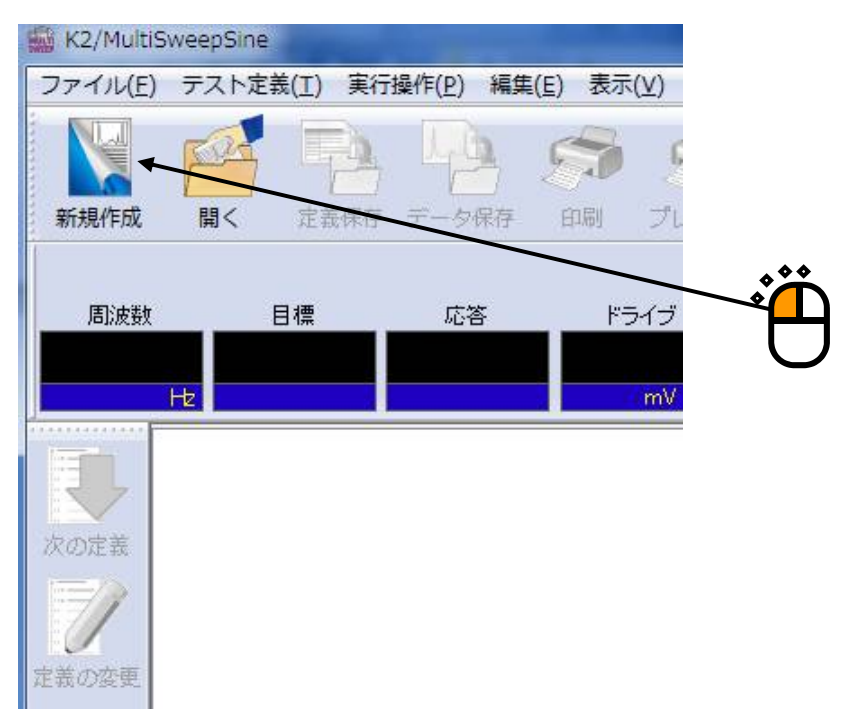

 $<$ Step2 $>$ 

テスト種別で「遅延掃引」を選択します。

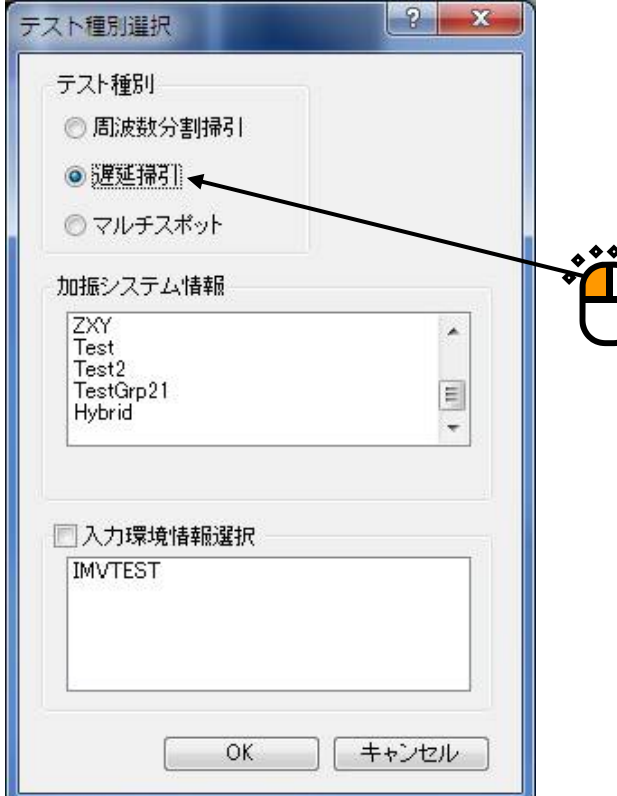

 $<$ Step3 $>$ 

「加振システム情報」を選択し、「入力チャネル情報」を選択します。 「OK」ボタンを押します。

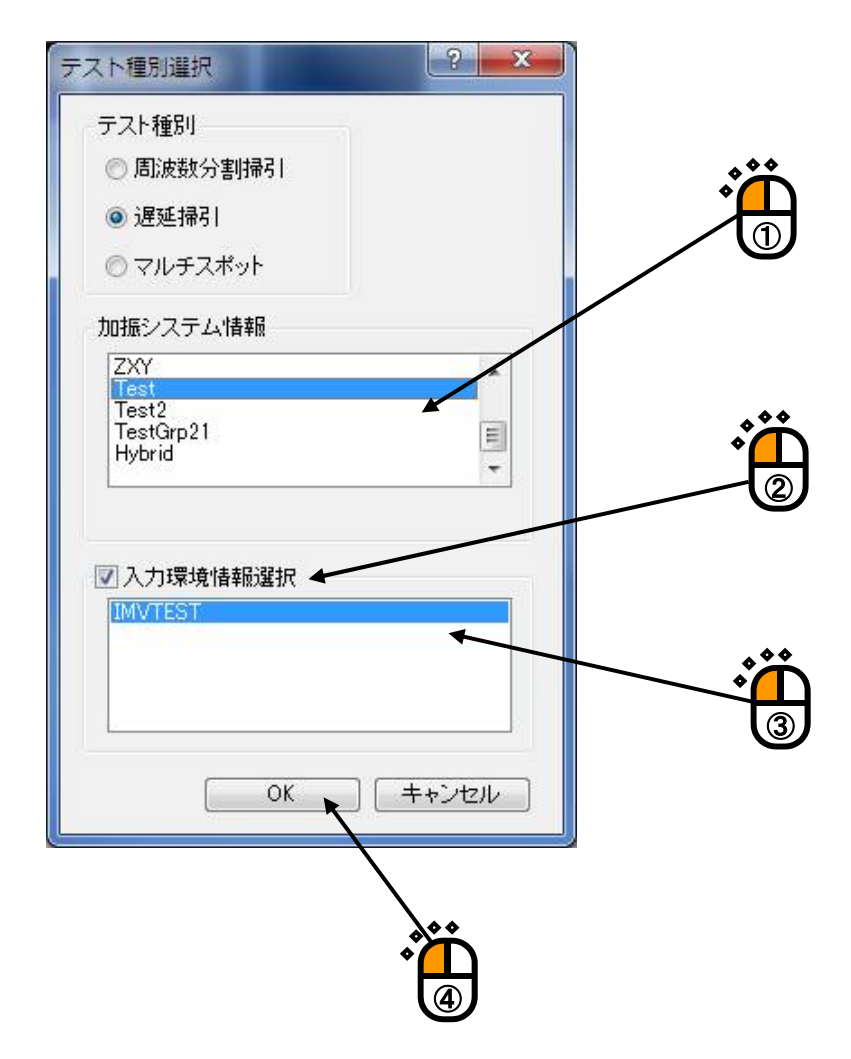

#### $<$ Step4 $>$

「次の定義」ボタンを押します。

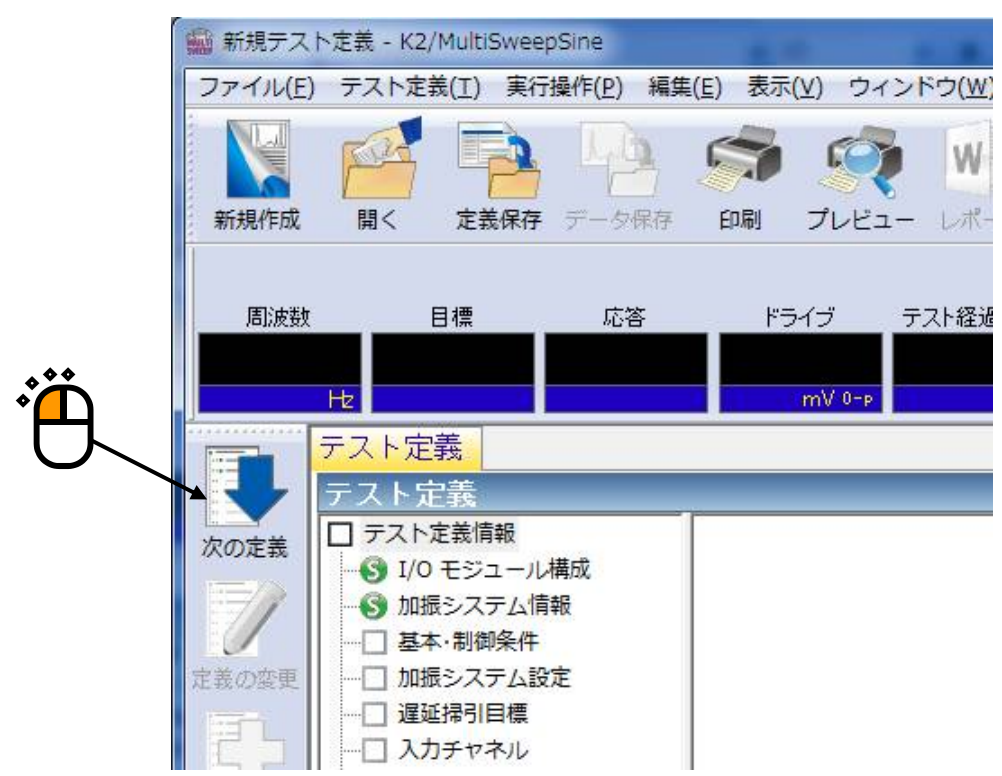

#### $<$ Step5 $>$

「基本・制御条件」が開きます。

「OK」ボタンを押します。

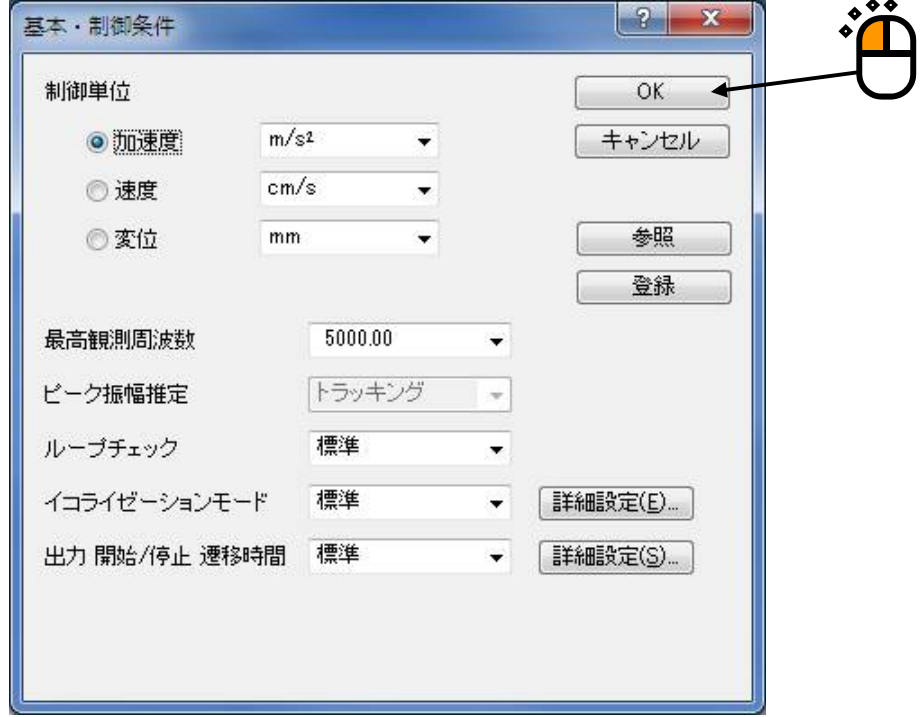

#### $<$ Step $6$  $>$

「次の定義」ボタンを押します。

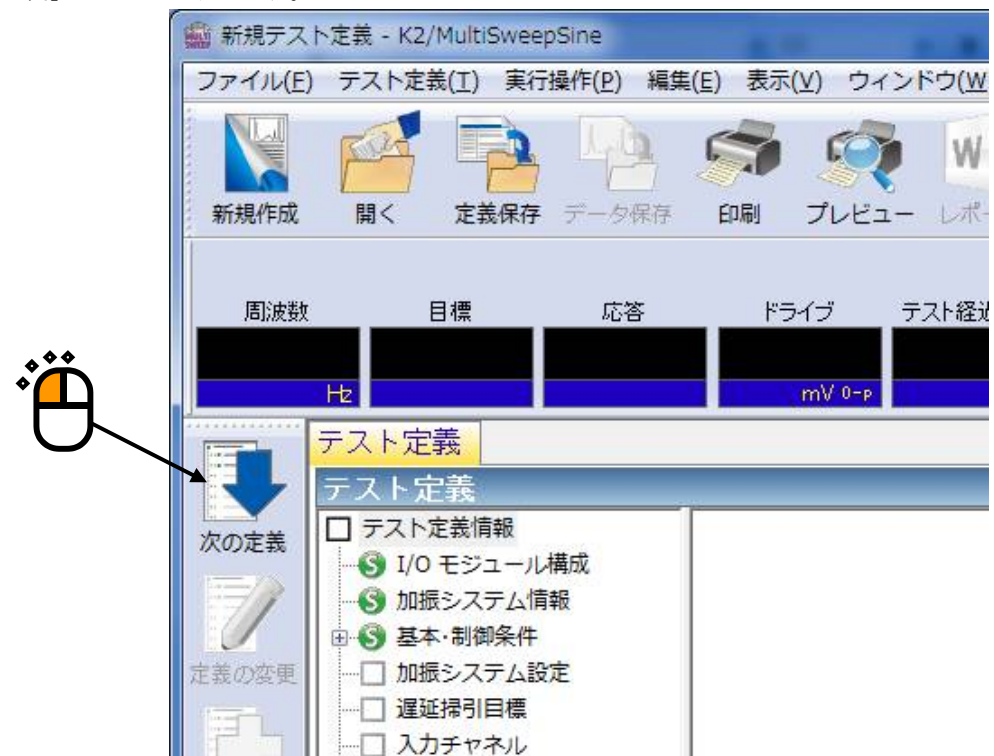

 $<$ Step7 $>$ 

「加振システム設定」が開きます。 「OK」ボタンを押します。

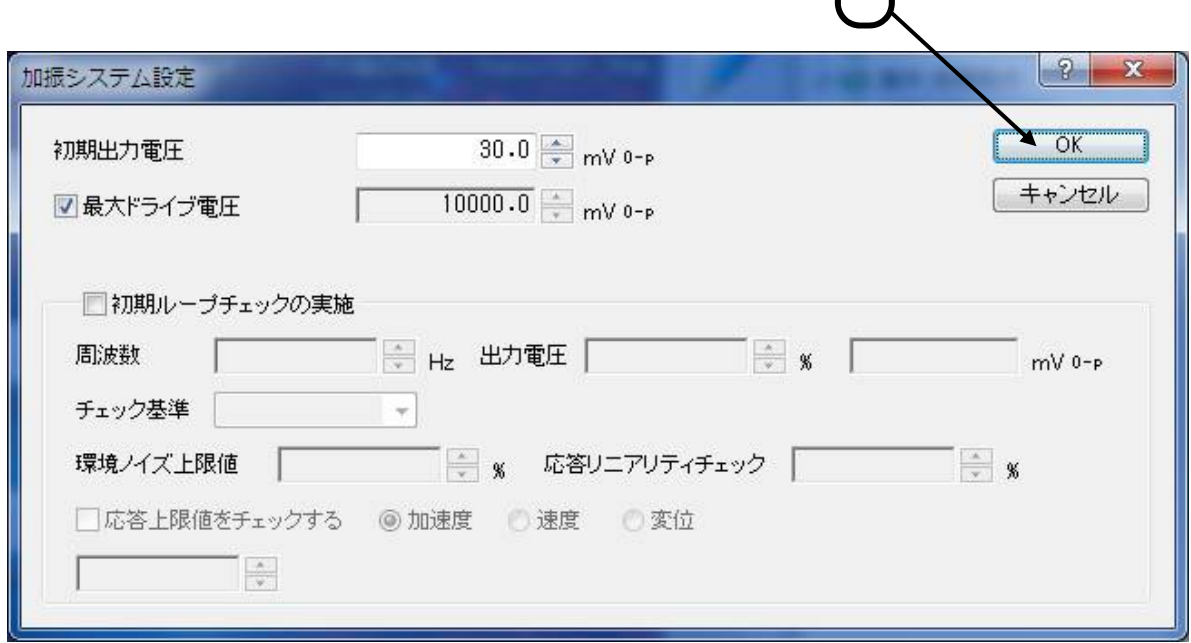

#### $<$ Step8 $>$

「次の定義」ボタンを押します。

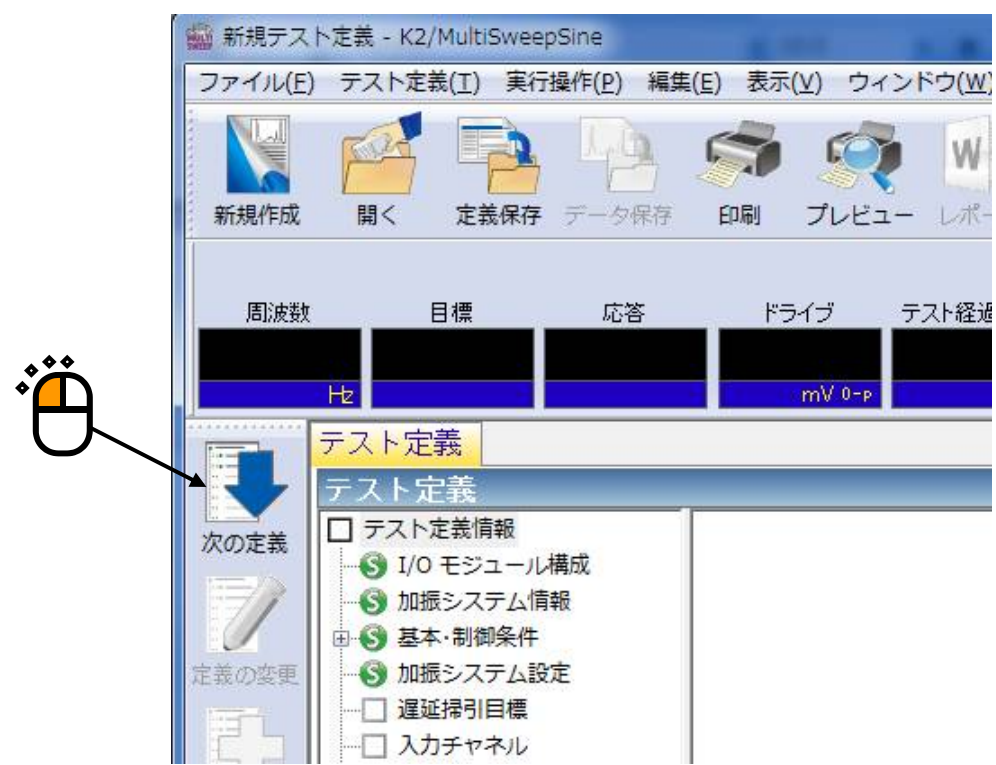

 $<$ Step $9$  $>$ 

「プロファイル種別」が開きます。

「詳細定義(ブレイクポイント)」・「定数型」を選択し、「次へ」ボタンを押します。

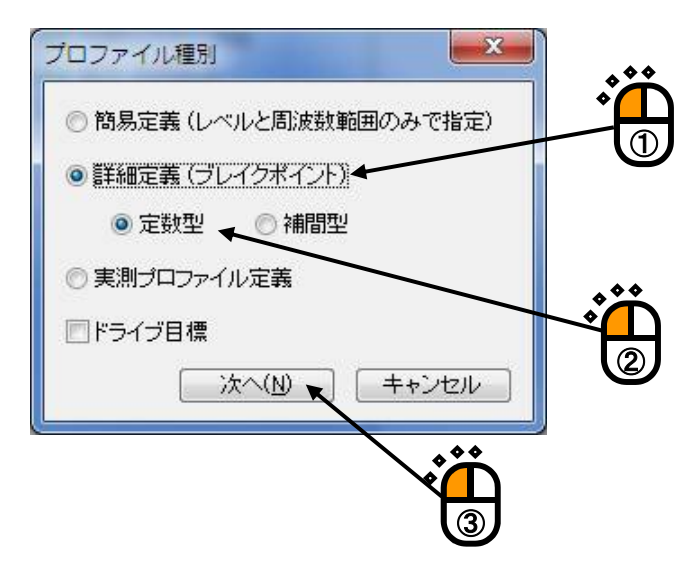
$<$ Step10 $>$ 

「プロファイル定義」が開きます。

ブレイクポイントの周波数に「20[Hz]」を入力し、種別で「変位」を選択し、レベルに「1[mm]」を入 力し、「追加」ボタンを押します。

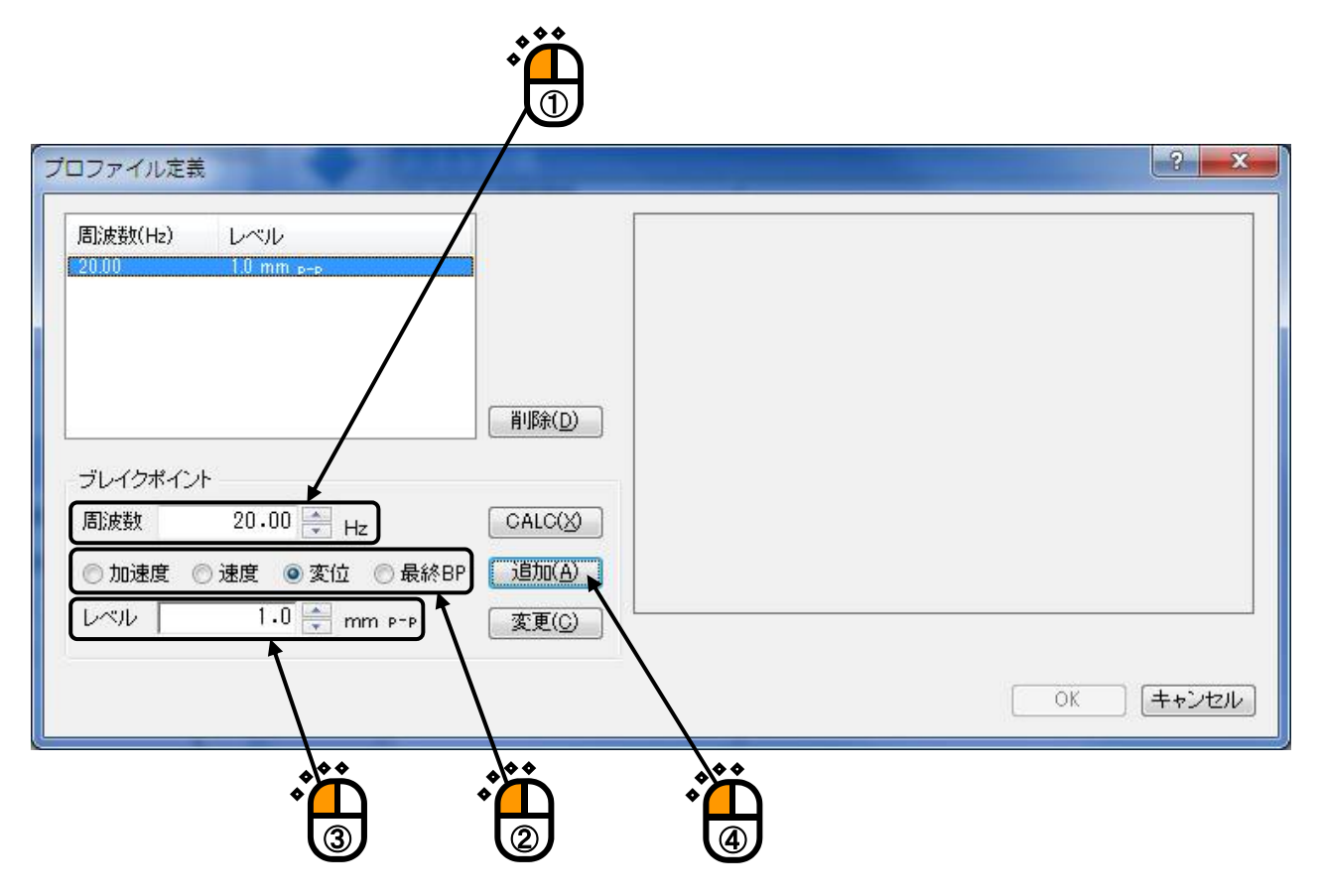

## $\langle$ Step11 $\rangle$

加速度が 20[m/s<sup>2</sup> ]で、変位が 1[mm]となるブレイクポイントの周波数を求めるために「CALC」ボタン を押します。

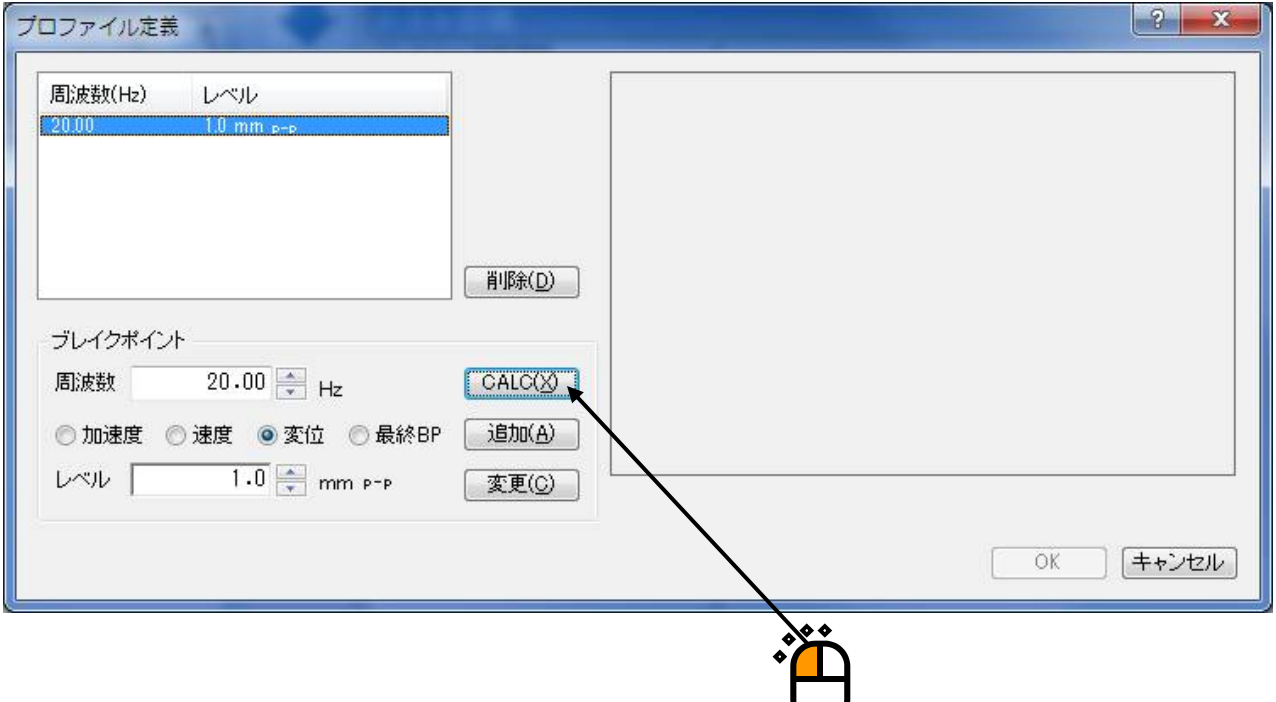

 $<$ Step12 $>$ 

「固定」のラジオボタンが「変位」にチェックにされており、その値が「1[mm]」になっているのを確 認します。

次に加速度の値に「20[m/s<sup>2</sup>]」を入力し、「OK」ボタンを押します。

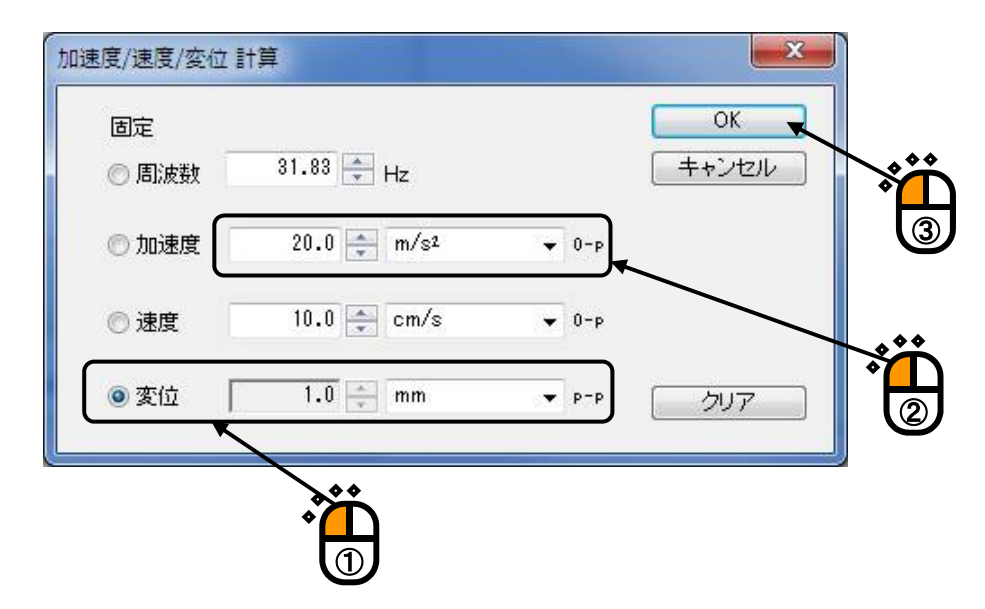

## $<$ Step13 $>$

以下のように「プロファイル定義」が表示され、加速度が 20[m/s<sup>2</sup> ]で、変位が 1[mm]となるブレイクポ イントの周波数が 31.83[Hz]となっています。

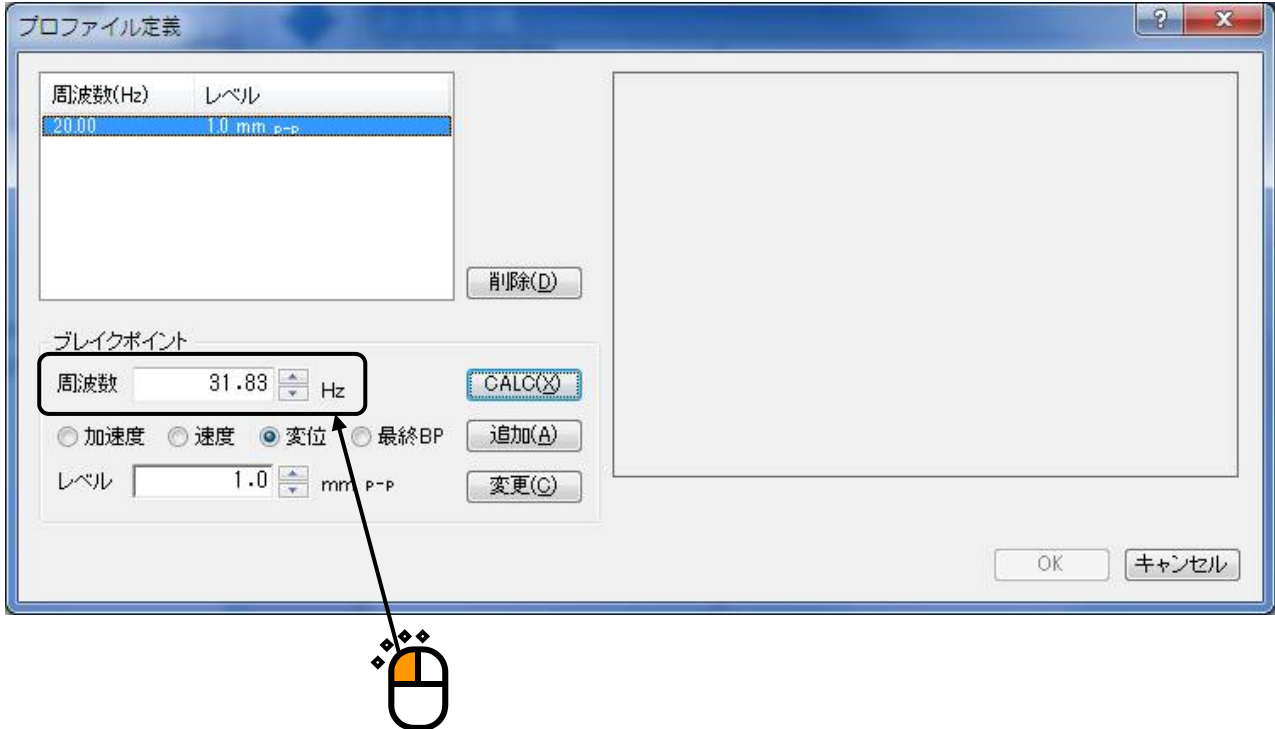

 $<$ Step14 $>$ 

種別を「加速度」に変更し、「追加」ボタンを押します。

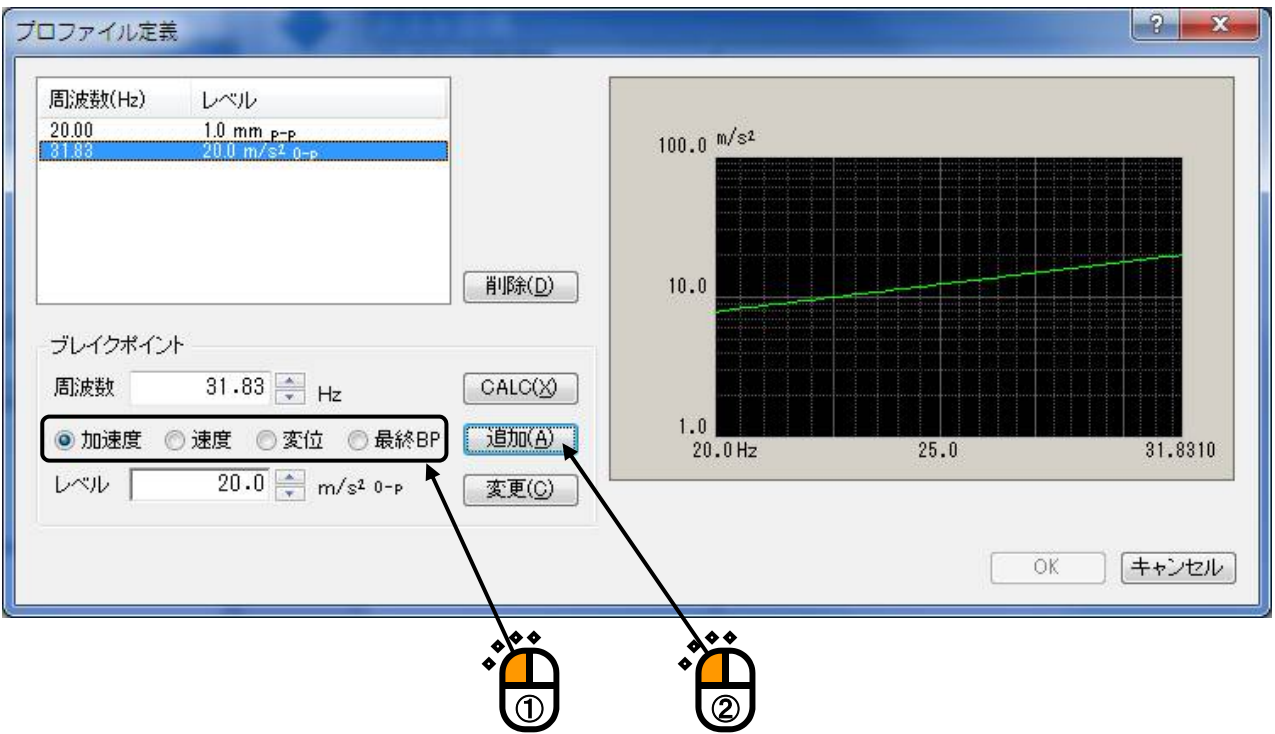

## $<$ Step15 $>$

ブレイクポイントの周波数に「2000[Hz]」を入力し、種別で「最終 BP」を選択し、「追加」ボタンを 押します。そして、「OK」ボタンを押します。

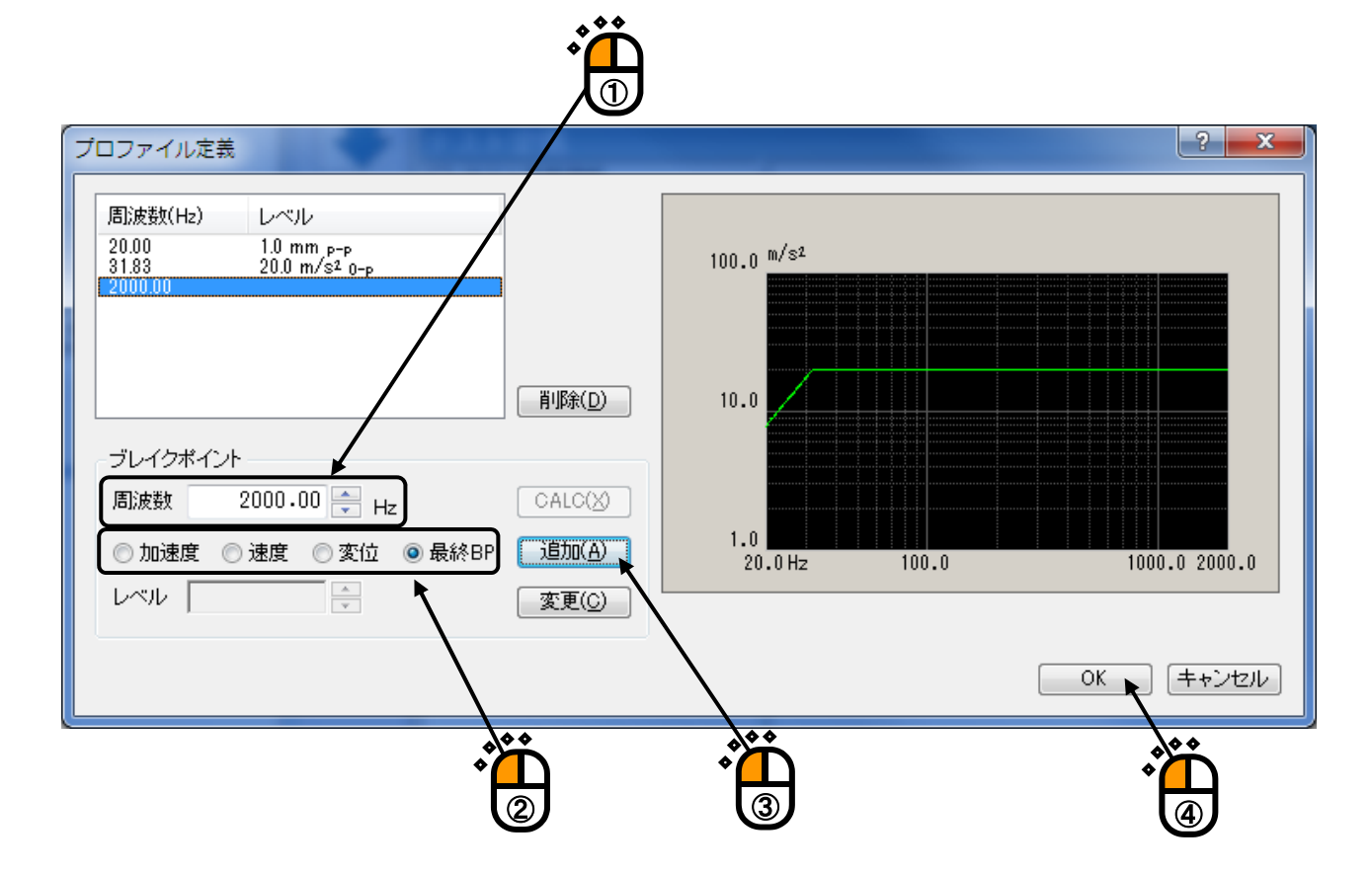

## $<$ Step16 $>$

「トレランス定義」が開きます。「OK」ボタンを押します。

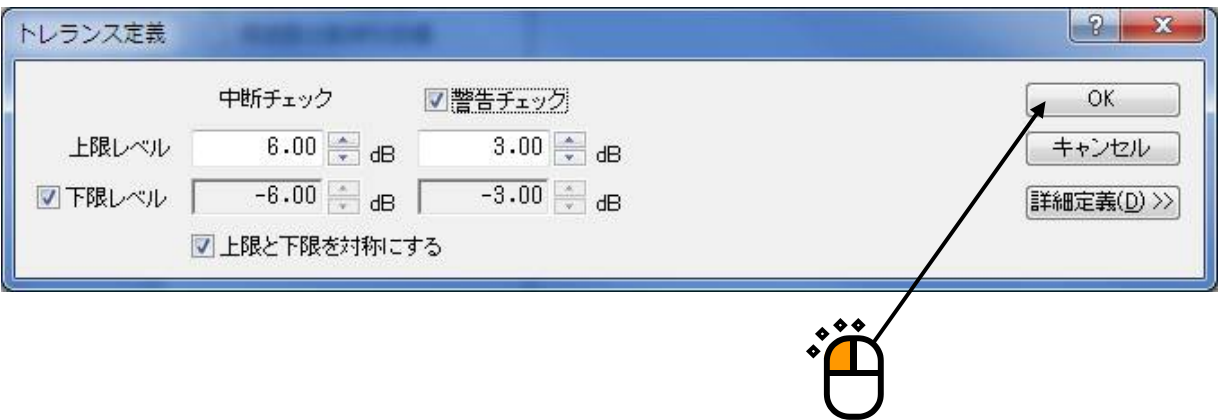

## $<$ Step17 $>$

「周波数分割掃引目標」が開きます。「順方向から片道」が選択されていることを確認し、掃引速度を 1[octave/min]に設定するため「1」を入力します。

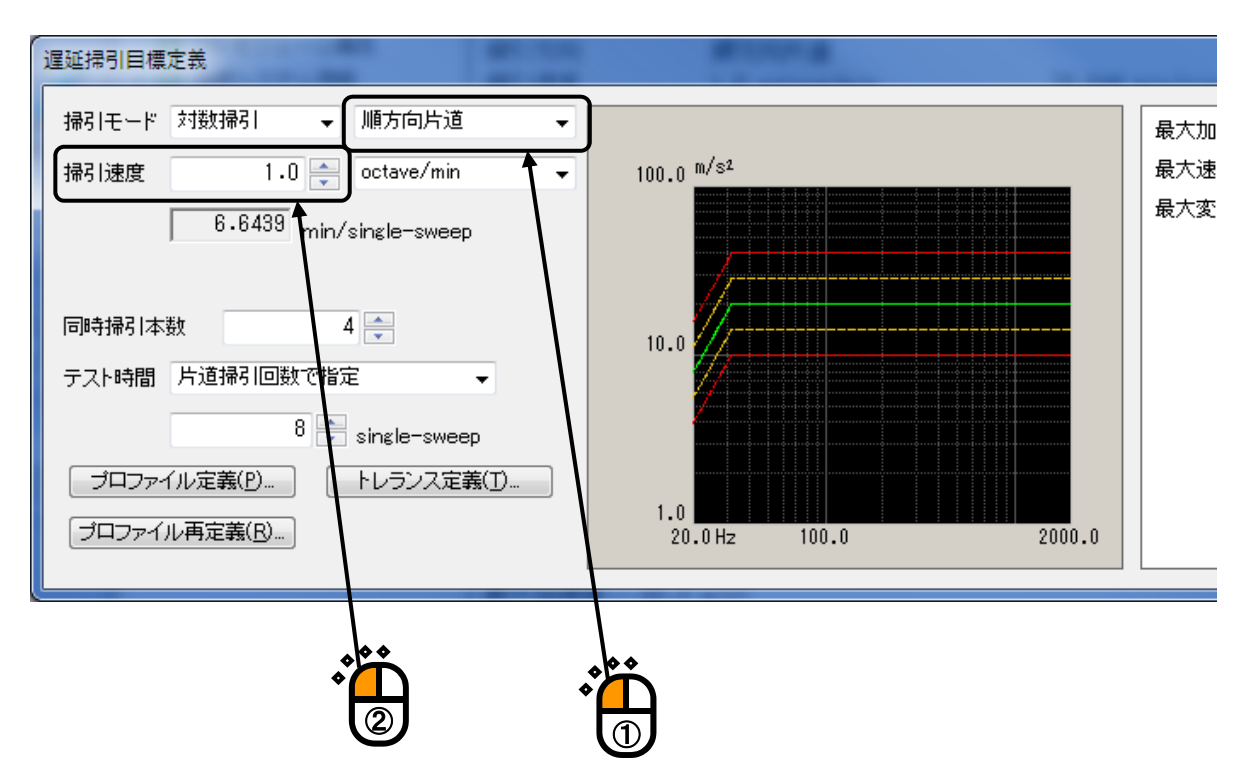

 $<$ Step18 $>$ 

同時掃引本数に「4」を入力し、掃引回数に「8[single-sweep]」を設定します。

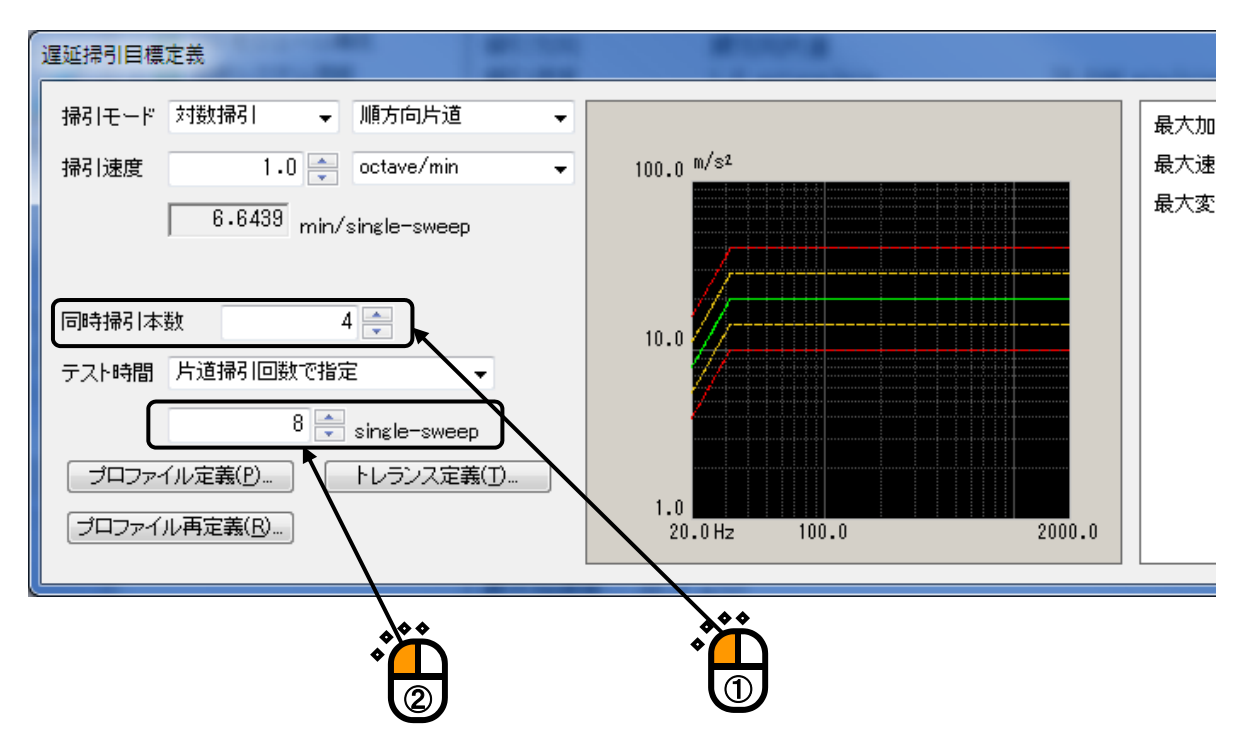

 $<$ Step19 $>$ 

「OK」ボタンを押します。

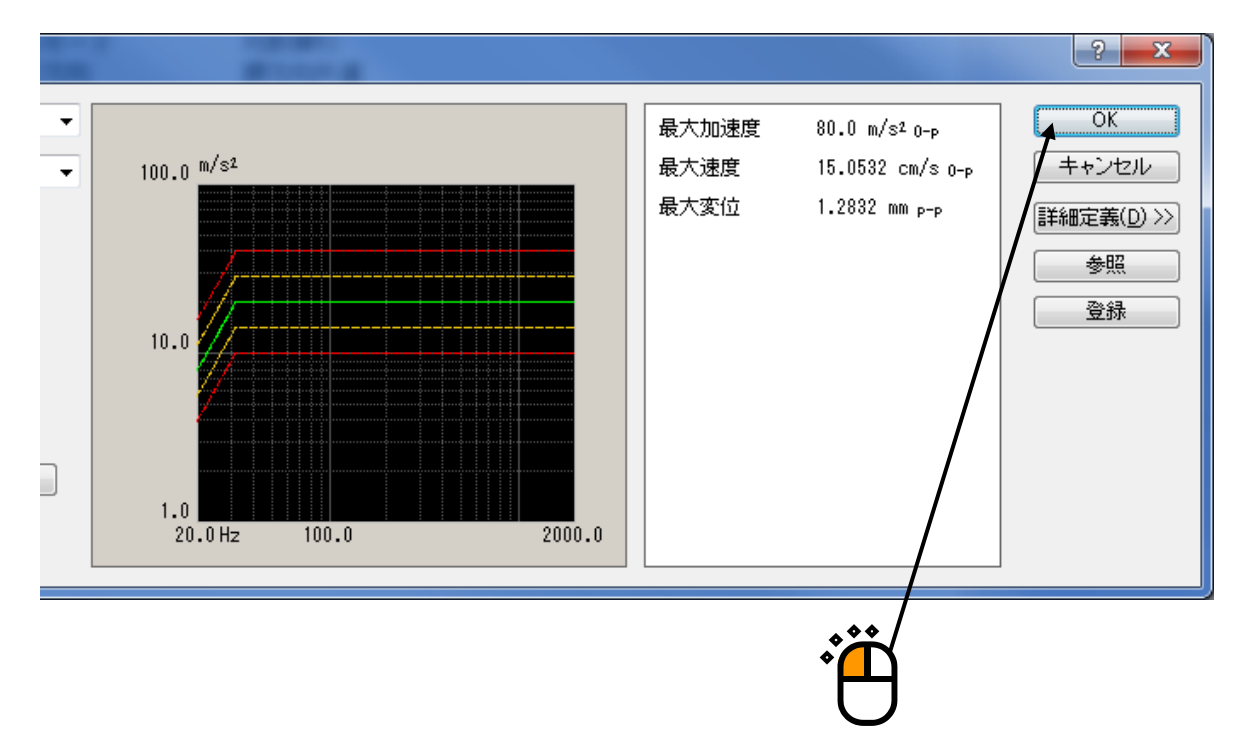

## $<$ Step20 $>$

「次の定義」ボタンを押します。

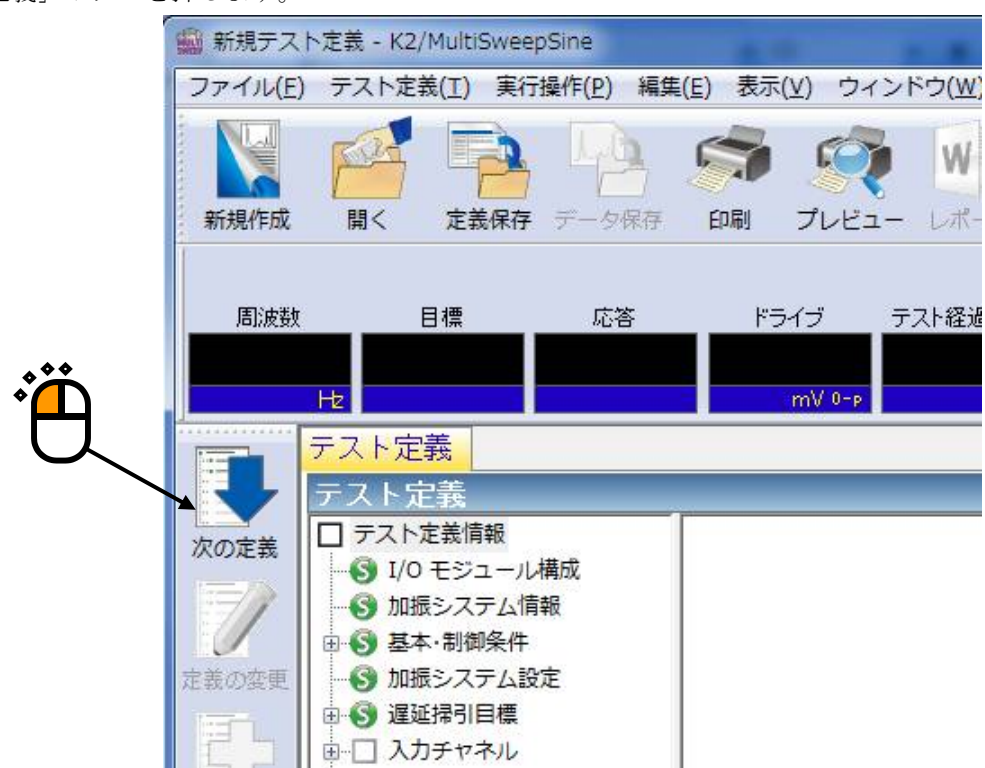

 $<$ Step21 $>$ 

「入力チャネル配置」が開きます。「ch1」を選択し、「制御」に設定します。 同様に、「ch2」を選択し、「モニタ」を選択します。

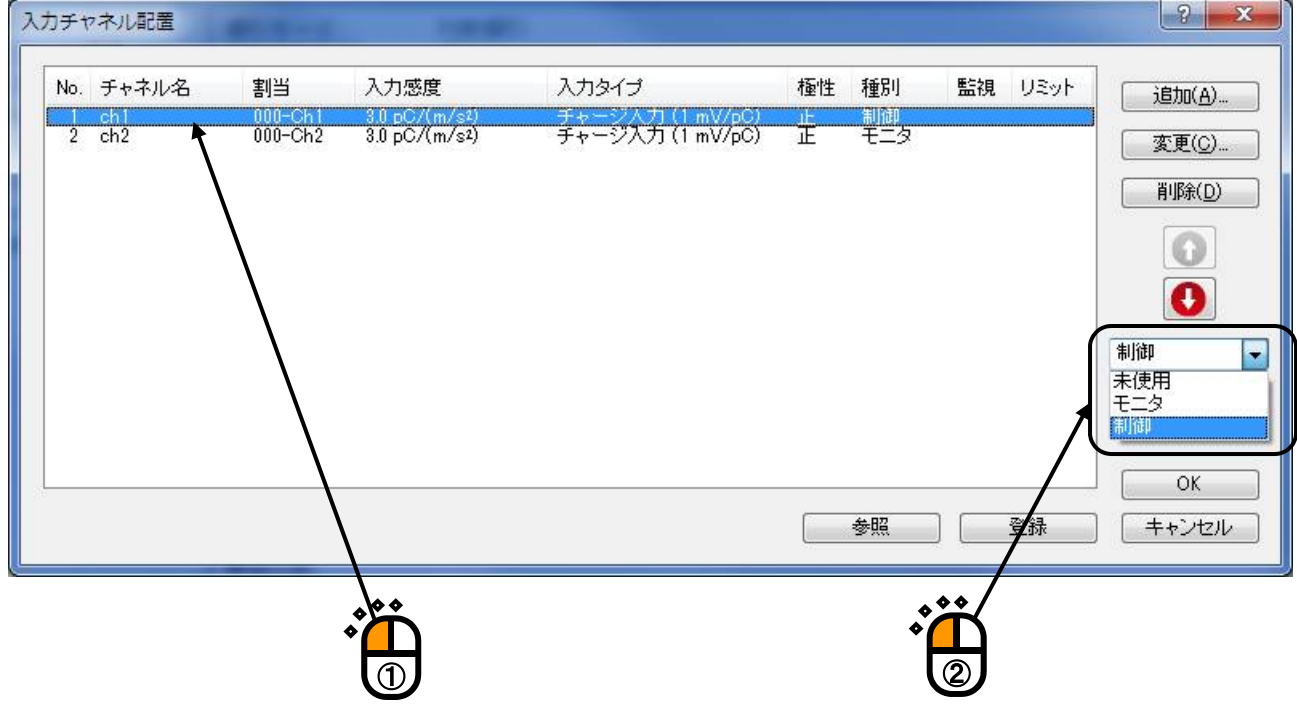

 $<$ Step22 $>$ 

「OK」ボタンを押します。

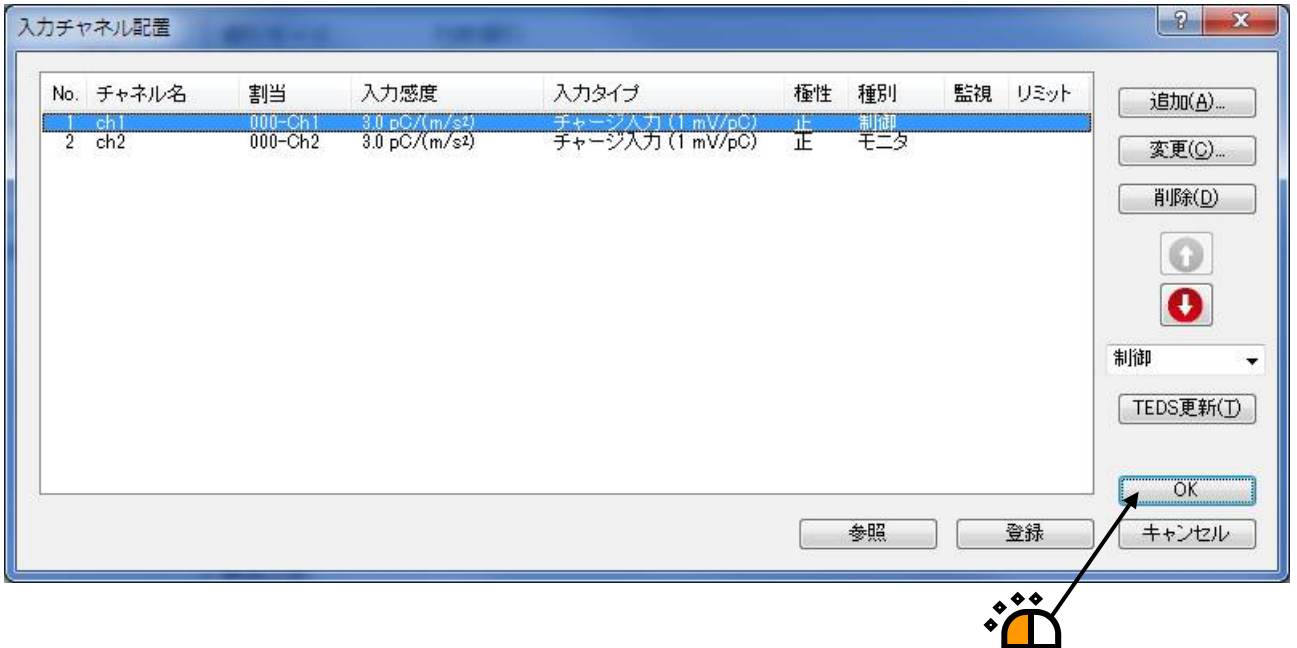

## $<$ Step23 $>$

[次の定義]ボタンを押します。

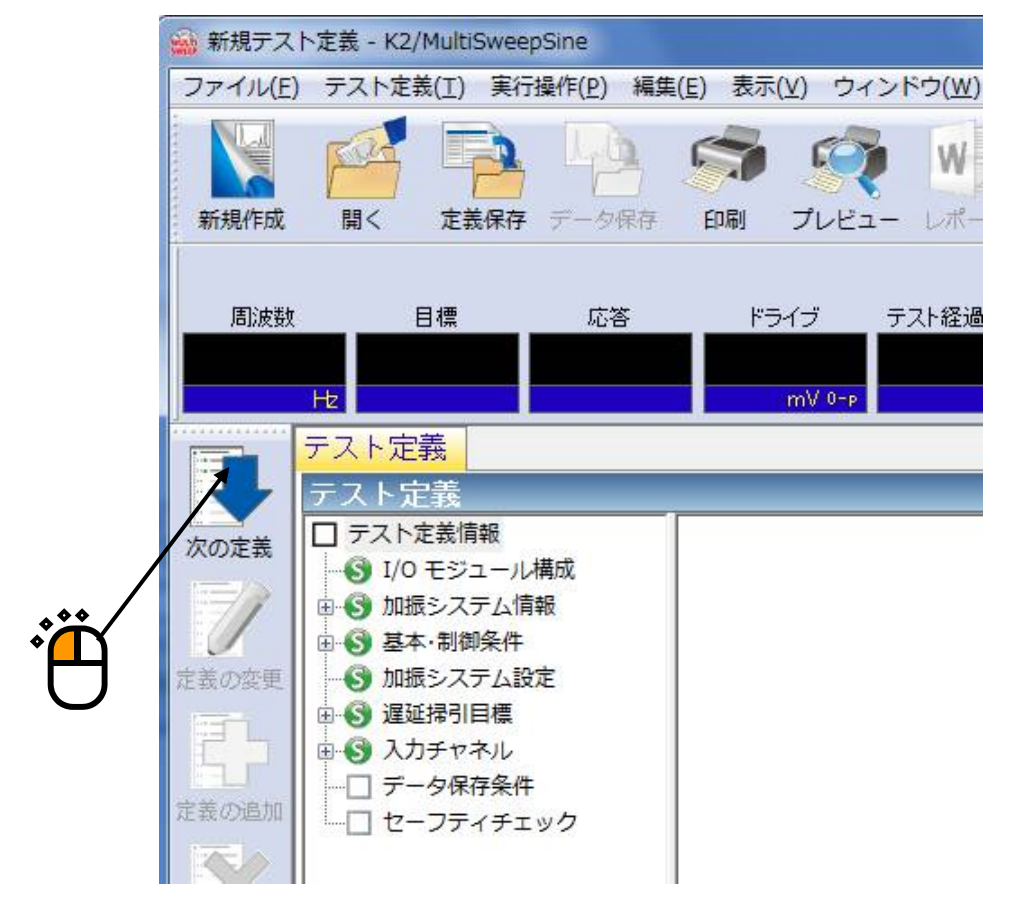

### $<$ Step24 $>$

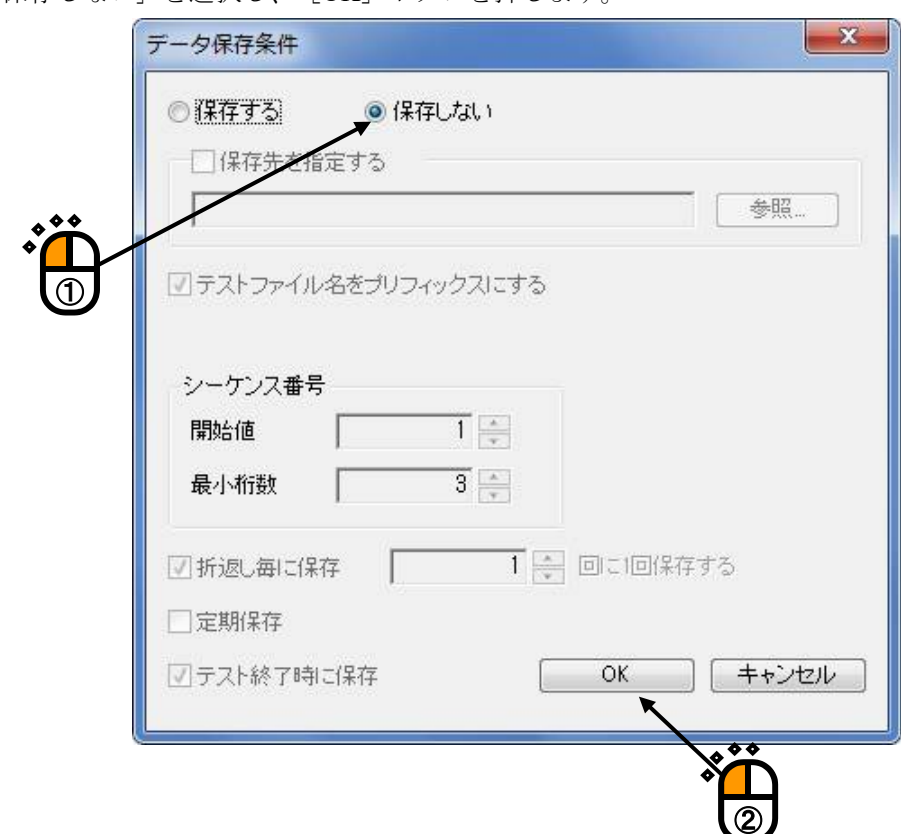

「保存しない」を選択し、「OK」ボタンを押します。

## $<$ Step25 $>$

[次の定義]ボタンを押します。

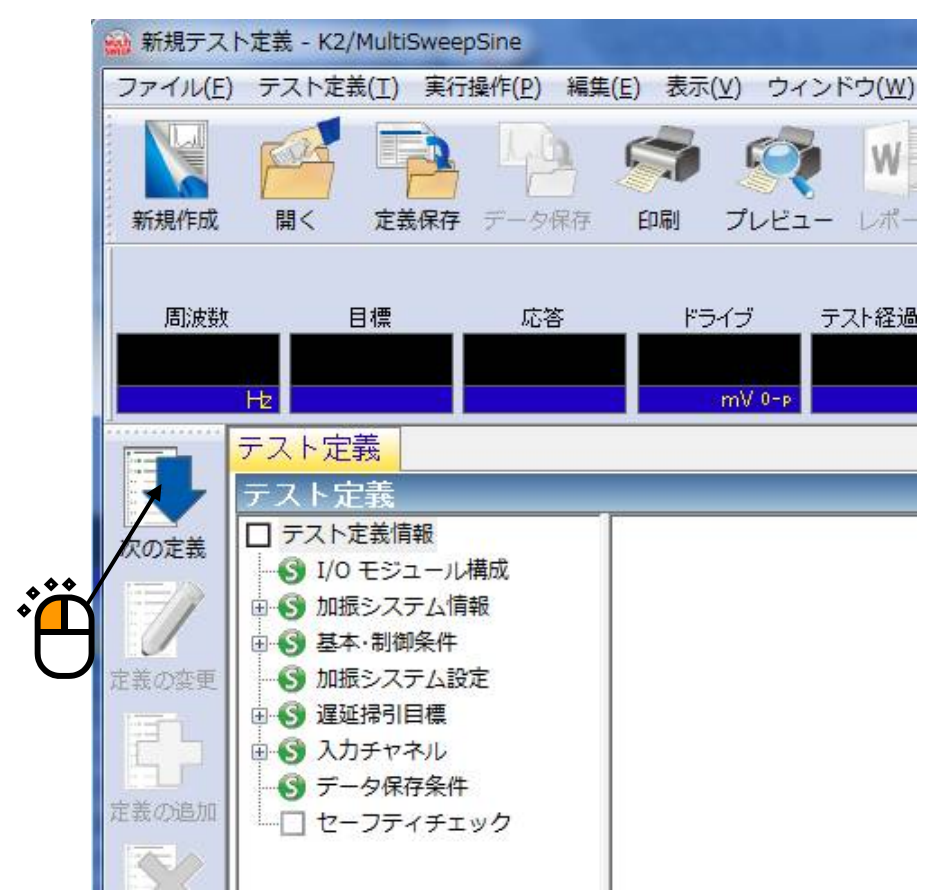

#### $<$ Step26 $>$

「加振力チェック」を選択し、「供試品質量: 10[kg]」を入力し、 [OK] ボタンを押します。

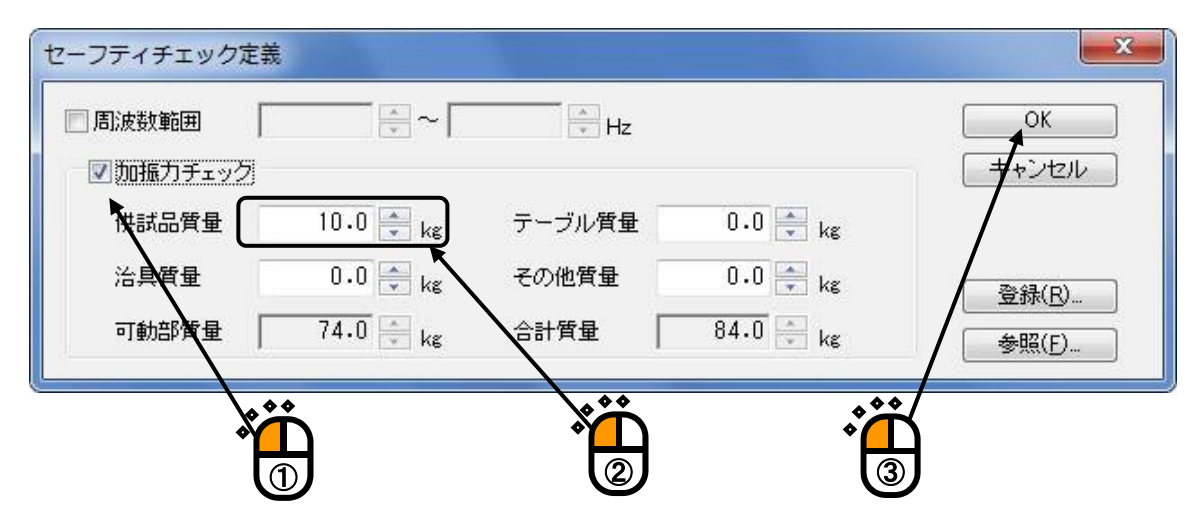

#### $<$ Step27 $>$

これで定義が完了です。

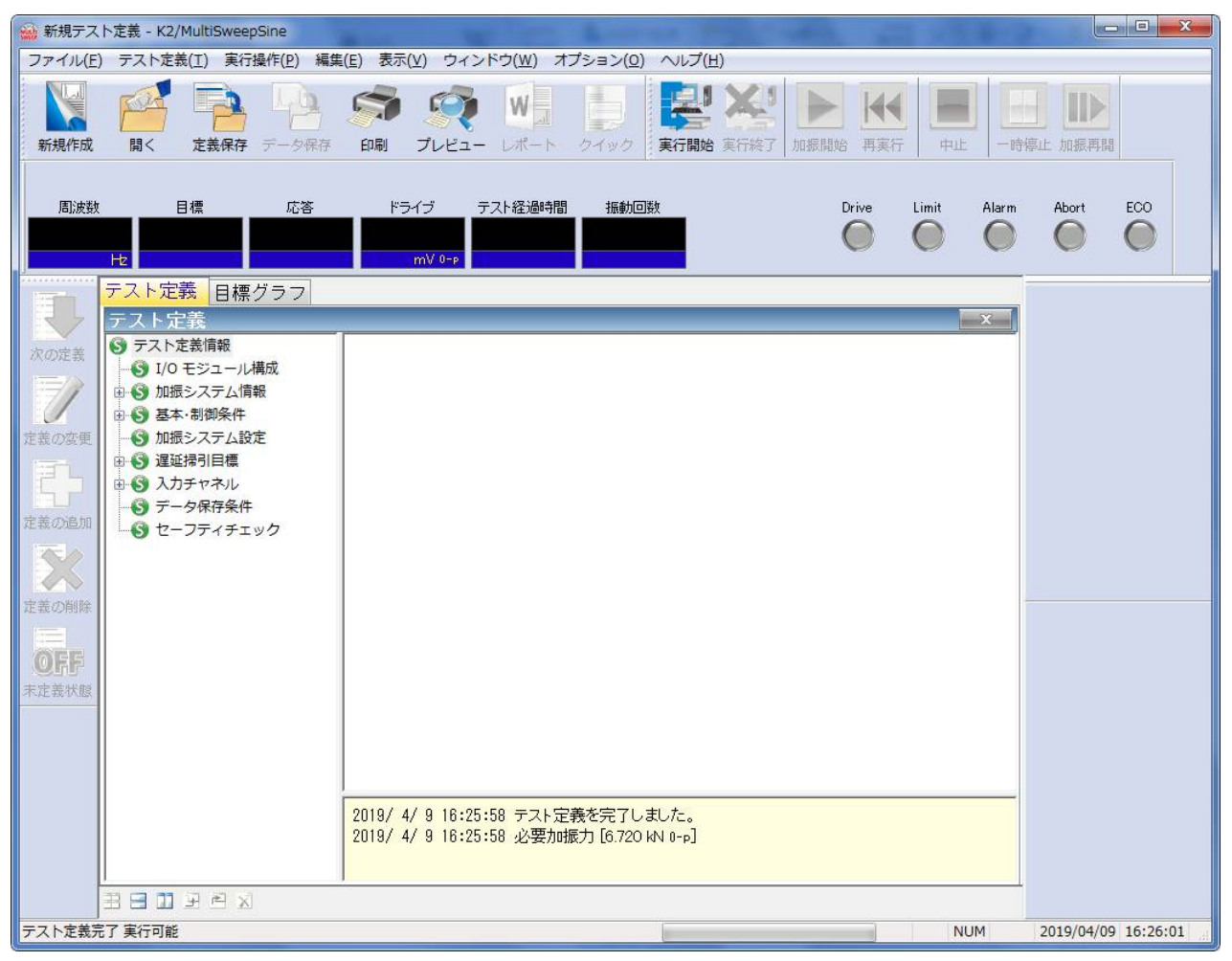

<テストの保存>

#### $<$ Step1 $>$

「定義保存」ボタンを押します。

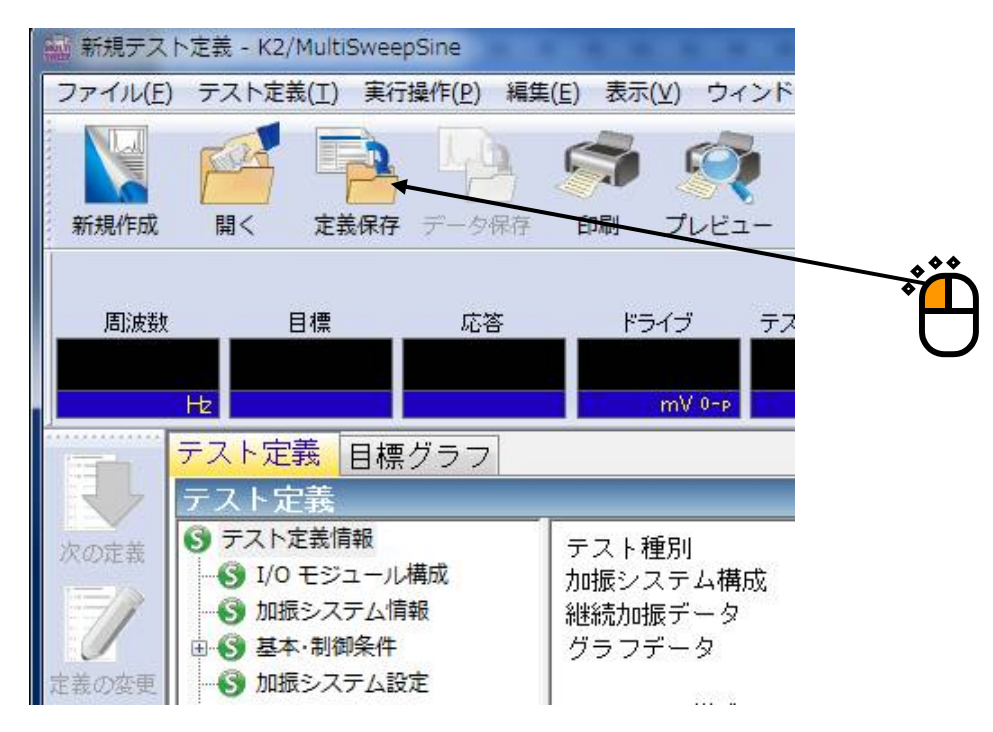

## $<$ Step2 $>$

ファイル名を入力し、「保存」ボタンを押します。

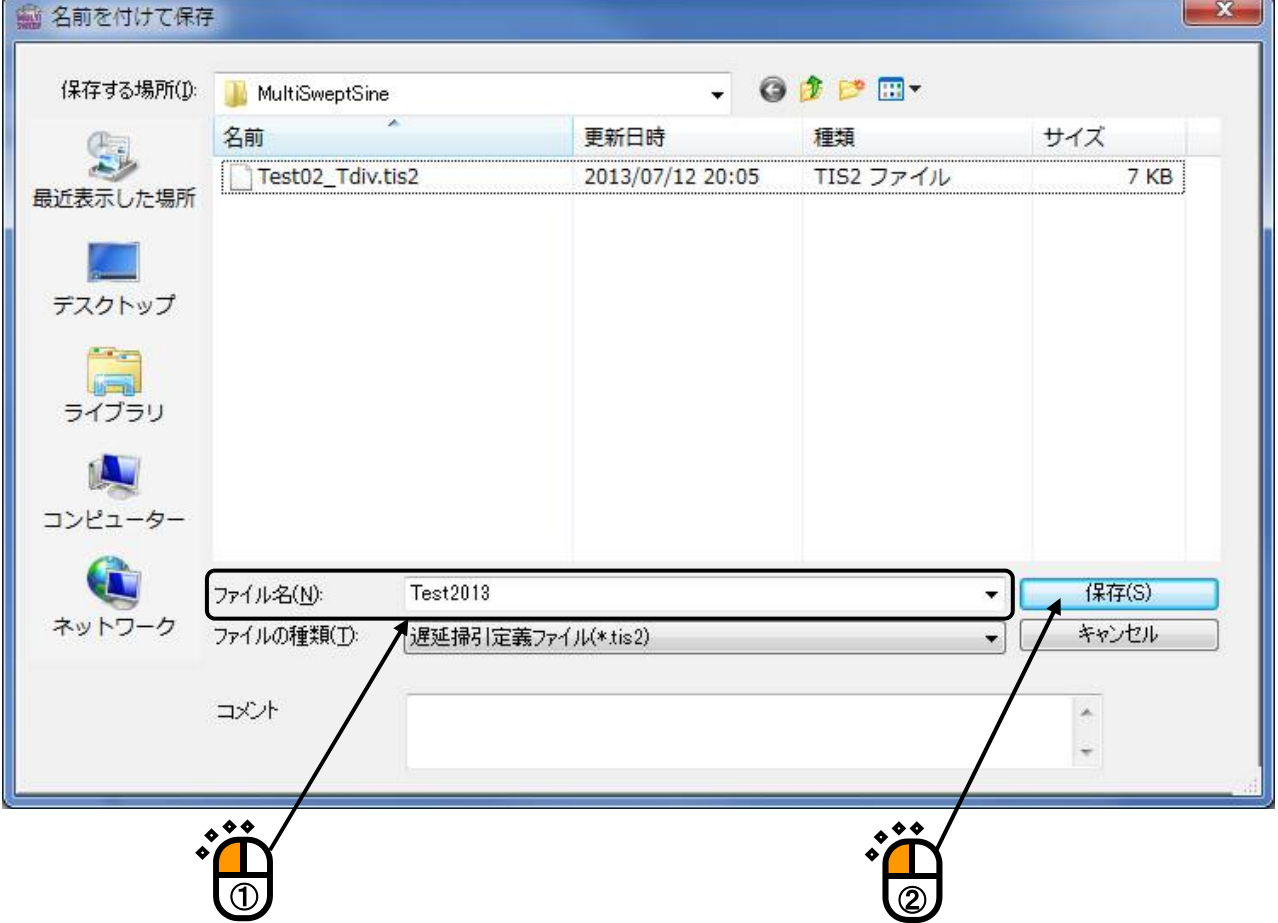

<テストの実行>

 $<$ Step1 $>$ 

「実行開始」ボタンを押します。テスト定義モードから試験実行モードに移行します。

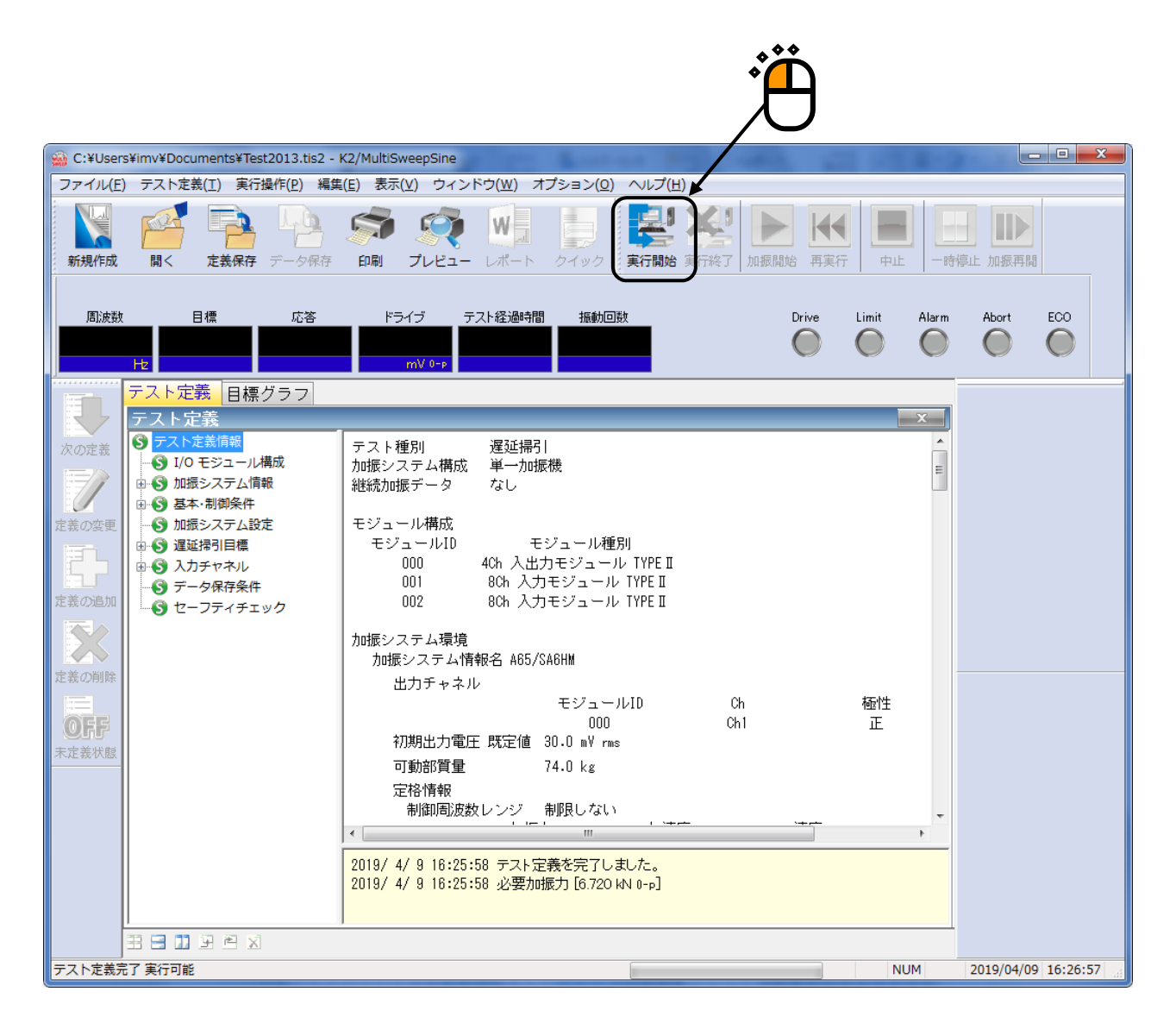

 $<$ Step2 $>$ 

「加振開始」ボタンを押します。

「加振開始」ボタンを押すと、初期ループチェック(定義を設定してる場合)、初期測定、初期イコラ イゼーションが自動的に行われ、初期加振レベル(この例では 0[dB])で試験が実施されます。

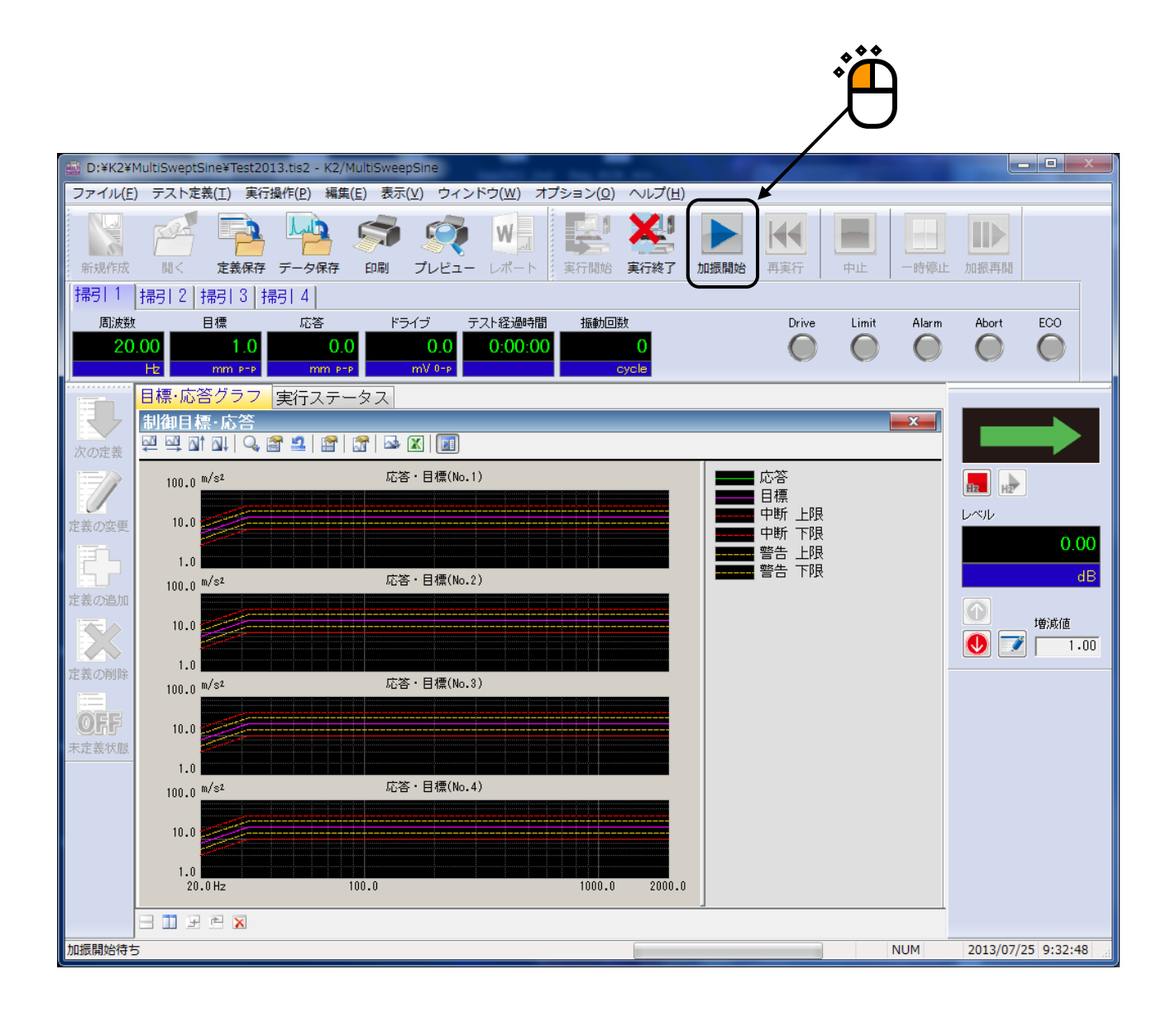

この例では、1 つの枠に周波数帯域毎の 4 つの掃引が別々のグラフで表示されています。他に、1 つ の枠に 1 つの掃引をグラフ表示することも可能ですし、1 つのグラフに 4 つの掃引をグラフ表示するこ とも可能です。

 $<$ Step3 $>$ 

初期イコライゼーションが終了すると、初期加振レベル (この例では 0dB) での加振が行われ、一つ目 の掃引から順次、正弦波の掃引が開始されます。

テスト経過時間の計時は、一つ目の掃引と同時に開始され、最後の掃引が終了するまで実施されます。

ただし、加振レベルが OdB の時のみ計時されます。

また、振動回数はそれぞれの掃引でカウントされます。

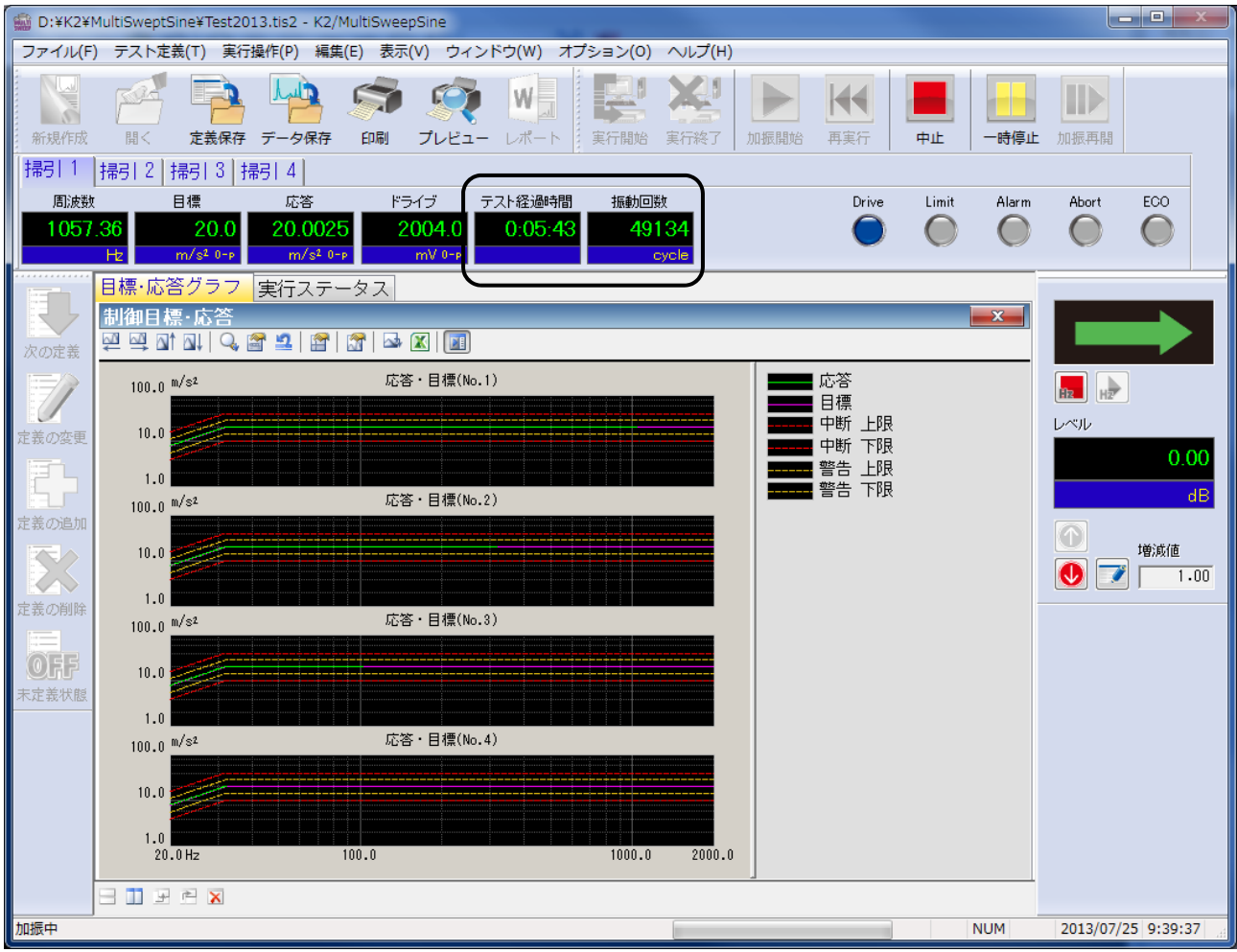

#### $<$ Step4 $>$

試験時間が満了するとテストが終了します。

「実行終了」ボタンを押すと、テスト定義モードに戻ります。

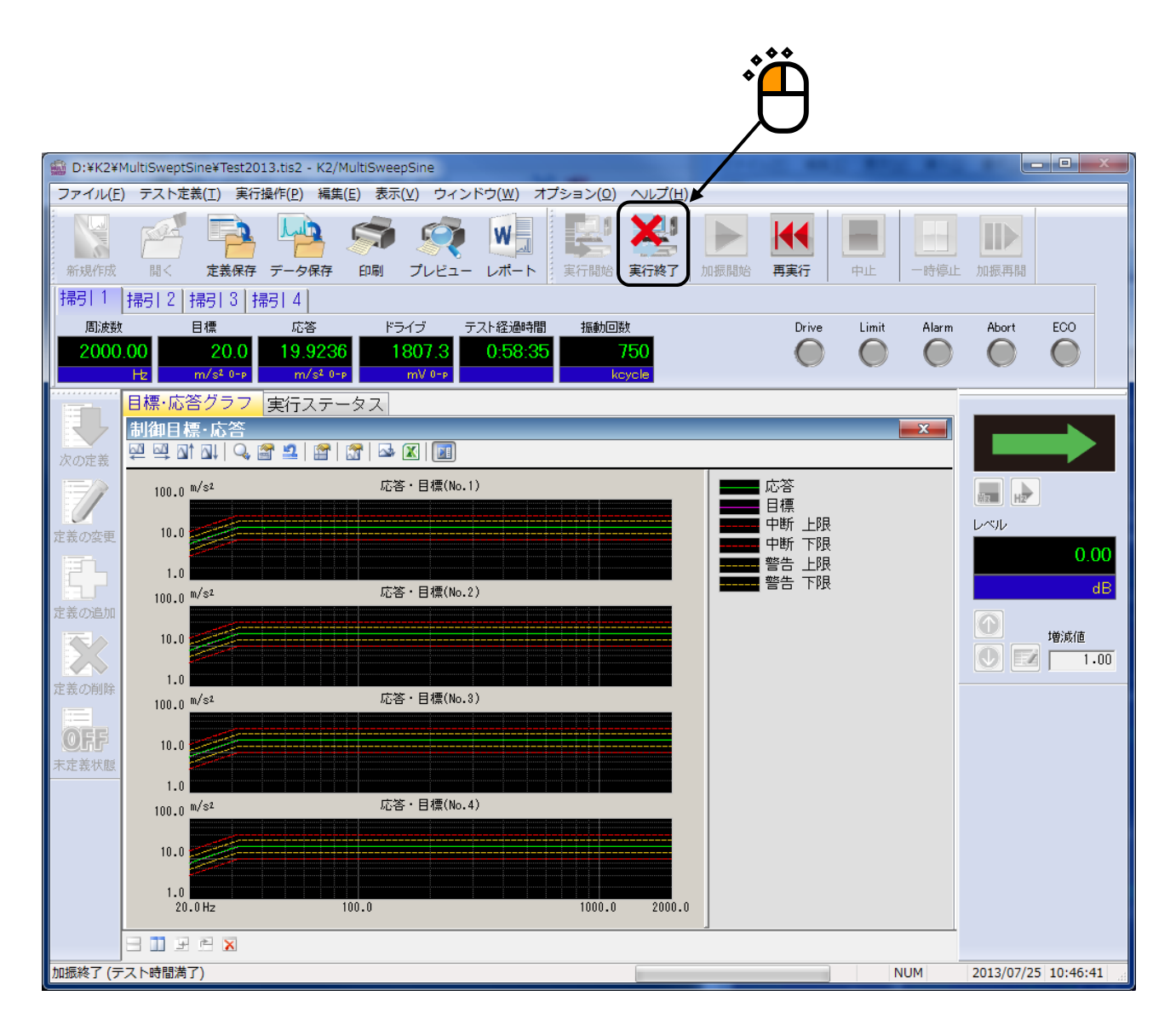

## **2.3** マルチスポット

<例題>

下記のようなマルチスポット試験を行うことを考えます。

[目標パターン]

下記の周波数とレベルの組み合わせのスポットとします。これらの要素が同時に試験されることに なります。

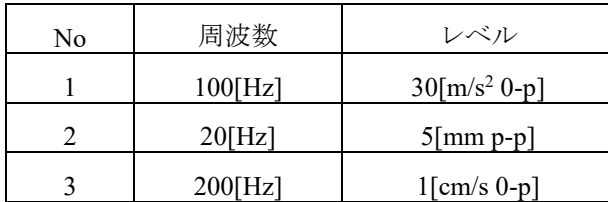

[試験時間]

テスト時間:1[hour]

[使用するセンサ等の情報]

圧電型の加速度ピックアップを2つ使用し、片方を制御用、もう1つをモニタ用として使用します。 ch1. : 制御用、 感度 3[pC/(m/s<sup>2</sup>)]

ch2. : モニタ用、感度 3[pC/(m/s<sup>2</sup>)]

ただし、これらの情報はすでに入力環境情報(この例では「IMVTEST」)に登録されているものと します。

加振システムの定格等の情報もすでに加振システム情報(この例では「Test」)に登録されている ものとします。

[供試品等の情報]

供試品質量:10[kg]

<操作手順>

## $<$ Step1 $>$

「新規作成」ボタンを押します。

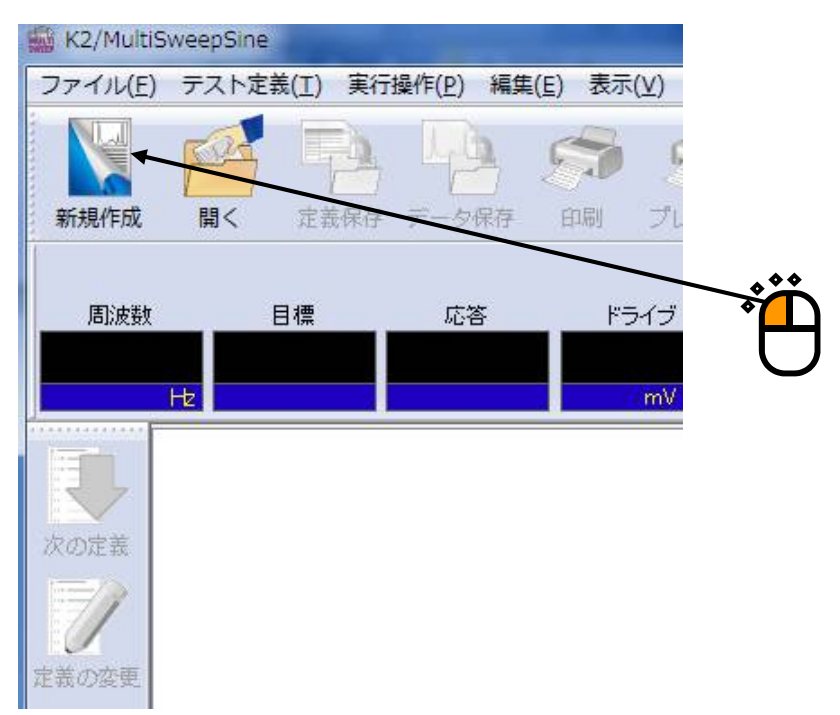

## $<$ Step2 $>$

テスト種別で「マルチスポット」を選択します。

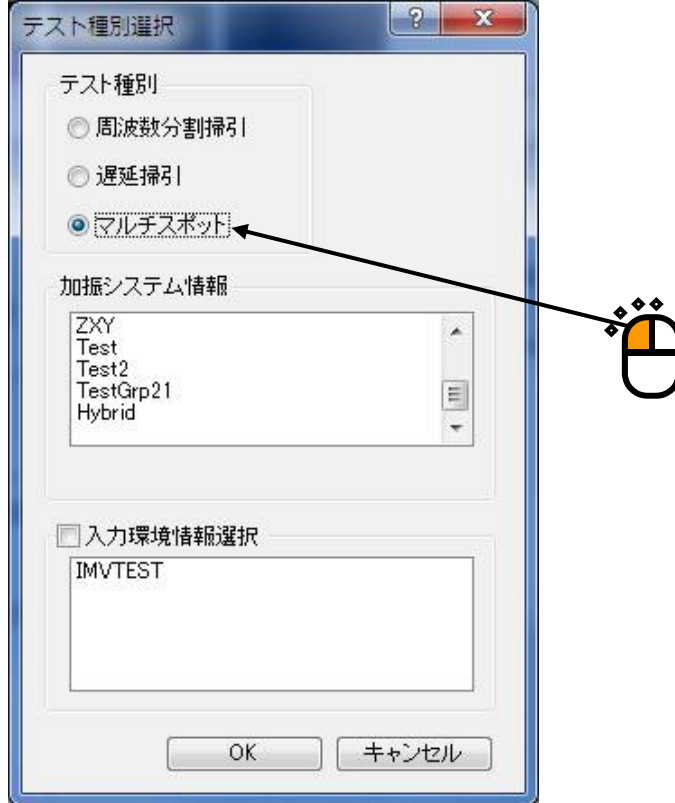

 $<$ Step3 $>$ 

「加振システム情報」を選択し、「入力チャネル情報」を選択します。 「OK」ボタンを押します。

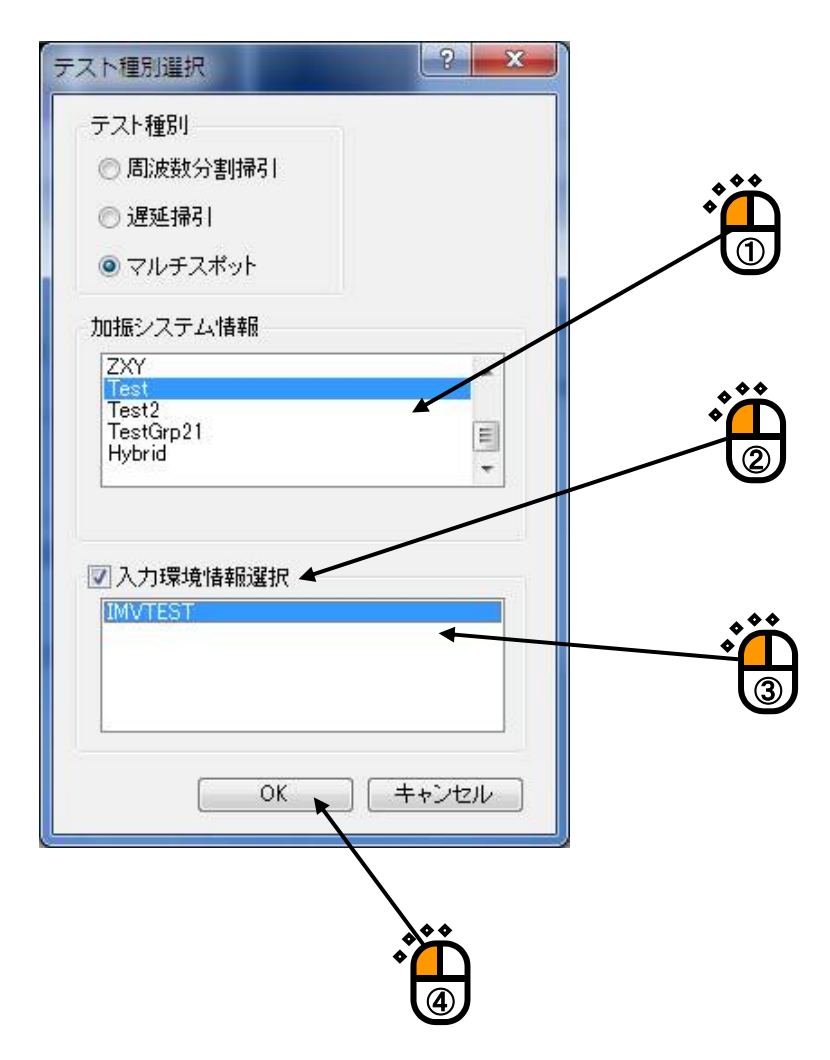

### $<$ Step4 $>$

「次の定義」ボタンを押します。

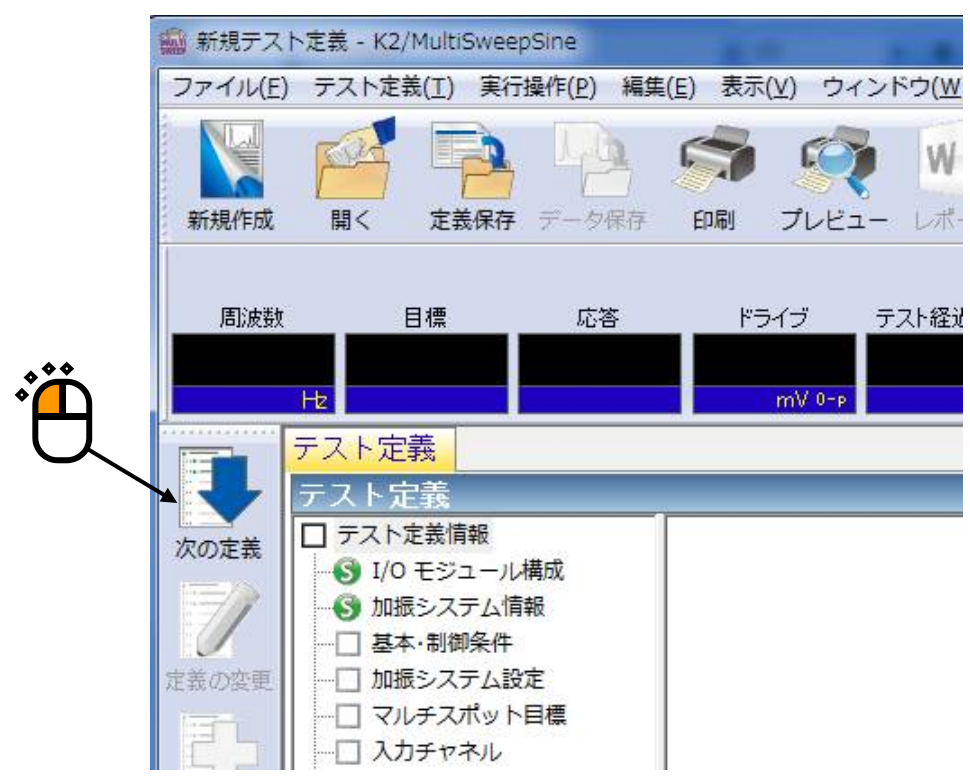

 $<$ Step5 $>$ 

「基本・制御条件」が開きます。「OK」ボタンを押します。

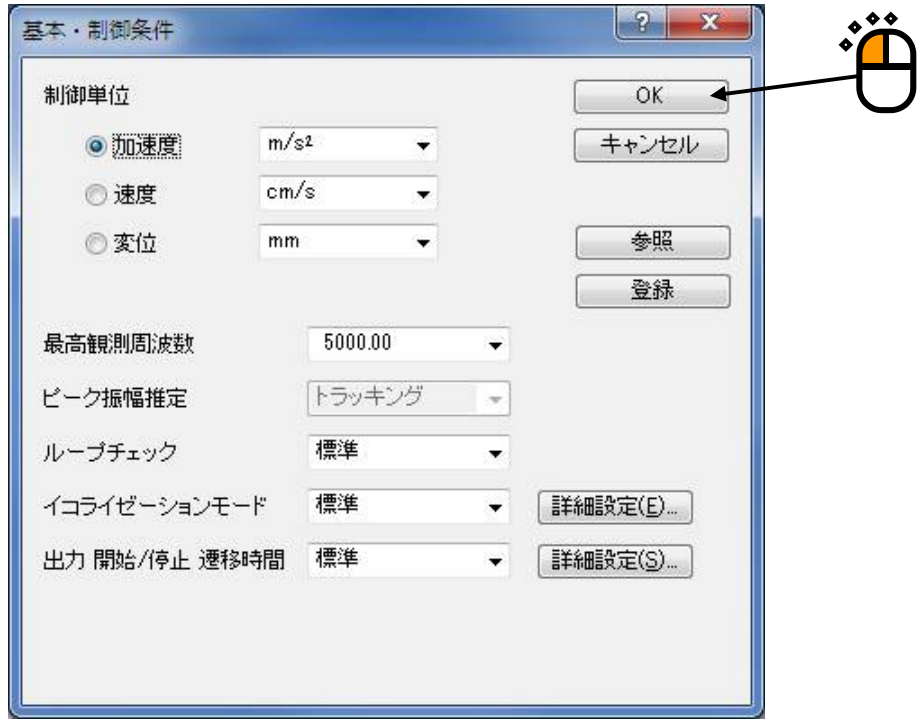

#### $<$ Step $6$  $>$

「次の定義」ボタンを押します。

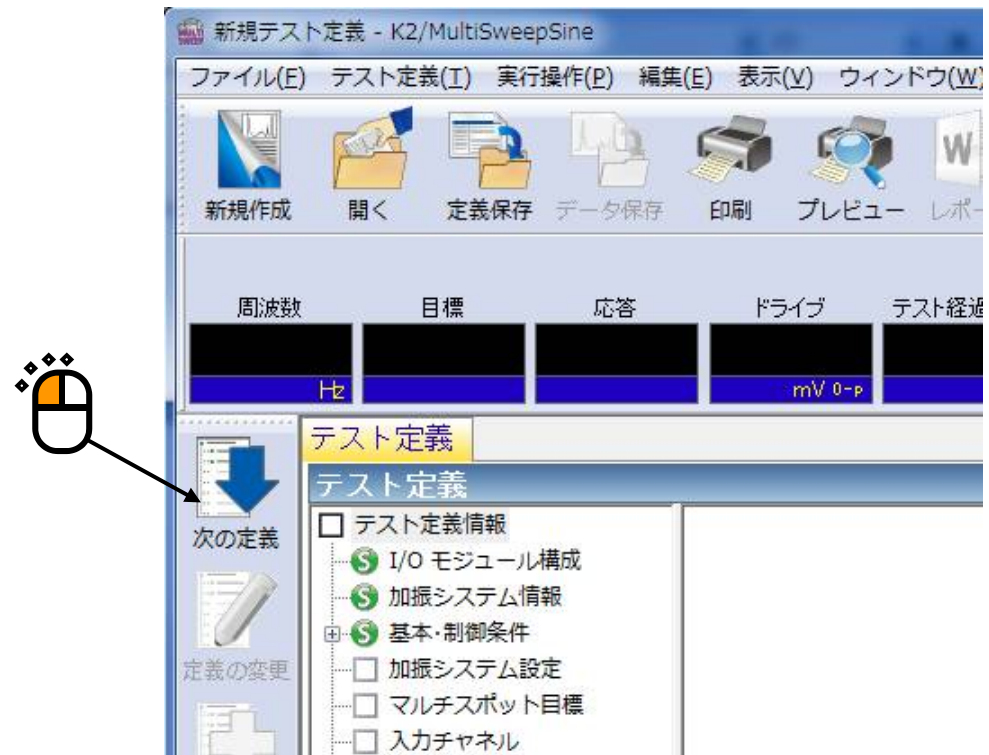

 $<$ Step7 $>$ 

「加振システム設定」が開きます。 「OK」ボタンを押します。

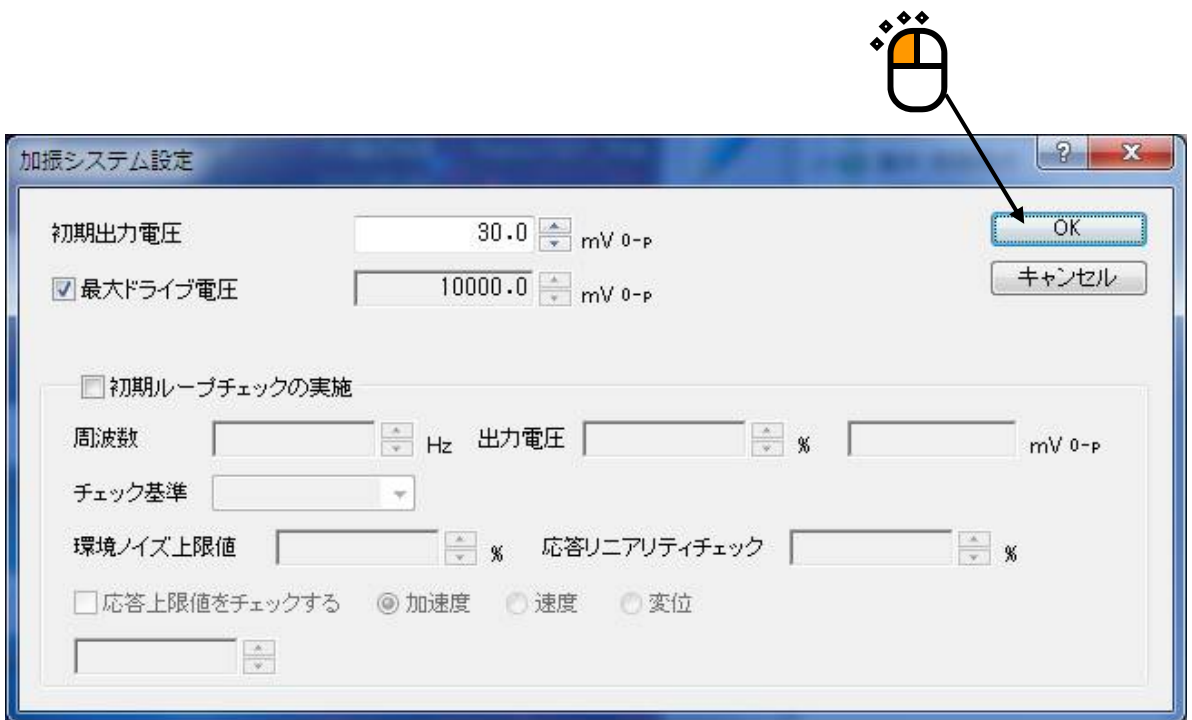

## $<$ Step8 $>$

「次の定義」ボタンを押します。

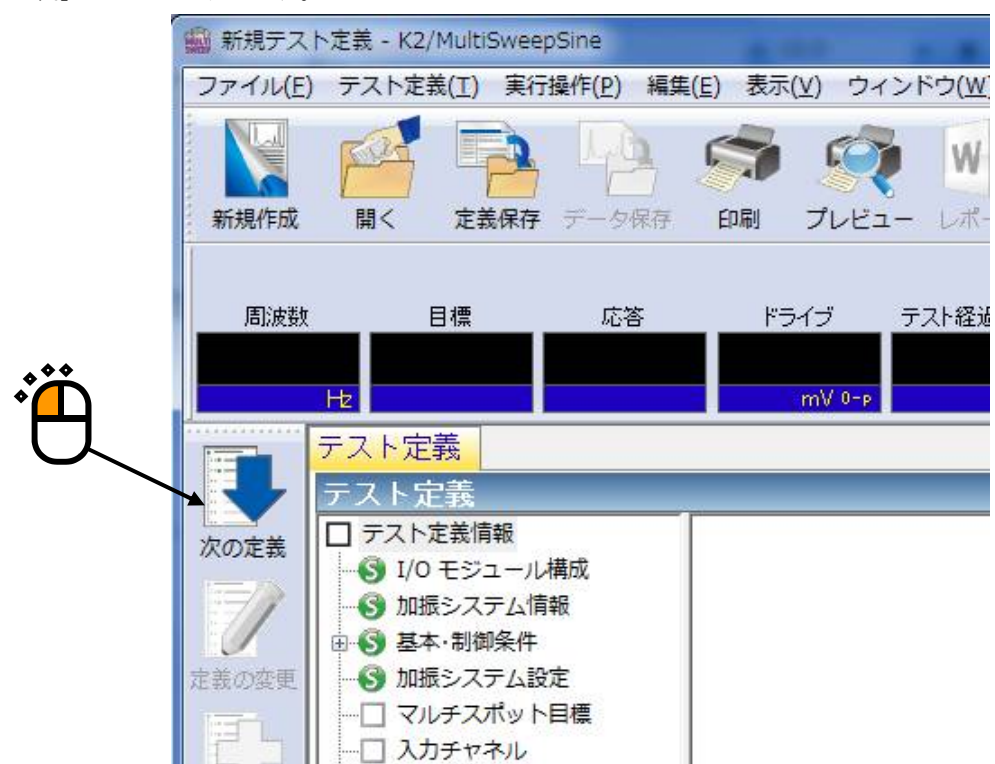

## $<$ Step $9$  $>$

「マルチスポット目標定義」が開きます。1 つめのスポット要素を設定します。 周波数に「100[Hz]」を入力し、種別で「加速度」を選択し、レベルに「30[m/s<sup>2</sup>]」を入力し、「追加」 ボタンを押します。

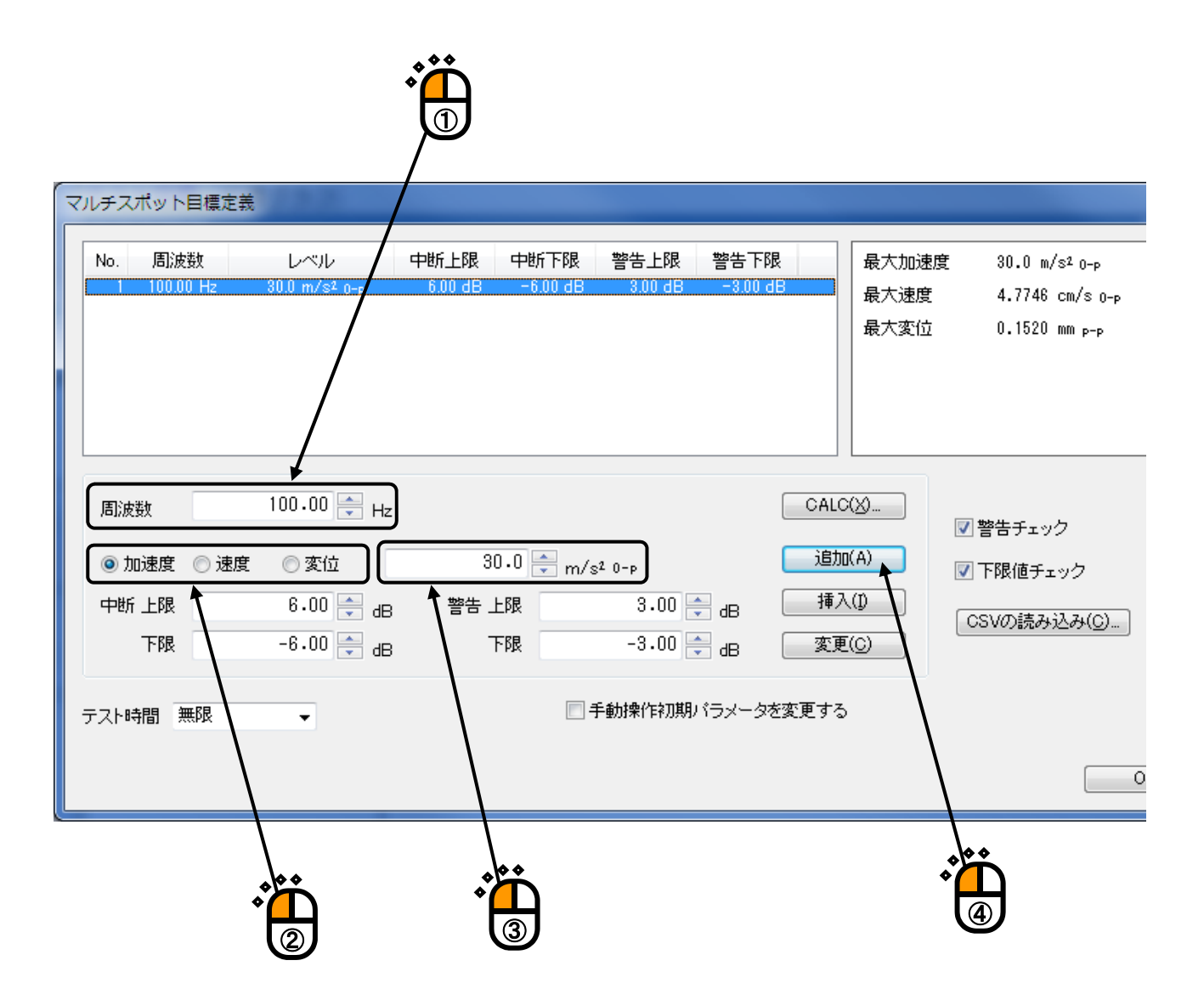

 $<$ Step10 $>$ 

2 つめのスポット要素を設定します。

周波数に「20[Hz]」を入力し、種別で「変位」を選択し、レベルに「5[mm]」を入力し、「追加」ボタ ンを押します。

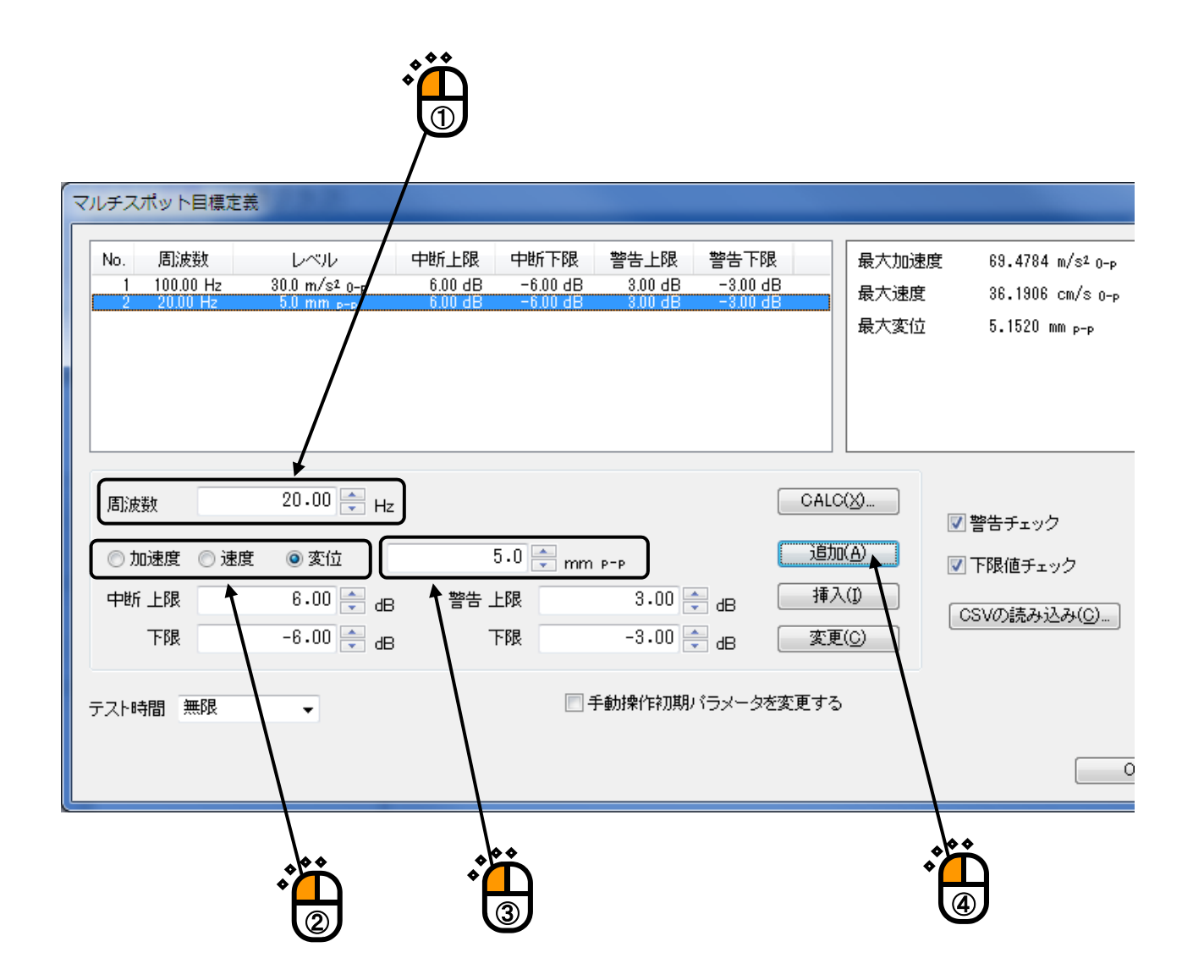

 $<$ Step $11>$ 

3 つめのスポット要素を設定します。

周波数に「200[Hz]」を入力し、種別で「速度」を選択し、レベルに「1[cm/s]」を入力し、「追加」ボ タンを押します。

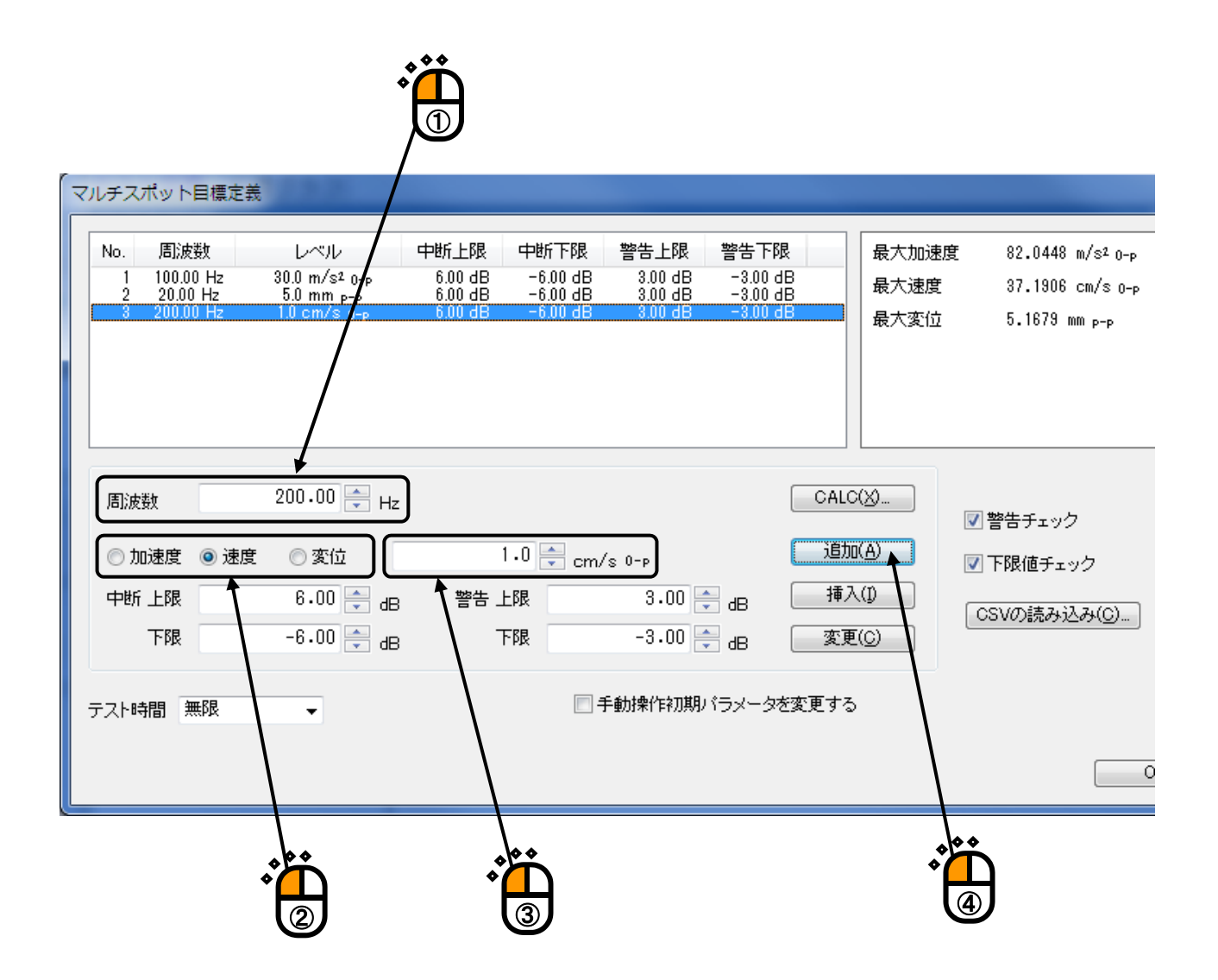

## $\langle$ Step12 $>$

テスト時間で「時間で指定」が選択されている事を確認し、値に「1[hour]」を入力し、「OK」ボタン を押します。

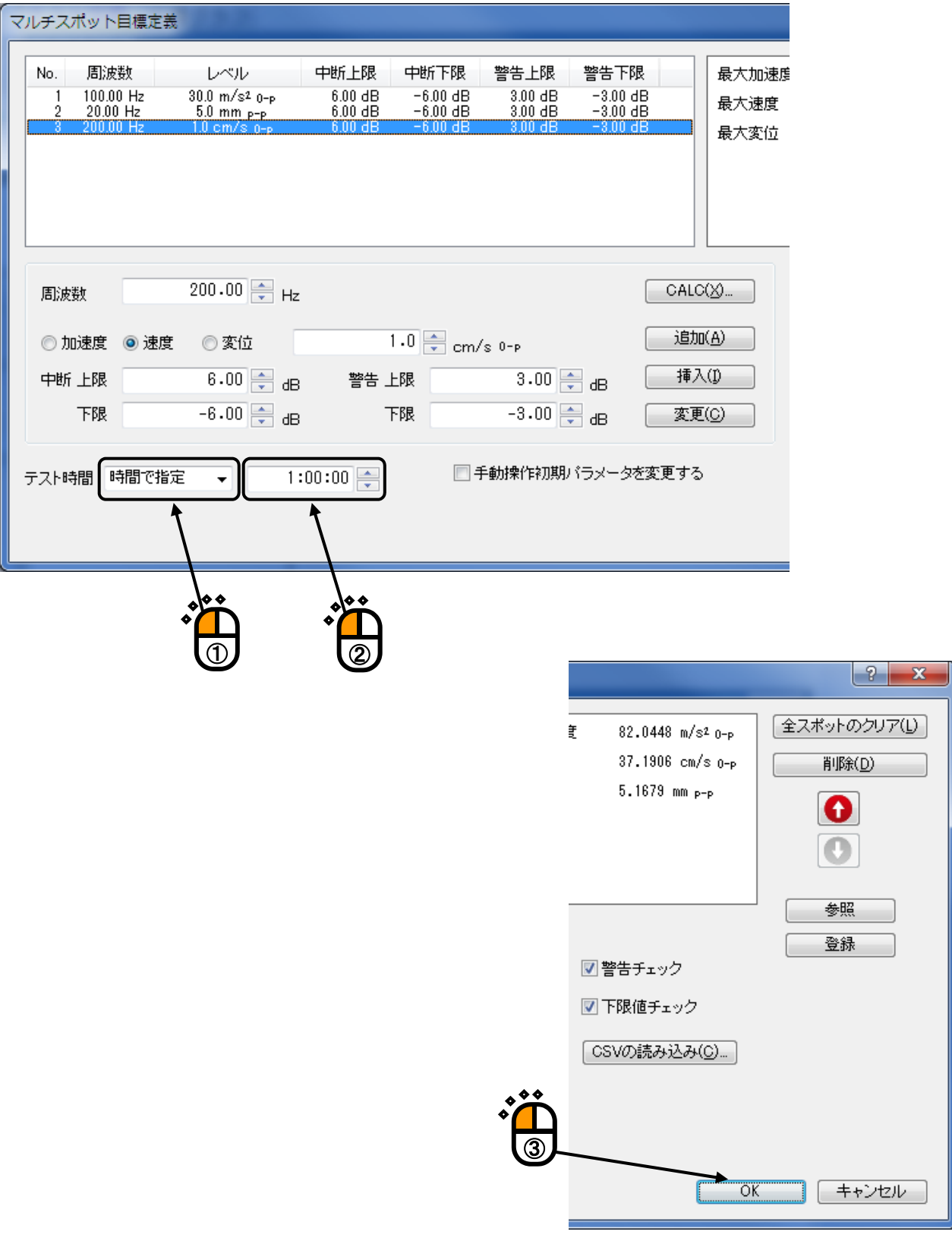

#### $<$ Step13 $>$

「次の定義」ボタンを押します。

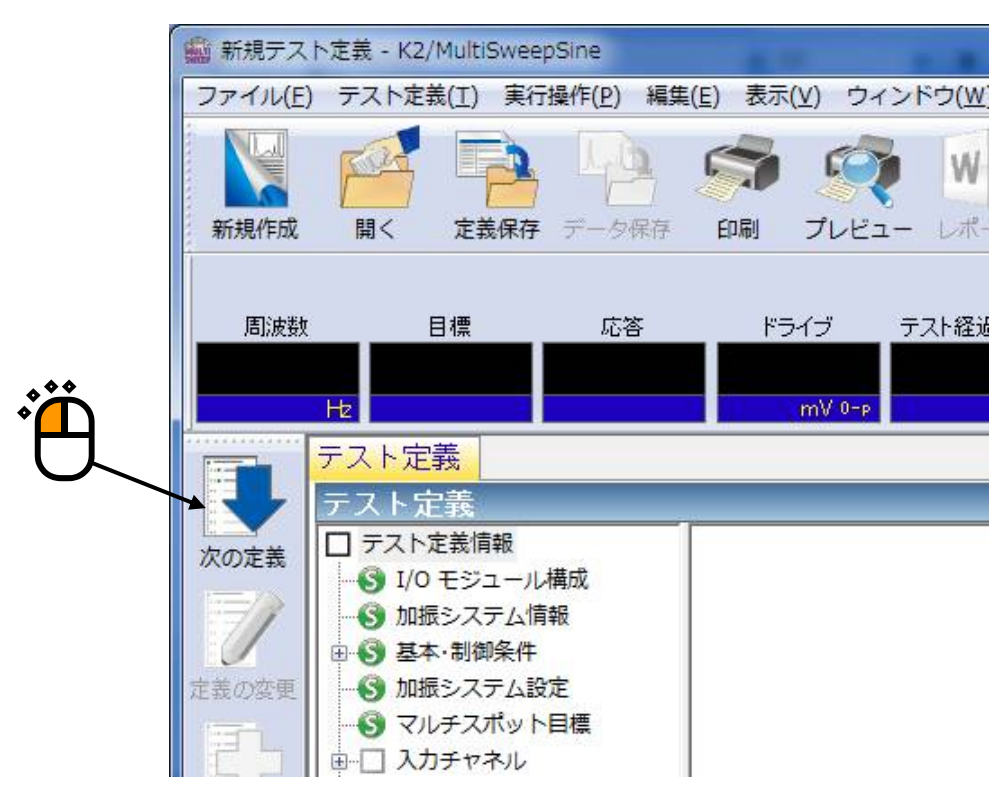

 $<$ Step14 $>$ 

「入力チャネル配置」が開きます。

「ch1」を選択し、「制御」に設定します。同様に、「ch2」を選択し、「モニタ」を選択します。

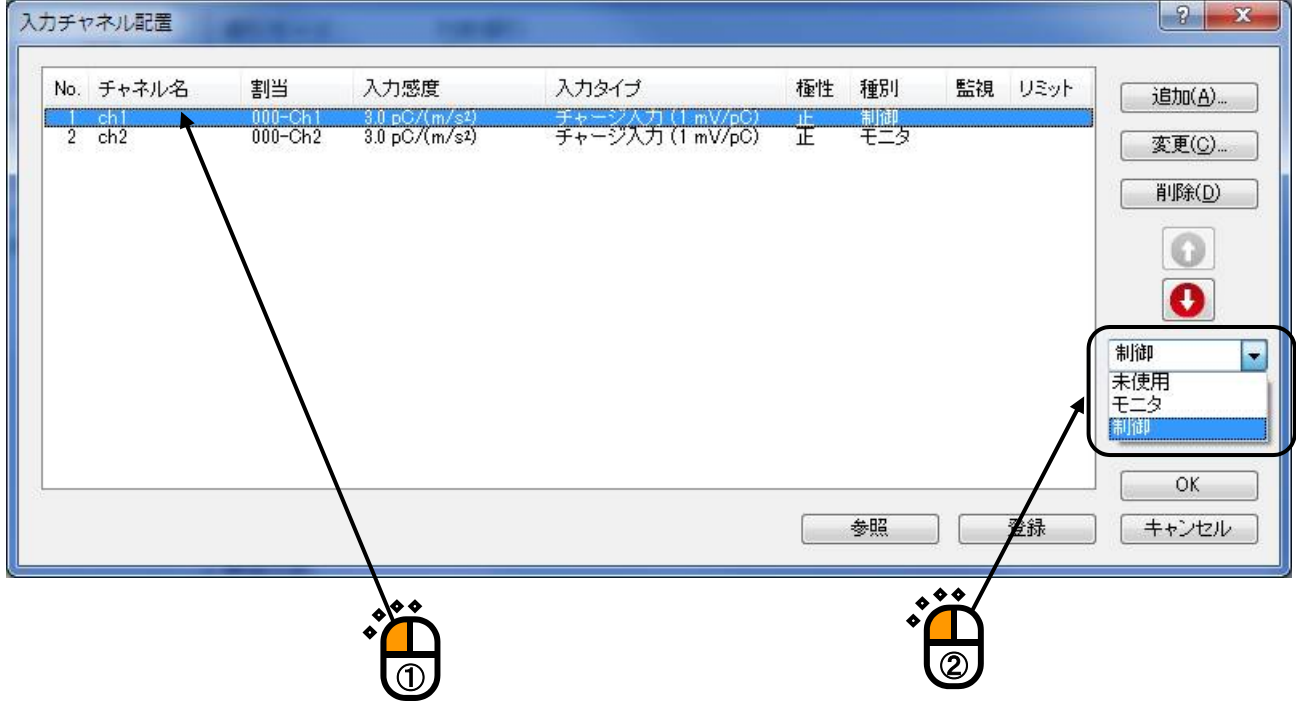

 $<$ Step15 $>$ 

「OK」ボタンを押します。

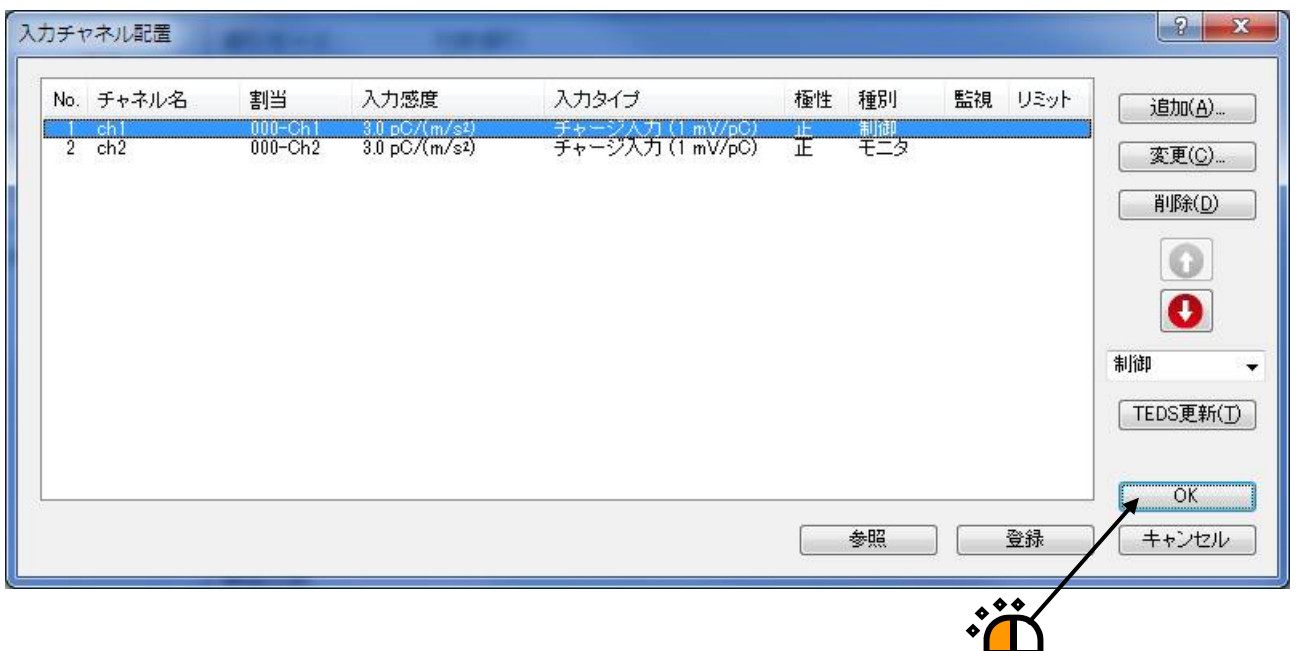

## $<$ Step16 $>$

[次の定義]ボタンを押します。

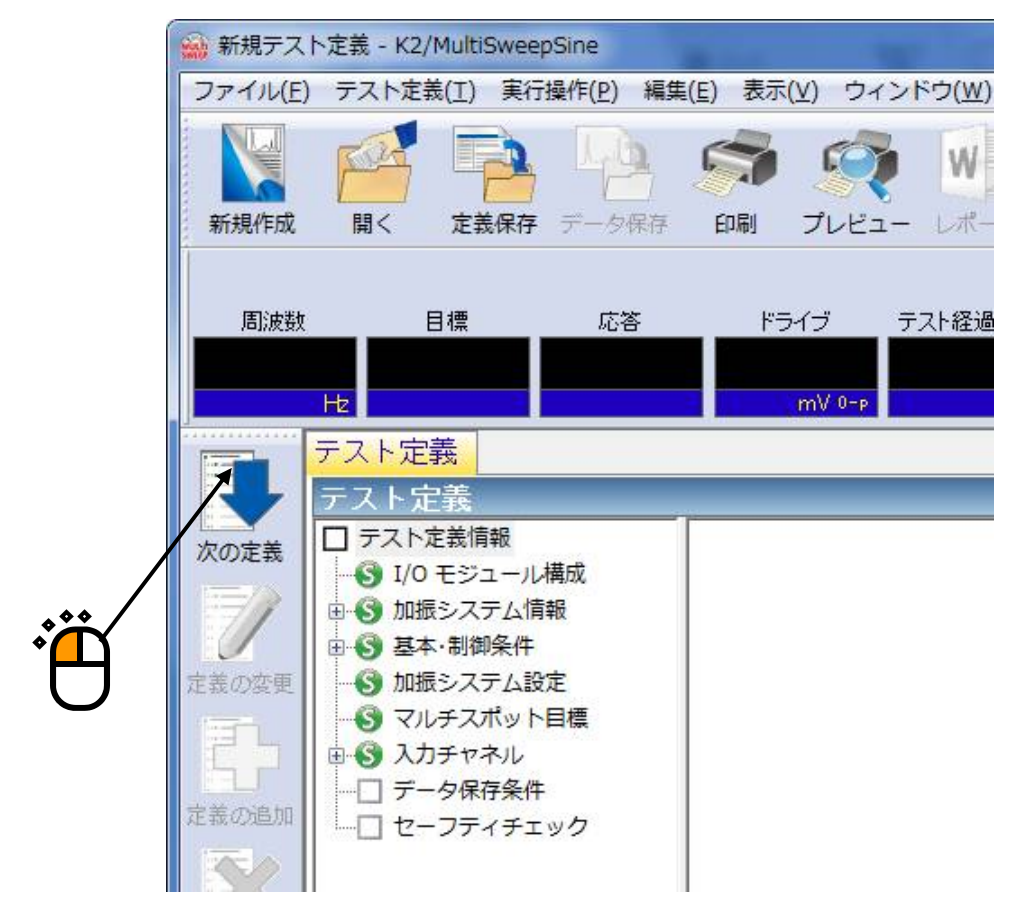

#### $<$ Step17 $>$

「保存しない」を選択し、 [OK] ボタンを押します。

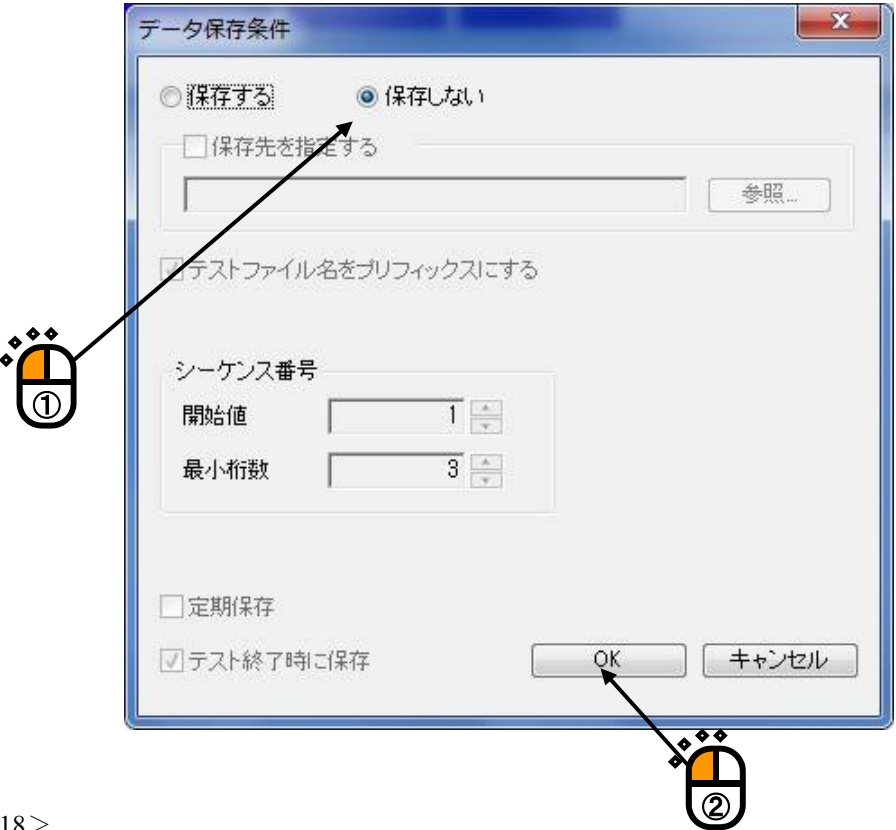

## $<$ Step18 $>$

[次の定義]ボタンを押します。

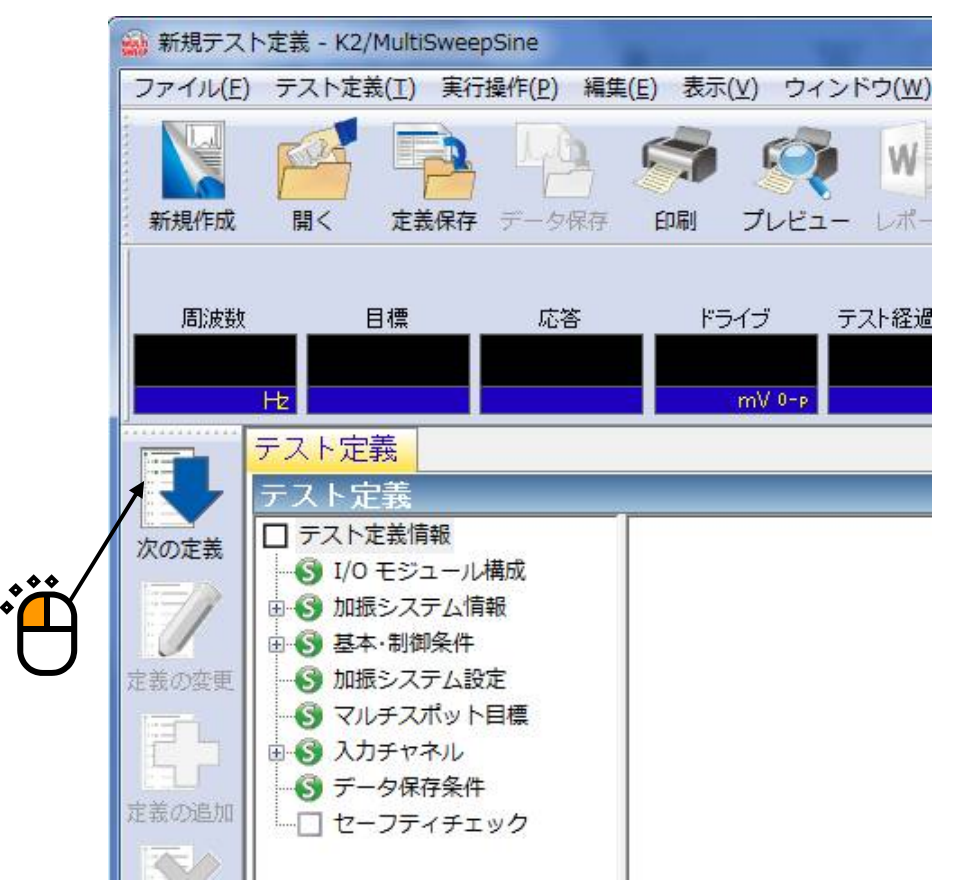

## $<$ Step19 $>$

「加振力チェック」を選択し、「供試品質量:10[kg]」を入力し、 [OK] ボタンを押します。

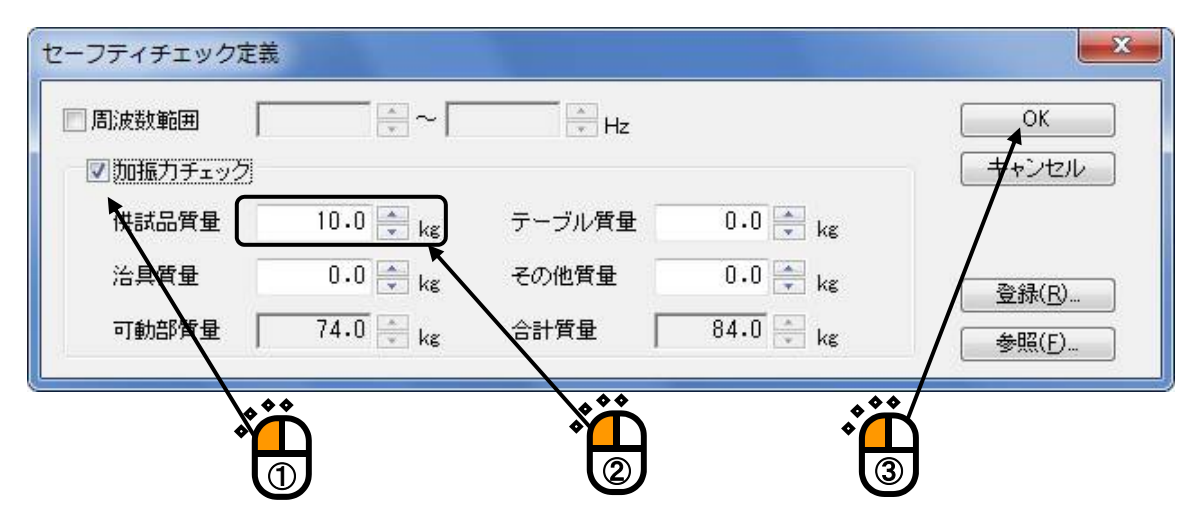

## $<$ Step20 $>$

これで定義が完了です。

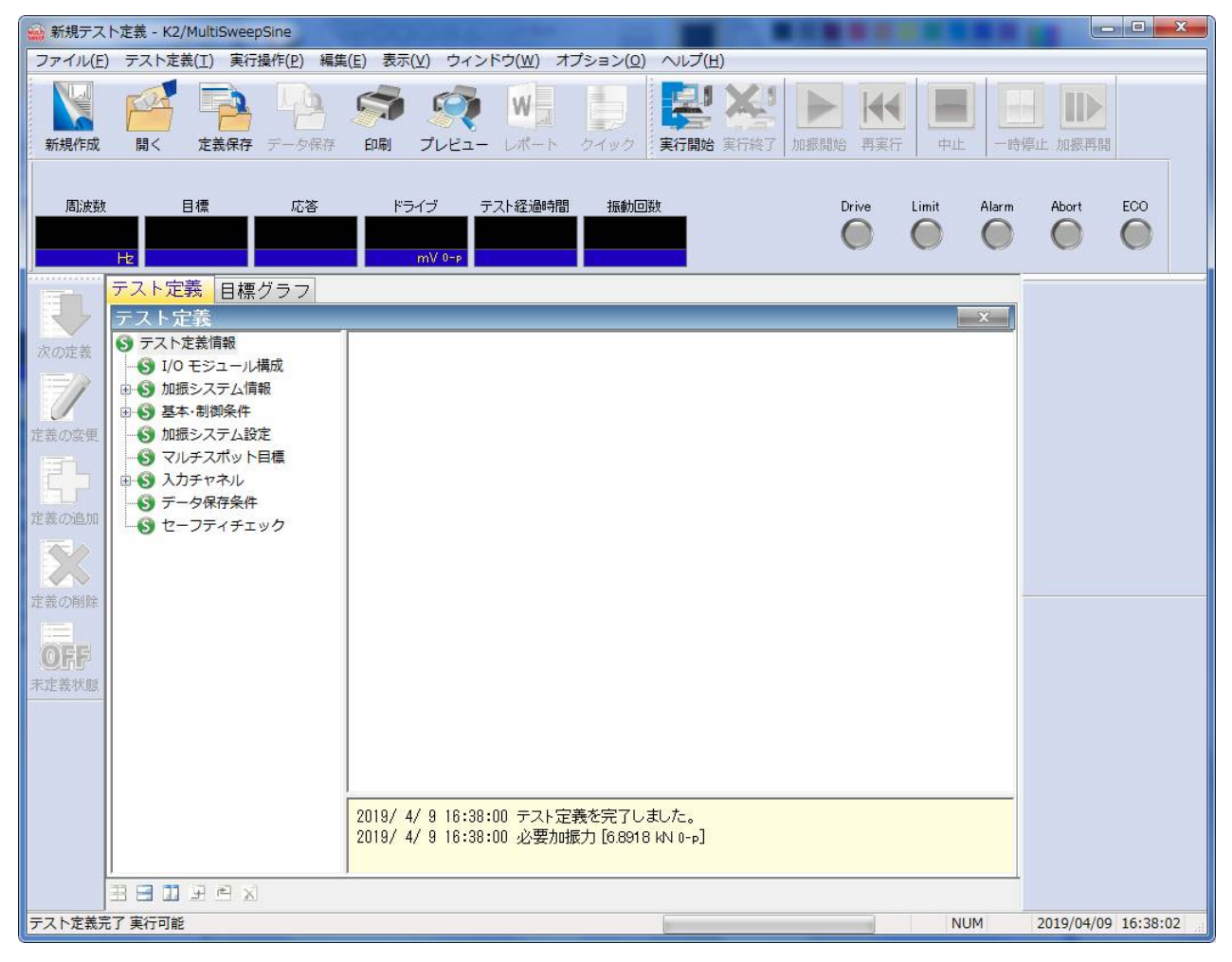

<テストの保存>

## $<$ Step1 $>$

「定義保存」ボタンを押します。

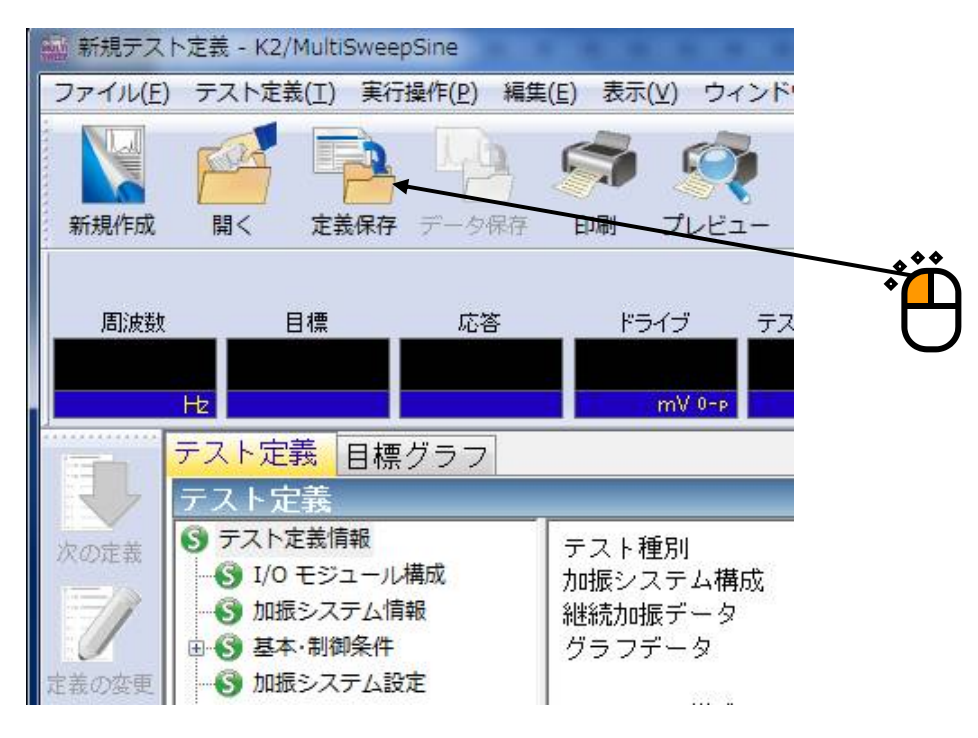

### $<$ Step2 $>$

ファイル名を入力し、「保存」ボタンを押します。

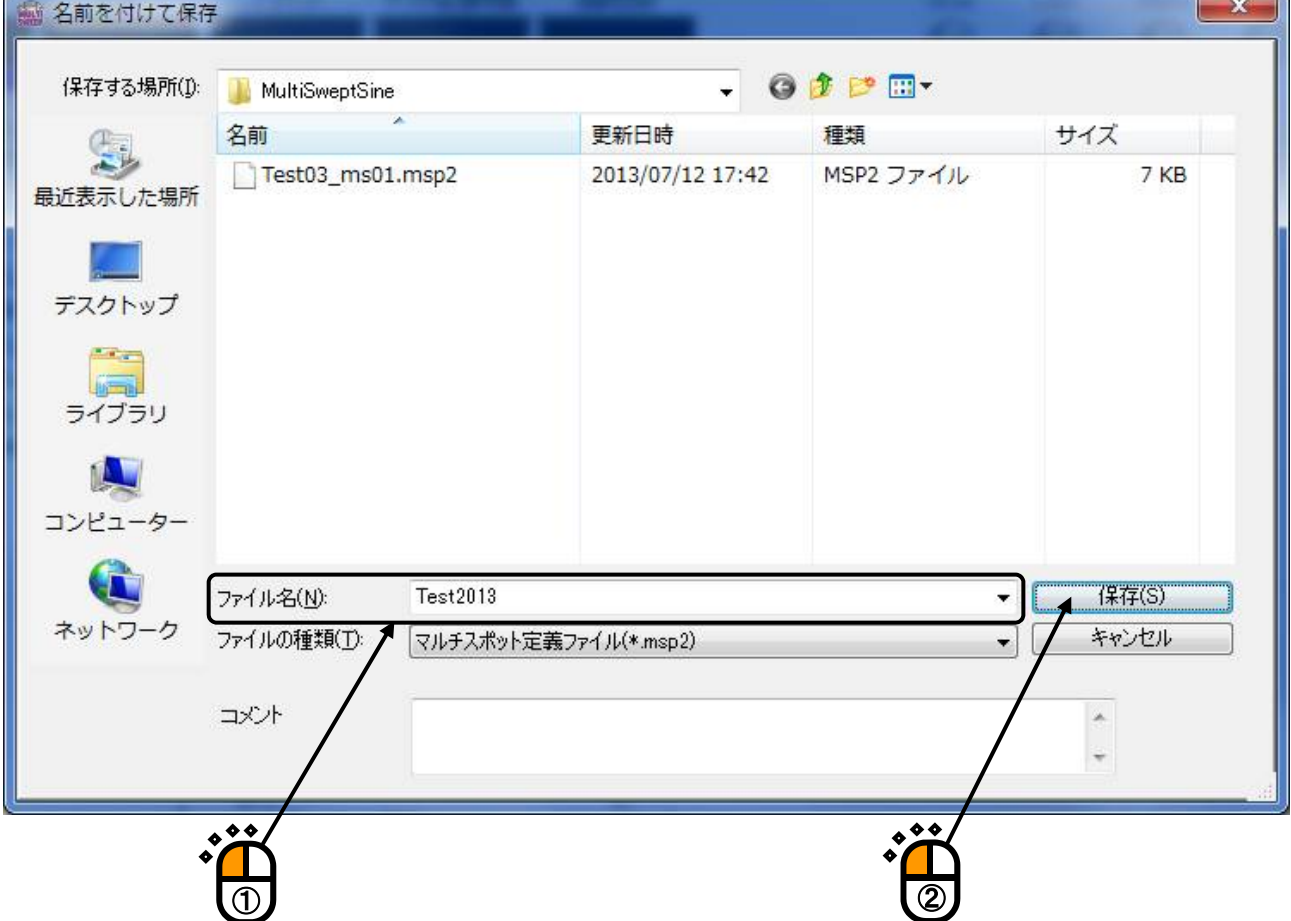

ïБ.

<テストの実行>

#### $<$ Step1 $>$

「実行開始」ボタンを押します。

テスト定義モードから試験実行モードに移行します。

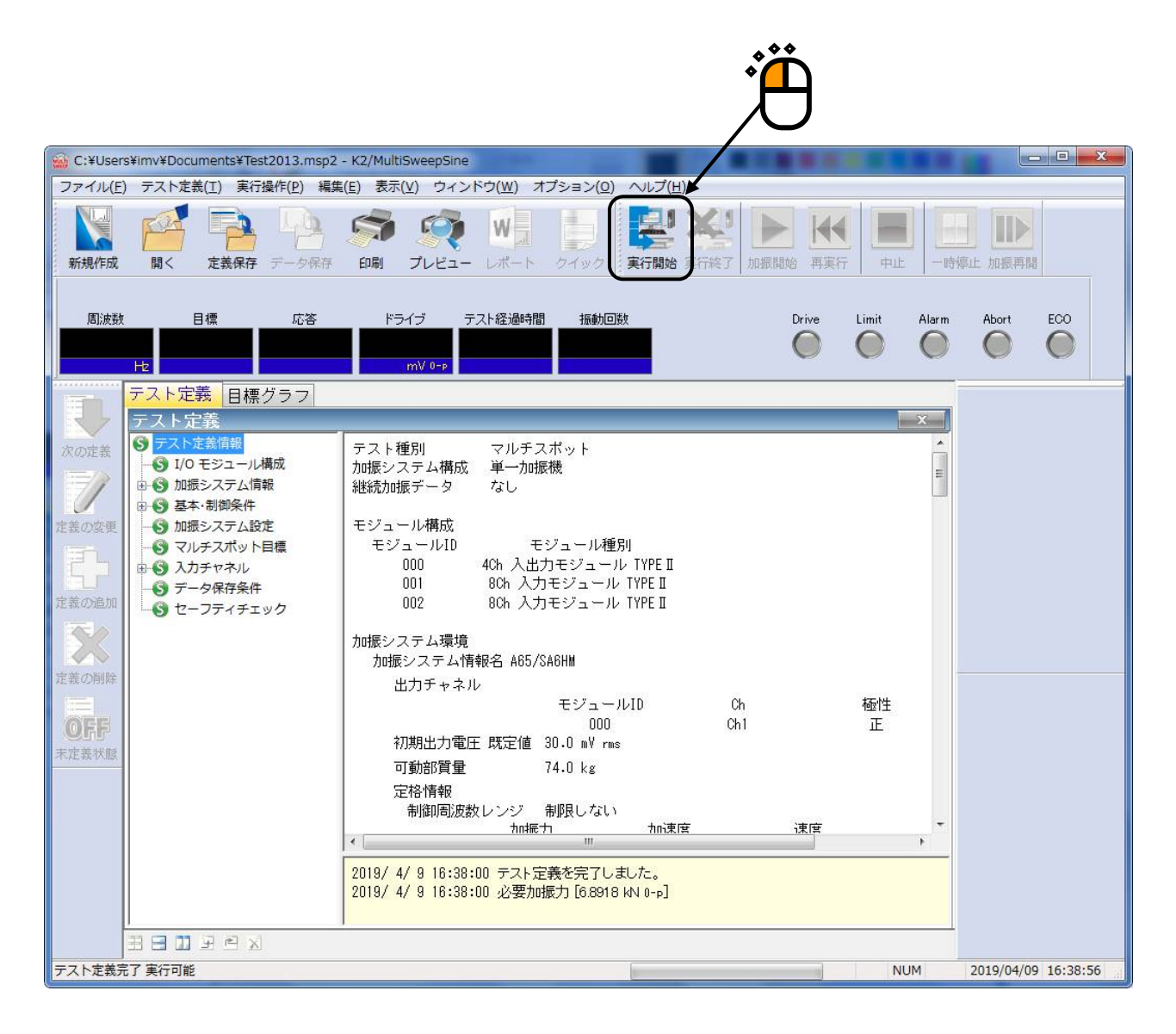

 $<$ Step2 $>$ 

「加振開始」ボタンを押します。

「加振開始」ボタンを押すと、初期ループチェック(定義を設定してる場合)、初期測定、初期イコラ イゼーションが自動的に行われ、初期加振レベル(この例では 0[dB])で試験が実施されます。

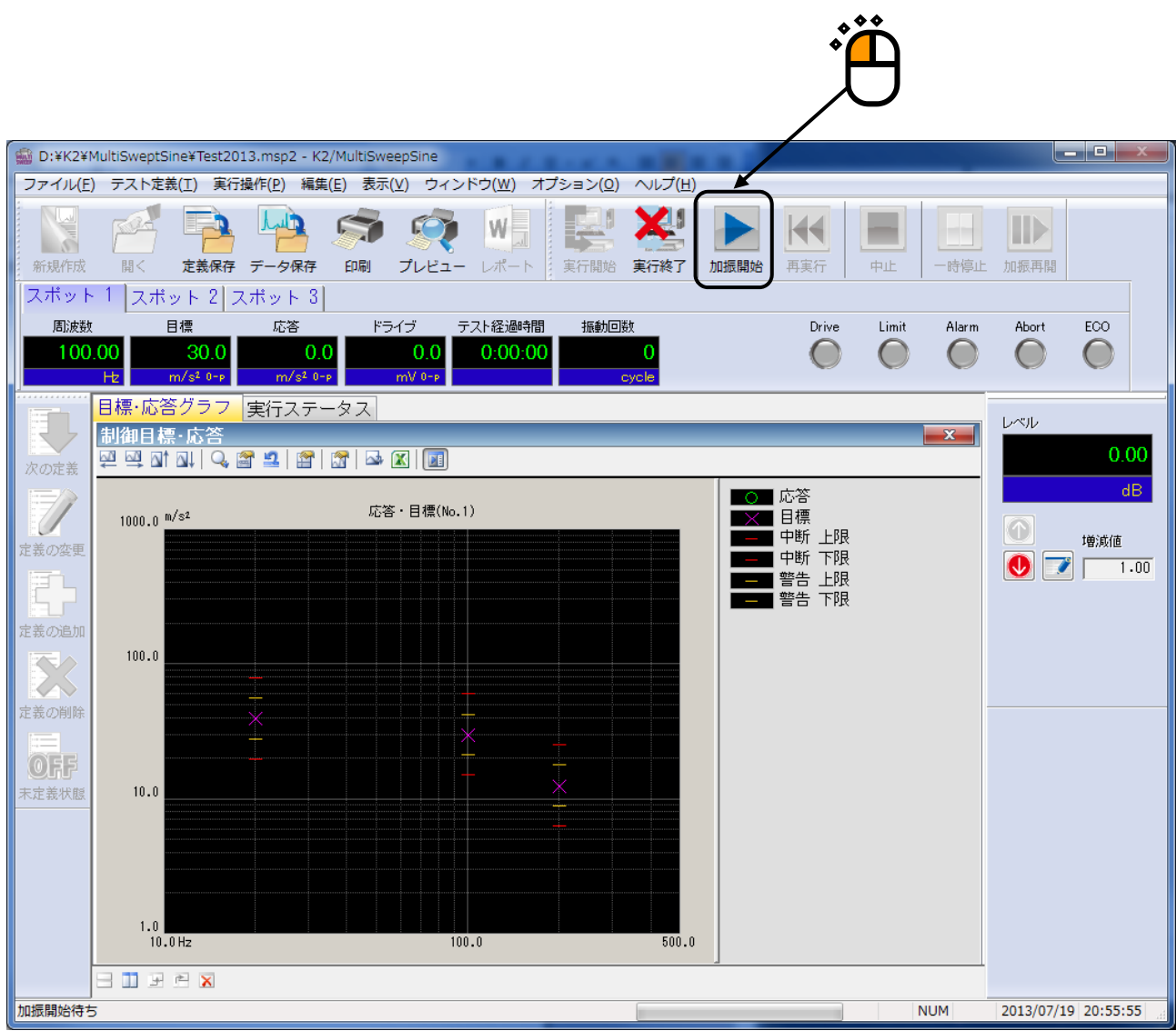

 $<$ Step3 $>$ 

初期イコライゼーションが終了すると、初期加振レベル(この例では 0dB)での加振が行われ、全ての スポット要素にて同時に試験が開始されます。

テスト経過時間の計時は、全スポット要素の初期イコライゼーション後に開始されます。

ただし、加振レベルが 0dB の時のみ計時されます。

また、振動回数はそれぞれのスポットでカウントされます。

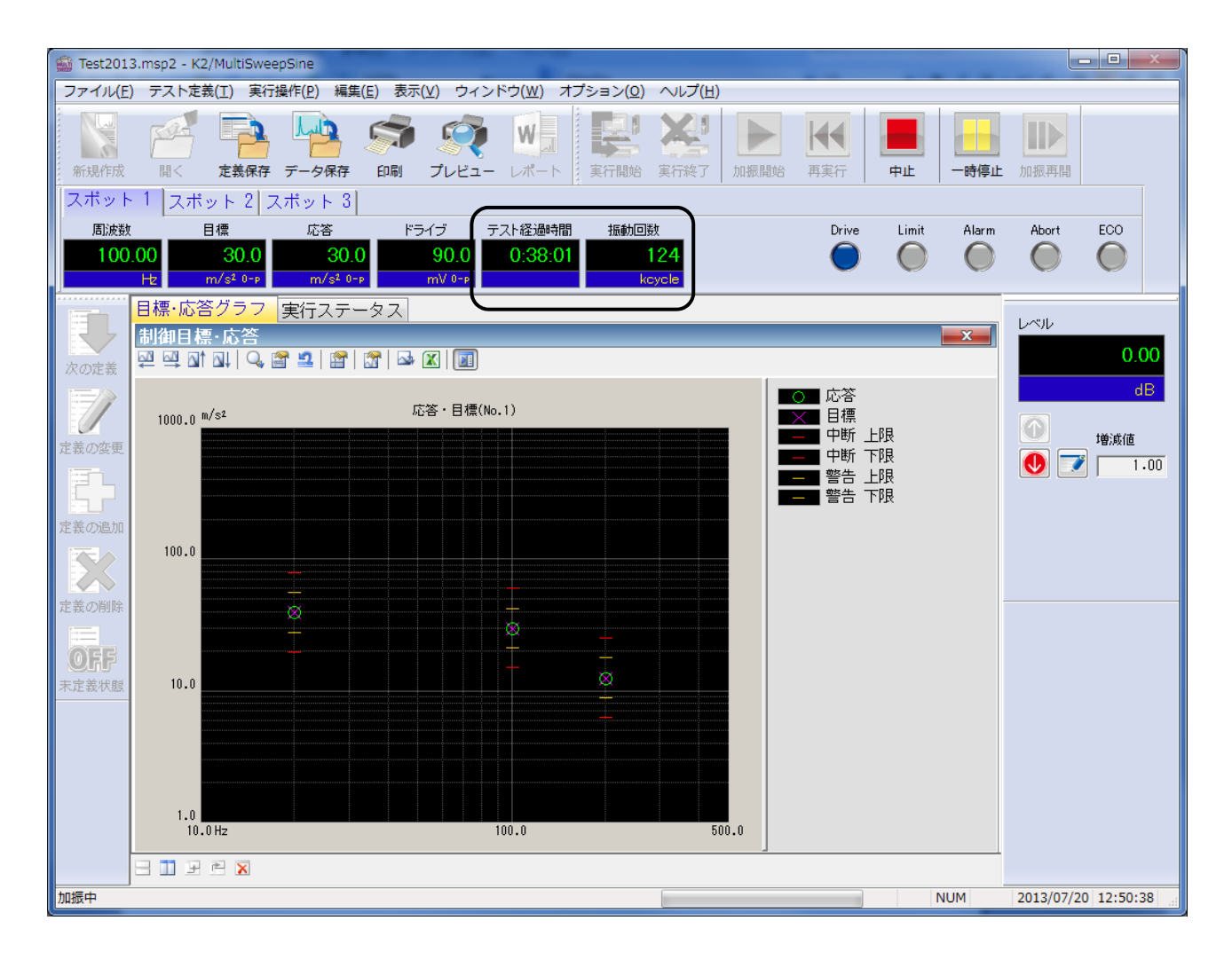

 $<$ Step4 $>$ 

試験時間が満了するとテストが終了します。

「実行終了」ボタンを押すと、テスト定義モードに戻ります。

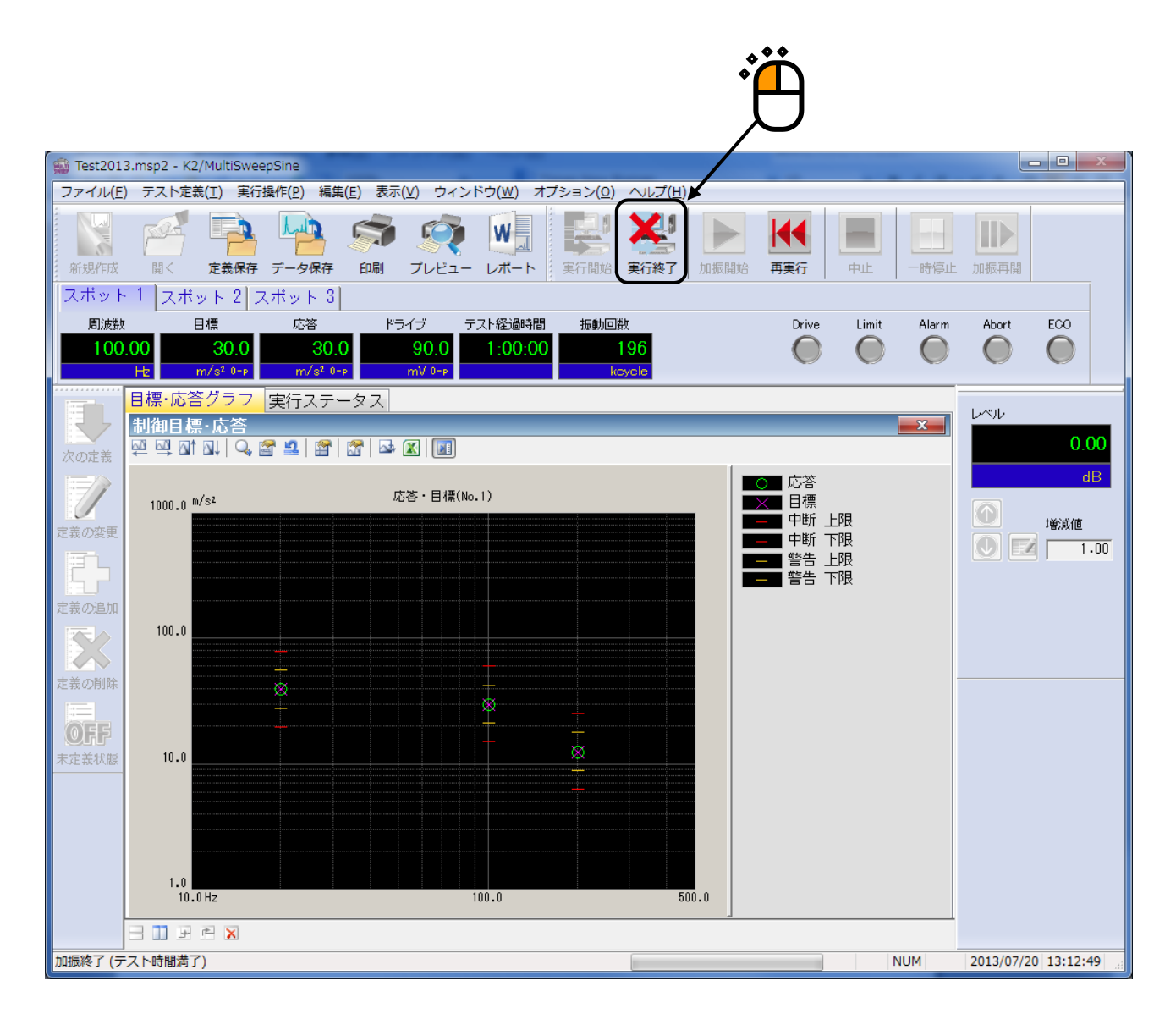

# 第 **3** 章 テストの定義

## **3.1** 概要

本システムでは、ある試験を実施するのに必要な情報の一式を「テスト」と呼びます。

ある試験を実行するには、まずその試験を実施するための「テスト」を定義することが必要です。

Multi-Sweep Sine の「テスト」は通常の SINE 試験をベースにしていますので、制御目標に関する項目 以外は基本的に同じ定義構成となっており重複する設定項目が多くあります。

本章では、通常の SINE 試験と異なる「テスト」定義の項目や Multi-Sweep Sine 試験を実施する上で 留意が必要な項目について説明します。

Multi-Sweep Sine の「テスト」には、「周波数分割掃引」、「遅延掃引」、「マルチスポット」、の 3 種類のテスト種別があります。

テスト種別ごとに通常の SINE と異なる点を Table3-1 に示します。 通常の SINE と各テスト種別で定義内容が異なるのは、主に"制御目標"の設定情報です。 その他の設定情報については各テスト種別でほぼ同じです。

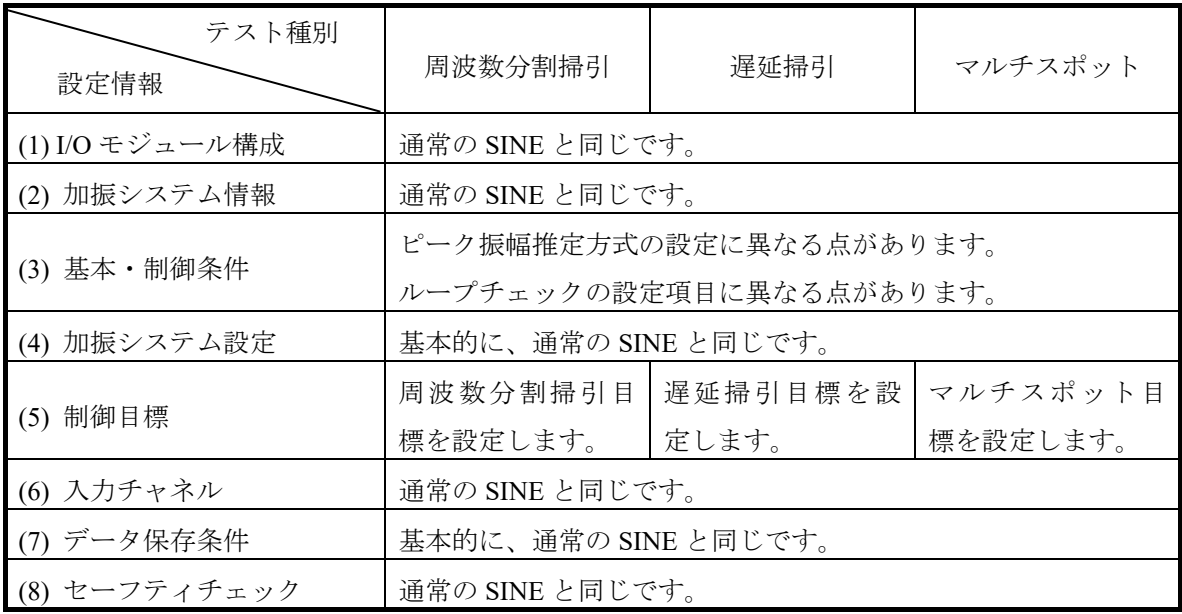

Table.3-1 通常の SINE との相異点

定義が完了した「テスト」の情報一式は、これを所定の形式のファイル「テストファイル」として、 格納することができます。

一旦定義した「テスト」の情報が「テストファイル」として格納してある場合には、そのファイルを ロードしてくるだけで、試験の実施が可能です。

# **3.2** 基本・制御条件

K2 コントローラの制御条件を設定します。

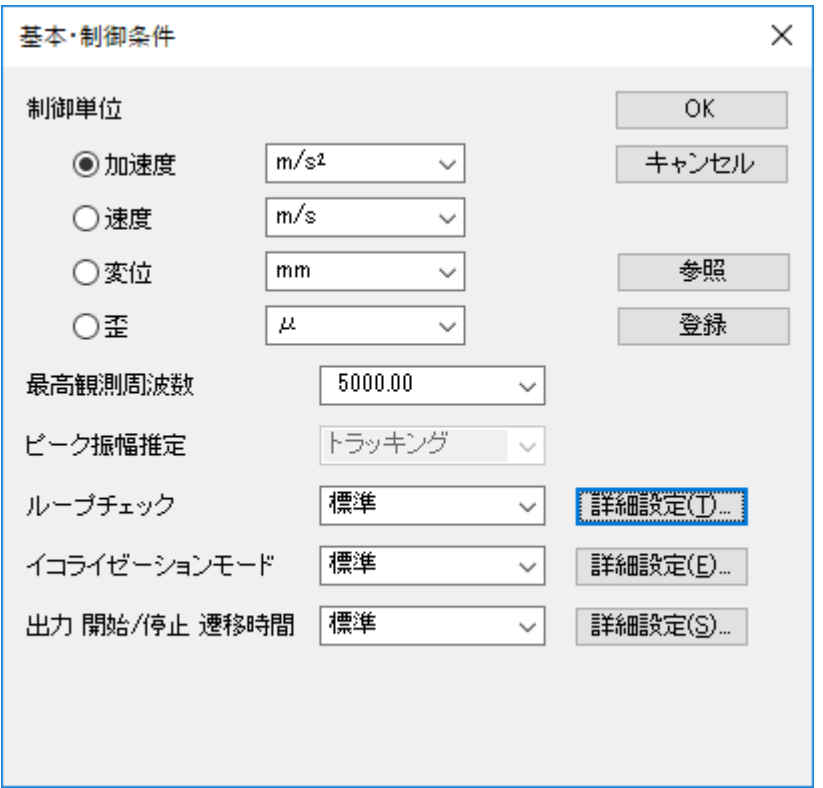

通常の SINE とは異なり、Multi-Sweep Sine ではピーク振幅推定が「トラッキング」で固定となってい ます。また、各項目について Multi-Sweep Sine を実施する上での留意点を記します。 各設定項目の詳細については、K2/SINE の取扱説明書"4.2 基本·制御条件"をご参照ください。

#### **3.2.1** 最高観測周波数

(1) 意味

入力チャネルで観測する周波数の上限値を設定します。

通常の SINE に比べて、複数の掃引を制御するため Multi-Sweep Sine の演算負荷は大きくなりま す。

そのため、演算負荷が大きいため試験が困難となる場合は、この最高観測周波数を可能な範囲で 小さく設定ください。

#### **3.2.2** ピーク振幅推定

(1) 意味

制御チャネルの応答信号波形の振幅(ピーク値)を算定する方式で、Multi-Sweep Sine では「ト ラッキング」方式で固定されています。

トラッキング方式は、応答信号波形から基本波成分のみを抽出し、その振幅(ピーク値)をもっ て応答信号の振幅推定値とします。本システムでは、基本波成分の抽出機構は、応答信号に対し てその時点におけるドライブ信号周波数によるフーリエ積分演算をリアルタイムで実施すること により実現していますので、アナログ式のトラッキングフィルタを使用する方式に比べて高精度 です。

Multi-Sweep Sine では複数の正弦波を同時に加振しますが、トラッキング方式にて任意の周波数 のピーク値を推定することが上記のように可能なため、異なる周波数を持つ各正弦波の制御が可 能となっています。

なお、ここでのピーク振幅算定方式の設定は制御応答を算出するための各制御チャネルの応答に 関するものですが、通常の SINE 同様、各入力チャネルのモニタ応答に対するピーク振幅算定方式 の設定は各入力チャネルごとに任意に設定することも可能です(入力チャネル配置 参照)。

### **3.2.3** ループチェック

(1) 意味

ループチェック機能による制御ループの異常チェック実施に関わる実施条件を設定します。 Multi-Sweep Sine でも、ループチェックは、「初期ループチェック」と「制御時ループチェッ ク」の 2 種のやり方で実施されます。また、基本的には制御チャネルを対象としますが、モニタ レベルを監視するモニタチャネルも実施対象となります。

通常の SINE と同様に、本項目では、ループチェック実施時の異常検知の判断基準を、「厳し い」、「標準」、「緩い」の 3 段階の中からと、任意のパラメータ値を設定できる「数値指定」 から選択することができます。

供試体の特性の他、速い掃引速度設定、同時に加振する正弦波本数が多い設定等に、「標準」の 設定ではどうしても中断されてしまうような場合、「緩い」の設定をお使いください。

Multi-Sweep Sine では、正弦波の本数が多くなるとピーク値の推定が難しくなり、その値にばら つきが生じる場合があります。さらに供試体の影響などが加わると困難となり中断される可能性 が高くなります。特に、遅延掃引時にその傾向があります。このような時にも、「緩い」の設定 が必要となる場合があります。

また、線形性の良好な供試体であっても、共振特性による周波数応答の変化が存在するわけです から、正弦波掃引試験においては制御ループのゲイン変化は本質的に避け得ぬものであり、その 変化速度は掃引速度の関数でもあります。従って、速い掃引速度設定によっても「緩い」の設定 が必要となる場合がありますのでご留意ください。
Multi-Sweep Sine のループチェックの設定項目には、通常の SINE にはない「環境ノイズの上限 値」が追加されています。本設定項目は「制御時ループチェック」の環境ノイズ(暗雑音)の比 率の許容上限を指定するものです。設定値は、初期測定時に測定する応答に対する環境ノイズの 比率で指定します。測定した環境ノイズが本指定値を超えていれば、試験を中断します。なお、 加振システム設定にも「環境ノイズの上限値」がありますがこちらは、初期ループチェック中の 応答に対する環境ノイズの比率の許容上限を指定するものですのでご注意ください。

その他の設定項目については通常の SINE と同じですので詳細については、K2/SINE の取扱説明 書"4.2.4 ループチェック"をご参照ください。

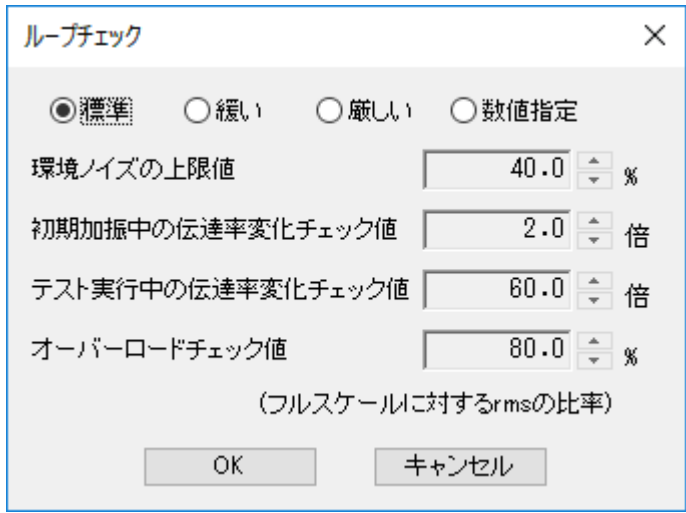

#### **3.2.4** イコライゼーションモード

(1) 意味

応答振幅推定値を目標レベルとして与えられている値に一致させるべくドライブ出力レベルを調 節してレベル制御を実施するにあたり、システム内部に構築するディジタルフィードバック制御 系の応答速度の大小を設定します。通常の設定では制御が困難である場合においては、本項目の 設定の適否は単独で云々すべきものではなく、掃引速度との兼ねあいも重要な要素となります。

Multi-Sweep Sine においても通常の SINE と同じく「鋭い」、「標準」、「穏やか」の 3 種類の設 定項目と、任意のパラメータ値を設定できる「数値指定」から選択することができます。各項目 の意味や用途も通常の SINE と同様で、基本的には「標準」を選択ください。

ただし、複数の正弦波を同時に加振する中で任意の周波数の正弦波ピーク値を推定することか ら、通常の SINE に比べると、一般的に分析時間を長くした方が良い結果が得られます。このよう な理由もあり「遅延掃引」と「マルチスポット」の 2 種類のテスト種別では、制御速度は遅くな りますが、通常の SINE に比べて分析時間を全体的に長く設定しています。

また、正弦波の本数が多くなると、応答振幅推定値のばらつきが大きくなったり、ループチェッ クで頻繁に中断されることがあります。このような場合には、「穏やか」の設定が有効な場合も あります。

## **3.3** 加振システム設定

制御の加振・出力系に関することを設定します。

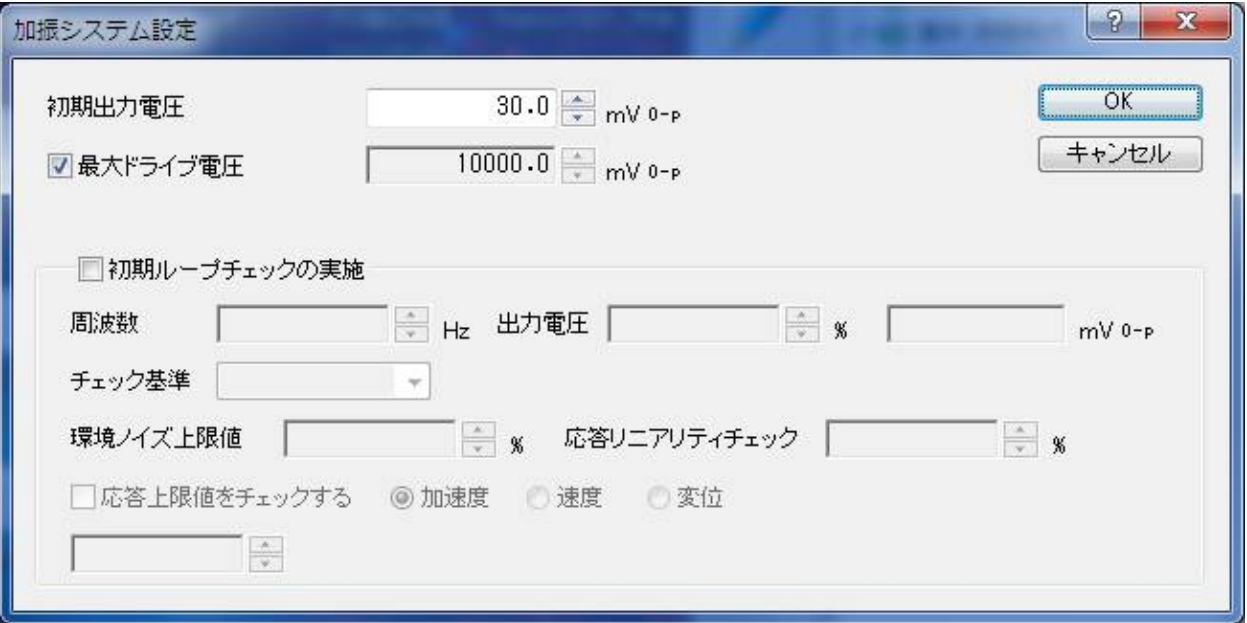

基本的に通常の SINE と同じ内容です。一部、通常の SINE にある項目が削除されています。 各項目について Multi-Sweep Sine を実施する上での留意点を記します。 各設定項目の詳細については、K2/SINE の取扱説明書"4.3 加振システム設定"をご参照ください。

#### **3.3.1** 初期出力電圧

(1) 意味

「初期出力電圧」とは、制御実施時に加振機に対して最初に出力する電圧のことを指します。 Multi-Sweep Sine でもドライブが停止している状態から加振する場合は、常にこのドライブ電圧か ら制御を始めます。

#### 注)初期出力電圧は、ご使用の加振機に適した値を設定してください。

#### **3.3.2** 最大ドライブ電圧

(1) 意味

システムが出力できる最大ドライブ電圧を指定します。 Multi-Sweep Sine では複数正弦波の合成波がドライブ信号として出力されます。 この信号のピーク値が本指定値よりも大きくなると試験を中断します。

#### **3.3.3** 初期ループチェック

(1) 概要

本システムでは、ループチェックとして、「初期ループチェック」と「制御時ループチェッ ク」との 2 種のやり方で実施されます。

本項目は、制御運転開始に先立つ初期ループチェックを、実施するか否かを設定するものです。

Multi-Sweep Sine でも初期ループチェックは、環境ノイズ等の測定の後、設定されたプリチェッ ク電圧によるループチェックを経て、設定された周波数・電圧レベルでの加振実施によるシステ ムゲイン測定等に至る一連の処理から成ります。

複数の正弦波で加振する設定をされていても、初期ループチェックは通常の SINE と同じく指定 された単一周波数の正弦波で実施します。

Multi-Sweep Sine では次の 2 点が通常の SINE と異なります。ご注意ください。

(a) 遅延掃引試験で継続加振を実施する場合、常に「初期ループチェック」を実施します。 このとき、各チェックパラメータは自動的に以下のようになりますのでご留意ください。 特に、本項目を定義済みであっても「周波数」は掃引開始周波数に、「出力電圧」は「初期 出力電圧」に自動的に変更されますのでご注意ください。

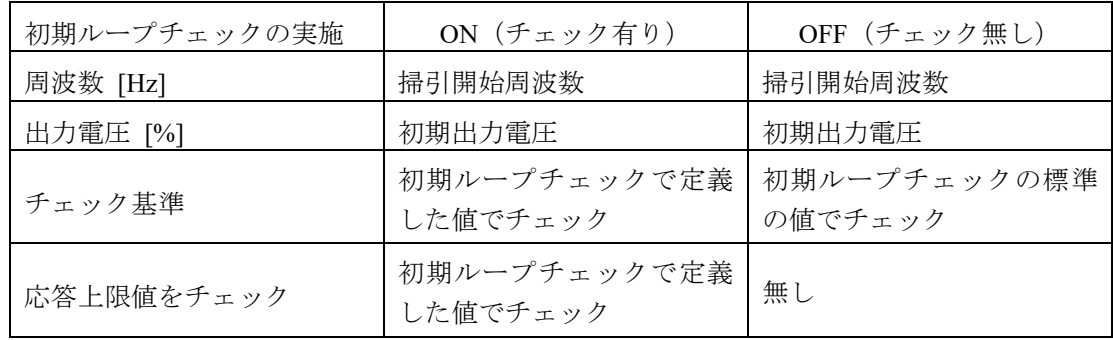

(b) SINE では環境ノイズの測定は「初期ループチェック」を実施した場合のみに実施します。 Multi-Sweep Sine では「初期ループチェック」の実施・未実施に関わらず、「制御時ループチ ェック」で環境ノイズの測定を実施します。「初期ループチェック」を実施する場合の環境 ノイズの基準値は本項目で定義した値になります。「制御時ループチェック」の環境ノイズ の基準値は、基本・制御条件の"3.2.3 ループチェック"で定義した値になります。

# **3.4** 制御目標

本項目は制御目標を指定するものであり、これにより試験パターンが決まります。 本項目の定義は各々のテスト種別で固有の定義形式を必要とし種別ごとに定義方法が異なりますが、以 下のような標準 SINE のテスト種別をベースとしており、そこに Multi-Sweep Sine で必要な項目が加わ るだけで、大部分は同じです。

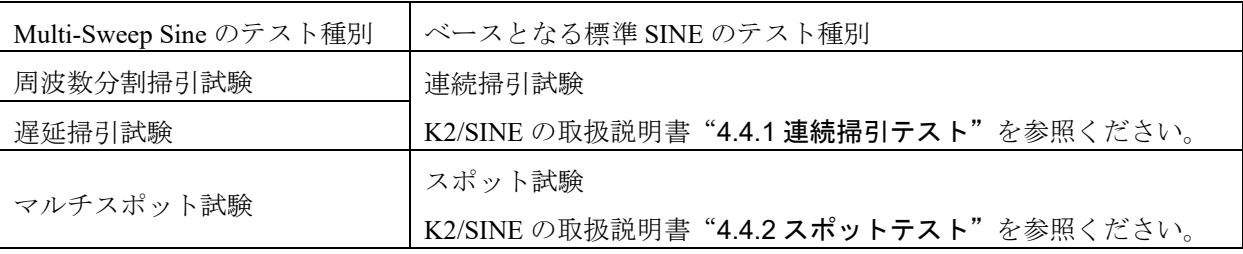

基本的な、制御目標の項目には次のようなものがあります。

- ・目標パターン(制御目標周波数と制御目標レベル)
- ・テスト時間(加振時間)
- ・中断/警告チェックレベル

上記項目を、掃引テスト系では、目標パターンはプロファイルによって定義し、中断/警告チェックレ ベルはトレランス定義で設定し、試験時間は掃引回数等によって設定します。 スポットテスト系では、スポット要素として上記の 4 項目を定義します。

これに Multi-Sweep Sine で必要な項目として、「周波数分割掃引」試験では周波数帯域を分割する個 数を、「遅延掃引」試験では同時に掃引する本数を定義します。「マルチスポット」試験では定義され たスポット要素全てを同時に加振しますので新たに加わる項目自体はありません。

また、通常の SINE には「ドライブ目標」機能がありましたが、Multi-Sweep Sine ではサポートしてい ません。

本項目の詳細な定義方法は、各々のテスト種別の説明を参照してください。

#### **3.4.1** 周波数分割掃引テスト

(1) 概要

本項目で、周波数分割掃引テストの制御目標を定義します。

ベースとなっている掃引テストは、正弦波振動試験において伝統的に最も一般的に用いられてい る試験法であり、設定された条件にしたがって周波数を連続的に変化させて正弦波制御するもの です。

周波数分割掃引テストは、試験の実施方法自体は通常の掃引テストと同じであり、掃引テストが 一つの正弦波で周波数を掃引するのに対し、分割されたそれぞれの帯域において同時に複数の正 弦波で掃引する点が異なります。

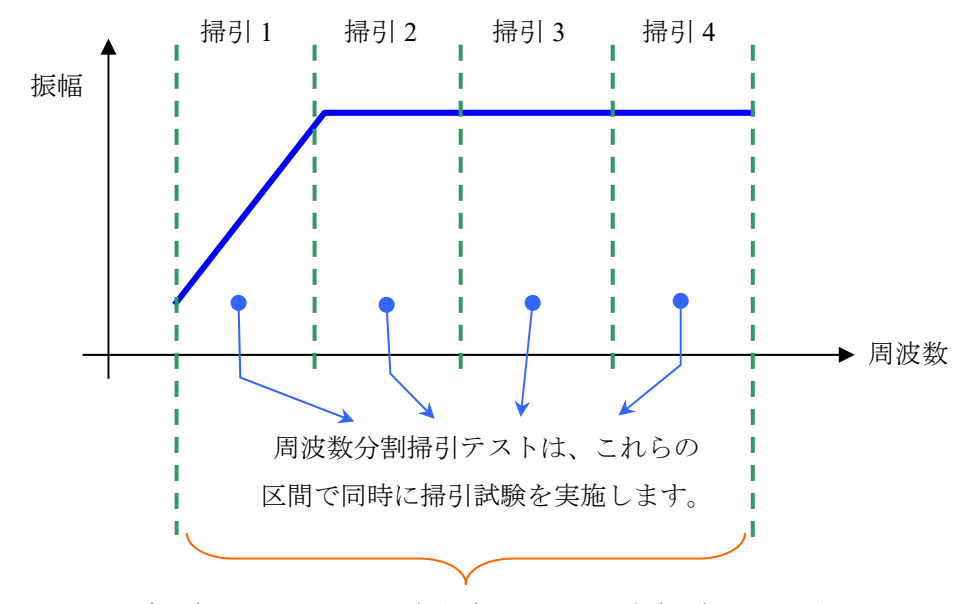

通常の掃引テストでは、全帯域を一つの正弦波で掃引します。

周波数分割掃引テストでの制御目標の主な定義項目は、次の 4 つに分類できます。

- ・掃引条件・試験時間に関する項目
- ・目標パターンに関する項目
- ・制御応答の警告/中断チェックに関する項目
- ・帯域分割定義

掃引条件・試験時間に関する項目には、掃引モード、掃引方向、掃引速度、折り返し休止時間、 テスト時間があります。

目標パターンはプロファイルによって定義します。プロファイルは全帯域を設定します。 制御応答の警告/中断チェックはトレランスによって定義します。

帯域分割定義が Multi-Sweep Sine で追加された項目です。分割する帯域を設定します。

これらの制御目標を以下のダイアログ上で設定を行います。

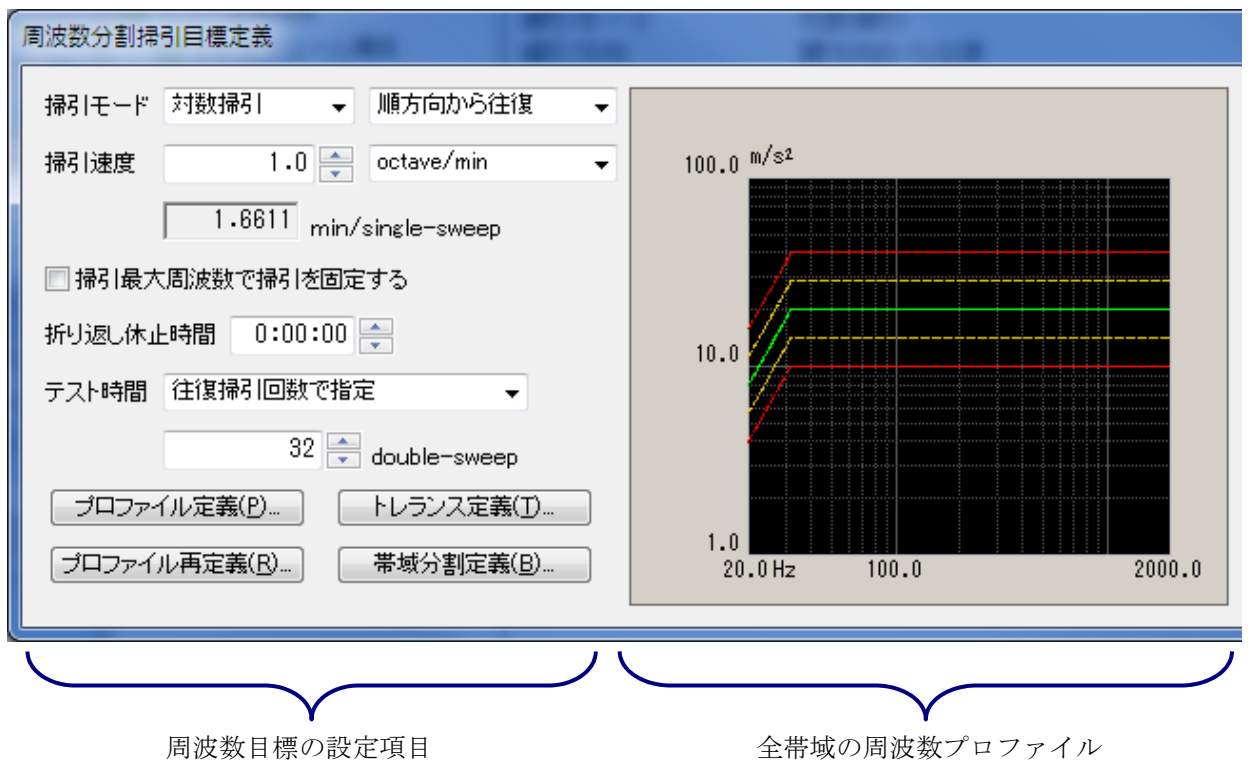

設定された目標定義から最大値を計算し 表示します。この最大値と定格値とを比 較し試験の可否を判断しています。 また、制御量が"加速度"、"速度"、 "変位"のいずれかに設定されている場 合は、これら 3 つの物理量に対する最大 値が表示されます。

目標プロファイルを分割した帯域

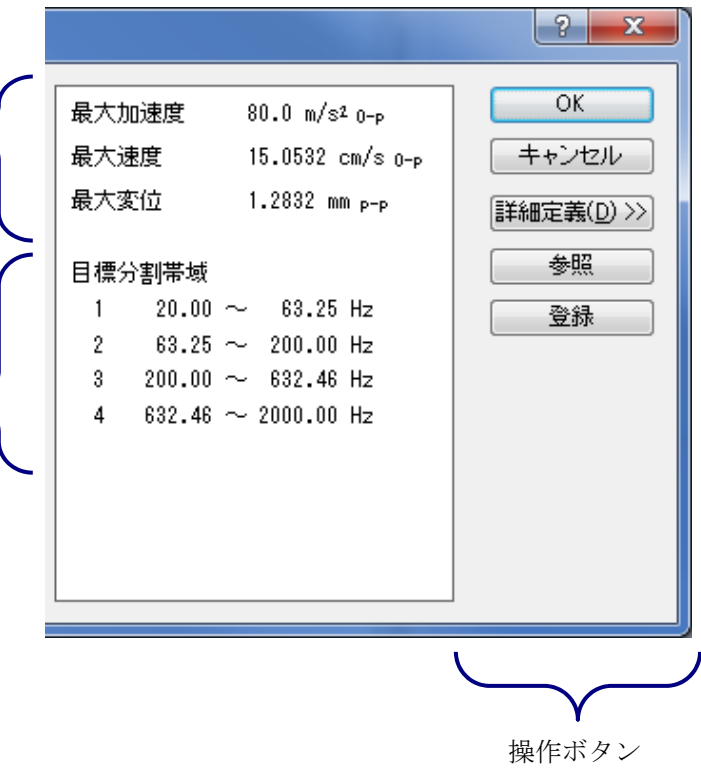

以下に示すとおり、「帯域分割定義」の項目を除けば、基本的に通常の SINE と同じ内容です。

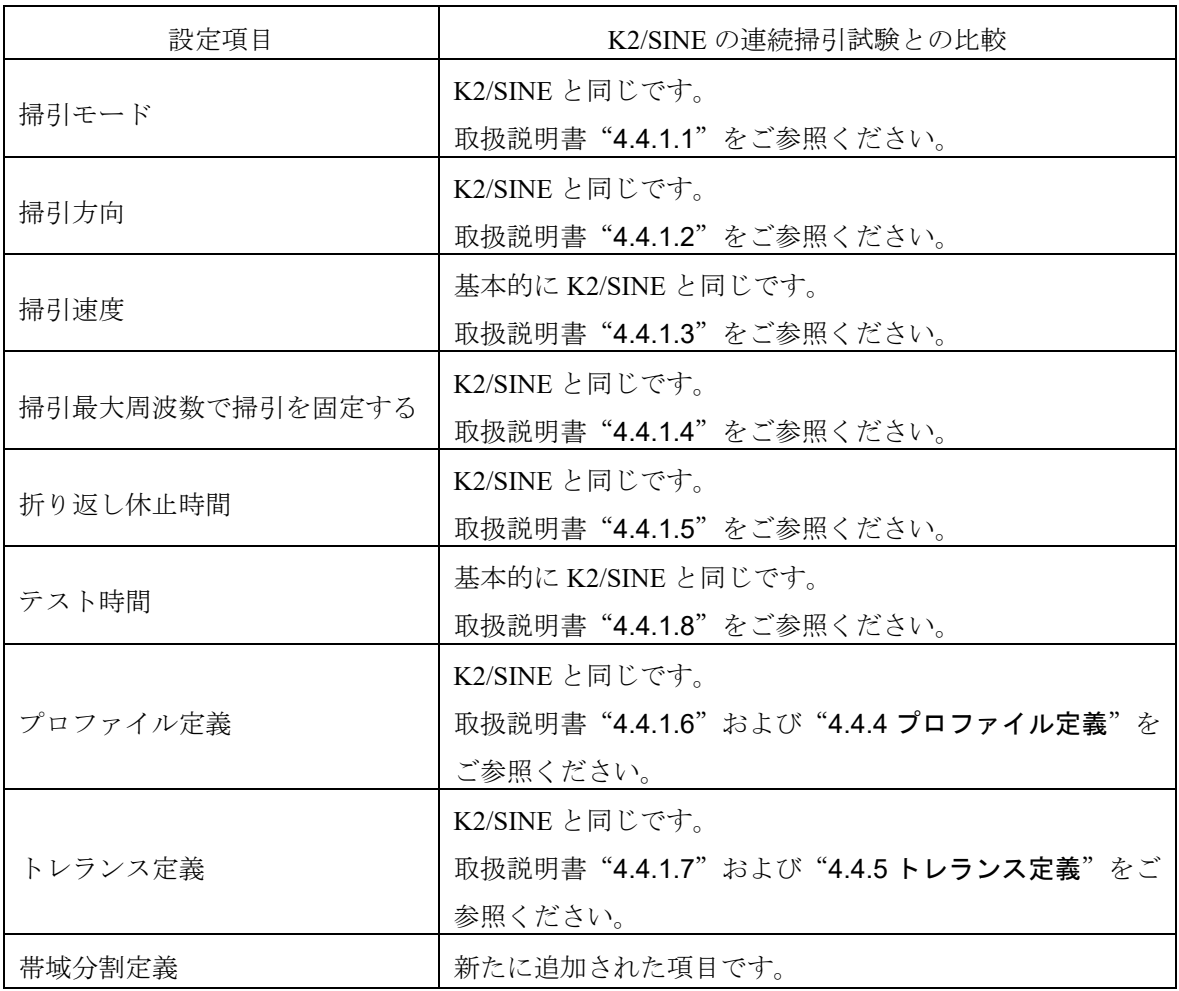

#### **3.4.1.1** 掃引速度

(1) 概要

Multi-Sweep Sine でも掃引速度の指定法として、1掃引に要する時間を指定する場合と掃引 速度を指定する場合との2通りがあり、その指定単位は通常の SINE と同様に以下のようにな っています。

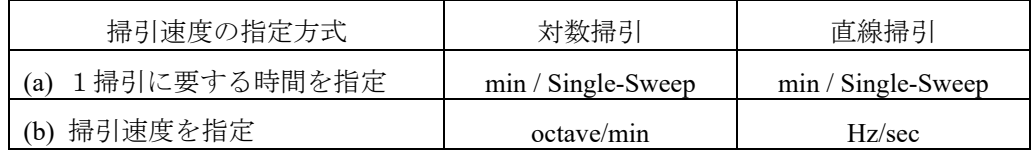

周波数分割掃引の場合、ここで設定される掃引速度にて各帯域の掃引が実施されます。 ここで、各帯域幅が異なる場合も想定されますが、指定する方式によって掃引速度と1掃引 に要する時間は以下のような関係があります。

(a) 1掃引に要する時間を指定

一番帯域幅が広い掃引に対して設定した時間が適用され掃引速度が計算されます。 この掃引速度を使用して、各帯域の掃引が実施されます。

また、定義画面の設定エリアの下部に表示される掃引速度(時間の変化に対する周波数 の変化の割合)には、この値が表示されます。

#### (b) 掃引速度を指定

設定した掃引速度を使用して、各帯域の掃引が実施されます。

また、設定した速度の下に時間が表示されています。

この時間は一番帯域幅が広い掃引に対して設定した速度を使用して計算されます。

このように各帯域幅によって同時に掃引が終了しない場合が考えられます。

この場合、折り返しや終了などのタイミングは、全ての掃引が折り返し周波数に到達するま で待ってから実施される点に注意ください。折返し周波数に早く到達し、他の掃引が折返し 周波数に到達するのを待つ必要がある掃引は折返し周波数で加振を続けます。

#### **3.4.1.2** プロファイル定義

(1) 概要

制御目標のブレイクポイント定義を行います。周波数分割掃引の場合、全帯域のブレイクポ イントを定義します。

プロファイル定義の詳細は、K2/SINE の取扱説明書"4.4.4 プロファイル定義"を参照して ください。

#### **3.4.1.3** テスト時間

(1) 概要

テストの実施時間を設定します。Multi-Sweep Sine では、テスト時間の設定法として、「片 道掃引回数で指定」、「往復掃引回数で指定」、「時間で指定」、「無限」があります。 通常の SINE で選択できる「振動回数で指定」はありません。

#### **3.4.1.4** 帯域分割定義

(1) 概要

目標プロファイルで定義した全帯域を分割する周波数を設定します。 分割数を定義すると自動的に帯域を区切る周波数を計算して設定されます。 各区切り周波数は任意の値に変更することが可能です。

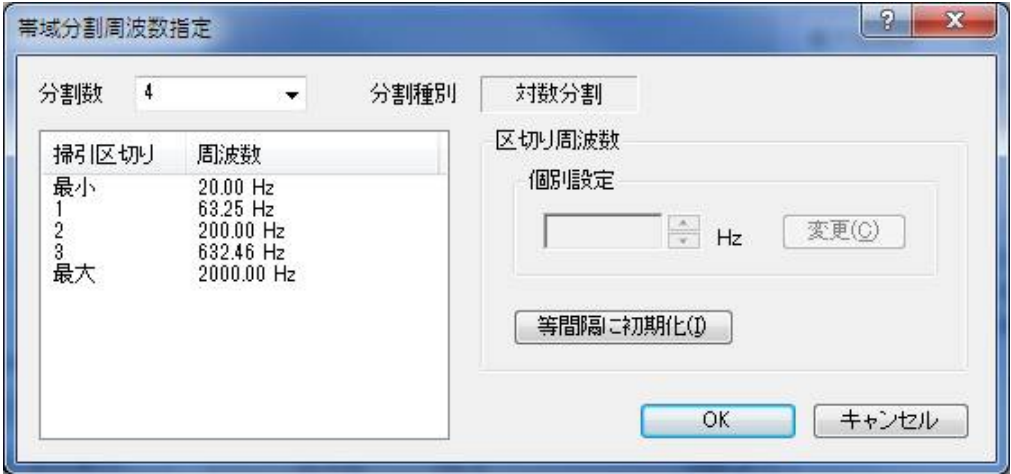

## **3.4.1.4.1** 分割数

(1) 意味

目標プロファイル定義で設定した周波数範囲を分割する帯域数を選択します。 最大で 16 まで選択することが可能です。

この値を選択すると区切り周波数が、掃引モードに応じて等間隔になるよう自動計算され て設定されます。

#### **3.4.1.4.2** 区切り周波数

(1) 意味

周波数帯域を分割する周波数のことです。

この区切り周波数は自動で計算されますが、任意の値に変更することが可能です。

自動計算された周波数をリストから選択し任意の値に変更して「変更]ボタンを押して ください。

ただし、最小値から昇順で、他の周波数に近傍でない値である必要があります。

#### **3.4.1.4.3** 等間隔に初期化

(1) 意味

選択されている分割数での各区切り周波数を、掃引モードに応じて等間隔になるように 自動で計算し再設定します。

#### **3.4.2** 遅延掃引テスト

(1) 概要

本項目で、遅延掃引テストの制御目標を定義します。

遅延掃引テストも周波数分割掃引テストと同じく、周波数を連続的に変化させて正弦波制御する 連続掃引テストがベースとなっています。

そのため、遅延掃引テストも試験の実施方法自体は通常の掃引テストと同じであり、掃引テスト が単一の正弦波で周波数を掃引するのに対し、一定の時間間隔(遅延時間)ごとに掃引試験を開 始し、同時に複数の正弦波で掃引する点が異なります。

下図に時間と掃引周波数の関係を表したイメージを示します。標準 SINE 試験の場合は実線のよ うに一つの掃引が終了してから次の掃引が開始されますが、この試験種別では点線のように次々 と一定の時間間隔ごとに掃引試験を開始させることにより、同時に複数の掃引を実施します。

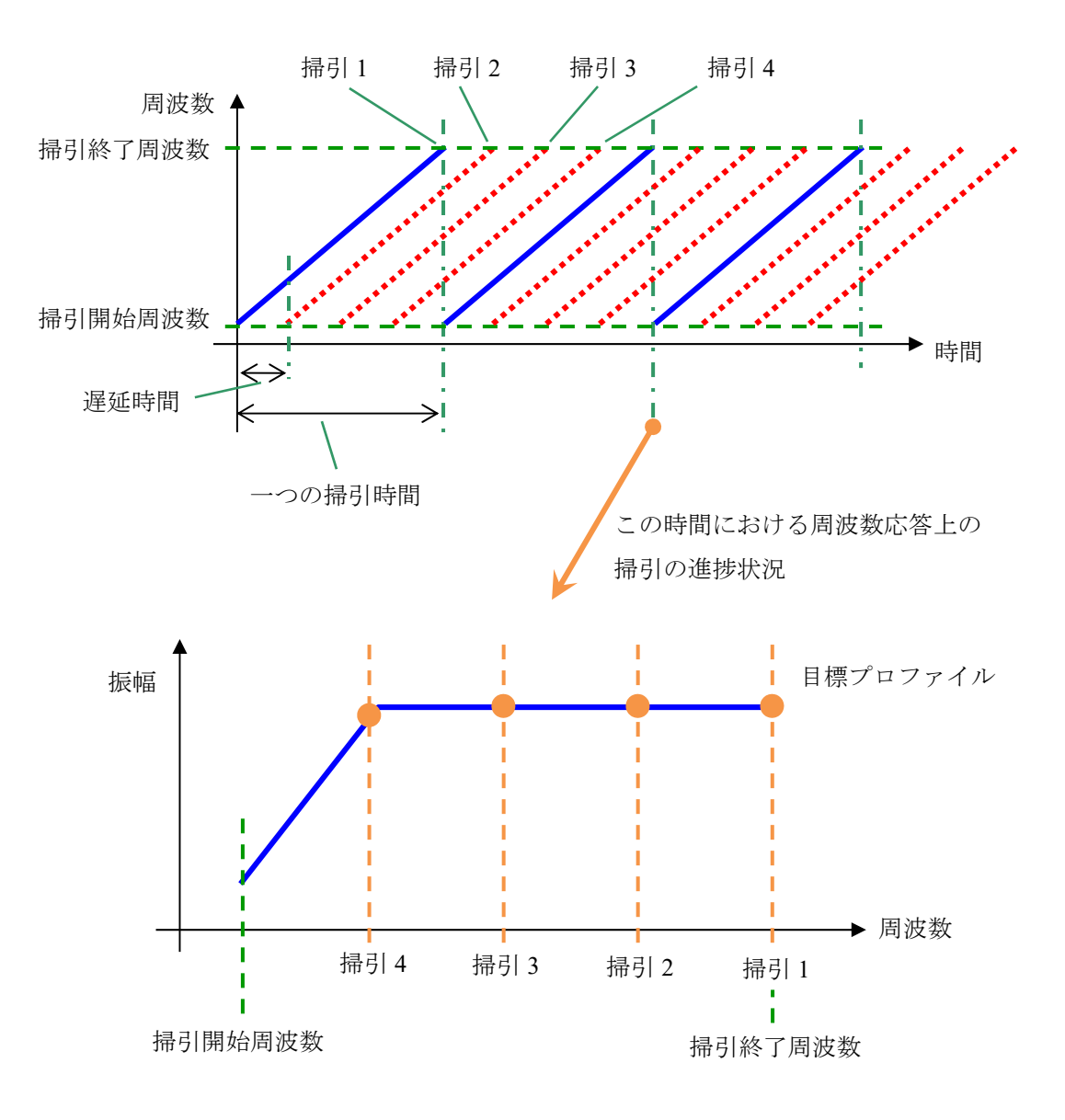

遅延掃引テストでの制御目標の主な定義項目は、次の 4 つに分類できます。

・掃引条件・試験時間に関する項目

- ・目標パターンに関する項目
- ・制御応答の警告/中断チェックに関する項目
- ・同時掃引本数

掃引条件・試験時間に関する項目には、掃引モード、掃引方向、掃引速度、折り返し休止時間、 テスト時間があります。

目標パターンはプロファイルによって定義します。

制御応答の警告/中断チェックはトレランスによって定義します。

同時掃引本数が Multi-Sweep Sine で追加された項目です。

同時に掃引する本数を設定し、この音数により遅延させる時間間隔は自動で決定されます。

これらの制御目標を以下のダイアログ上で設定を行います。

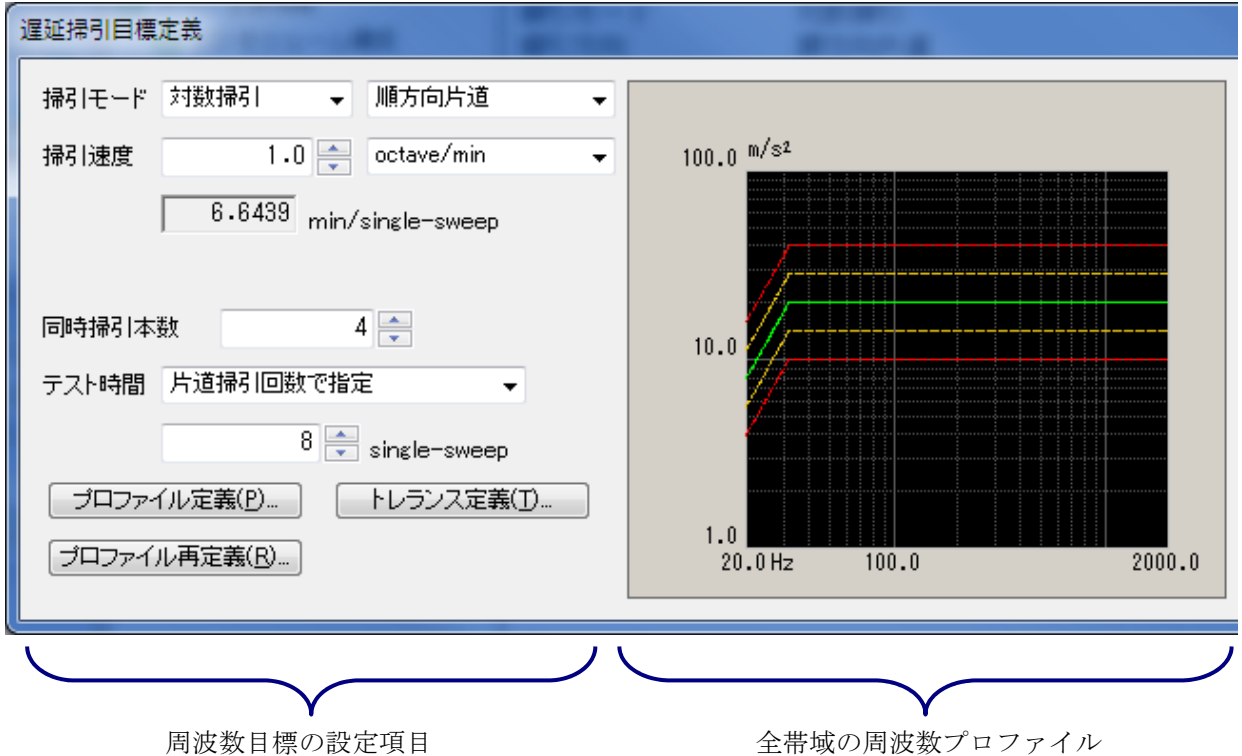

設定された目標定義から最大値を計算し 表示します。この最大値と定格値とを比 較し試験の可否を判断しています。 また、制御量が"加速度"、"速度"、 "変位"のいずれかに設定されている場 合は、これら 3 つの物理量に対する最大 値が表示されます。

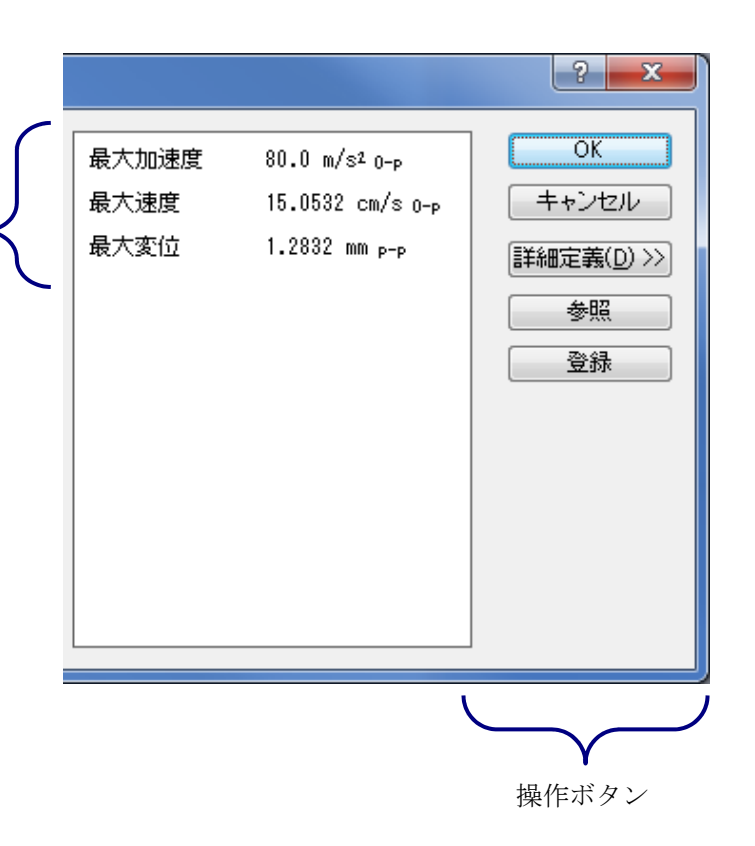

以下に示すとおり、「同時掃引本数」の項目を除けば、基本的に通常の SINE と同じ内容です。

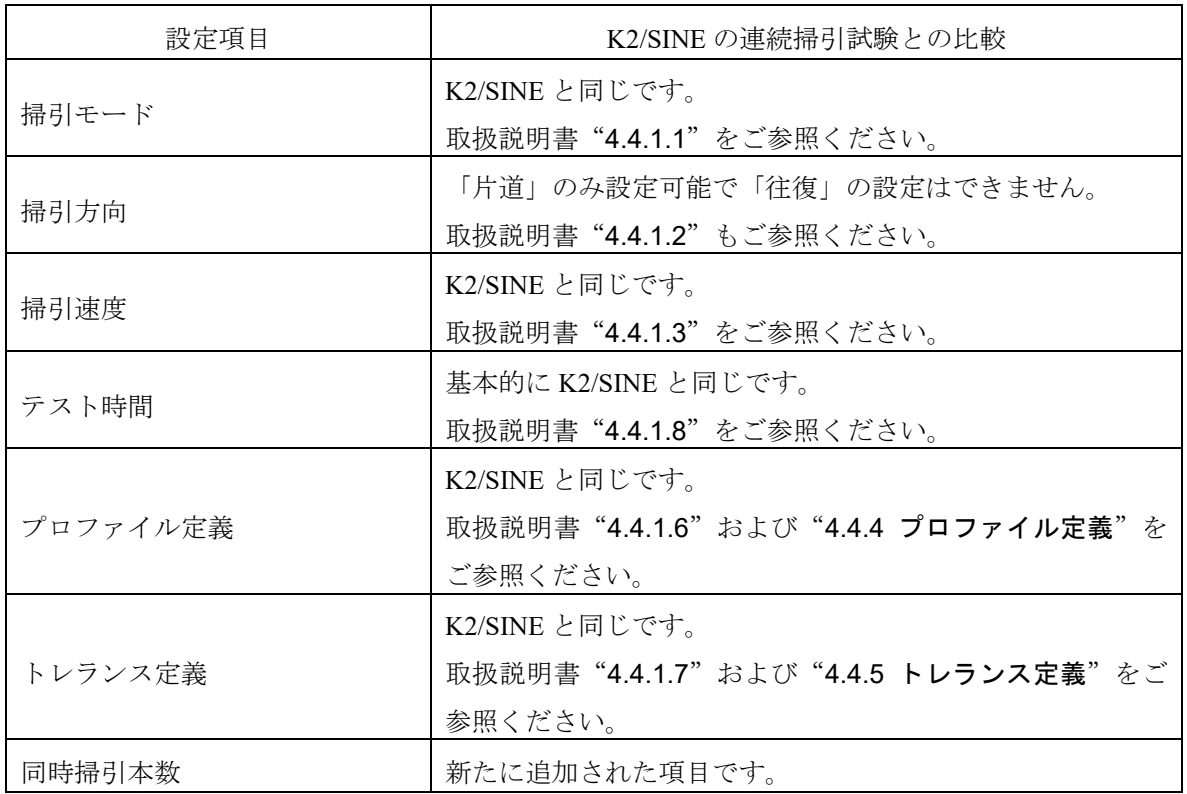

また、遅延掃引テストの場合、「掃引最大周波数で掃引を固定する」と「折り返し休止時間」の 設定はできません。

#### **3.4.2.1** 掃引方向

(1) 概要

Multi-Sweep Sine でも互いの掃引周波数が交差するようなテストを実行することはできませ ん。そのため、遅延掃引では「往復掃引」の設定はできず「片道掃引」しか定義することは できません。「順方向片道」か「逆方向片道」のどちらかから選択ください。

なお、「往復掃引」の動作ができませんので、「手動操作ボックス」において、「掃引反 転」の機能も使用することができません。

#### **3.4.2.2** テスト時間

(1) 概要

テストの実施時間を設定します。Multi-Sweep Sine では、テスト時間の設定法として、「片 道掃引回数で指定」、「時間で指定」、「無限」があります。

通常の SINE で選択できる「往復掃引回数で指定」、「振動回数で指定」はありません。

#### **3.4.2.3** 同時掃引本数

(1) 意味

同時に掃引する本数を設定します。設定できる本数の上限は 16 本までです。 本項目で設定した掃引本数と掃引速度から各掃引間のインターバルである遅延時間が自動的 に計算されます。この時、遅延時間が 5 秒よりも小さくなっている場合には定義が完了でき ないよう制限をかけています。このような場合には遅延時間が 5 秒以上になるように、

- ・掃引本数を少なくする。
- ・掃引速度を遅くする。

を試してください。

これらの設定変更は、実行時に「周波数オーバーラップ」のエラーが起こる場合にも有効で す。

#### **3.4.3** マルチスポットテスト

(1) 概要

マルチスポットテストの制御目標を定義します。

ベースとなっている通常の SINE のスポットテストでは、あらかじめ加振する特定の周波数と 目標値レベルを指定しておき、指定された条件の加振を順次実施していくテストであり、スポッ トテストでは掃引は行なわれません。

一方、マルチスポットテストでも、特定の周波数と目標値レベルを複数指定しておく点は同じ です。ただ、通常のスポット試験ではそれらを順次加振していくのに対し、マルチスポット試験 ではそれら周波数と目標の組み合わせを全て同時に加振するところが異なります。

マルチスポットテストの場合でも、加振を行なう周波数値と目標値レベルをそのものを直接的 に設定します。そして、この制御目標は、周波数と目標レベルおよび警告/中断レベルの 1 組に よって規定され、本システムではこれを「スポット要素」と呼びます。

ただし、同時に加振することから各要素での時間設定が必要ありません。具体的には、通常の スポットテストの滞留時間の設定が無くなり、他の試験と同様に「テスト時間」の設定を行う必 要がある点には留意ください。

スポット要素 ①スポット周波数 ②スポット目標レベル ③警告/中断レベル

各スポットを同時に加振するためスポット要素の定義順序に意味が無くなりました。各スポッ トの定義順序は通常のスポットテストと同様に自由です。

ただし、他のスポット要素の周波数と近傍する周波数を持つスポット要素の定義はできない点 が、通常のスポットテストとは異なります。

マルチスポットテストの場合でも「定義単位」が「加速度・速度・変位」である場合には、目 標レベル値の単位を、スポットごとに独立に「加速度・速度・変位」の中から選択できます。

 $n$ 番目のスポット要素を SP#n で表すと、例えば、SP#1 で「200Hz で、加速度 100m/s2 」の指 定をし、SP#2 で「10Hz で、変位 20mm」の指定をすることも可能です。

スポット要素の定義可能最大数は 64 です。

なお、前述しましたように、マルチスポットテストの場合でも他のテスト同様に、「テスト時 間」の指定を行います。

また、通常のスポット試験では、定義されたスポット系列を設定回数だけ繰り返すことが可能 でしたが、マルチスポットテストでは全要素を同時に加振するため繰り返し機能は意味が無いた め、省かれています。

#### **3.4.3.1** マルチスポット目標定義

(1) 意味

スポット要素の定義を実施します。スポット要素は、最大 64 まで登録することができます。 「テスト時間」の項目が追加されたり、削除されている項目はありますが、基本的な意味や 操作は通常の SINE と同じ内容です。

各項目の詳細については、K2/SINE の取扱説明書"4.4.2 スポットテスト"をご参照くださ い。

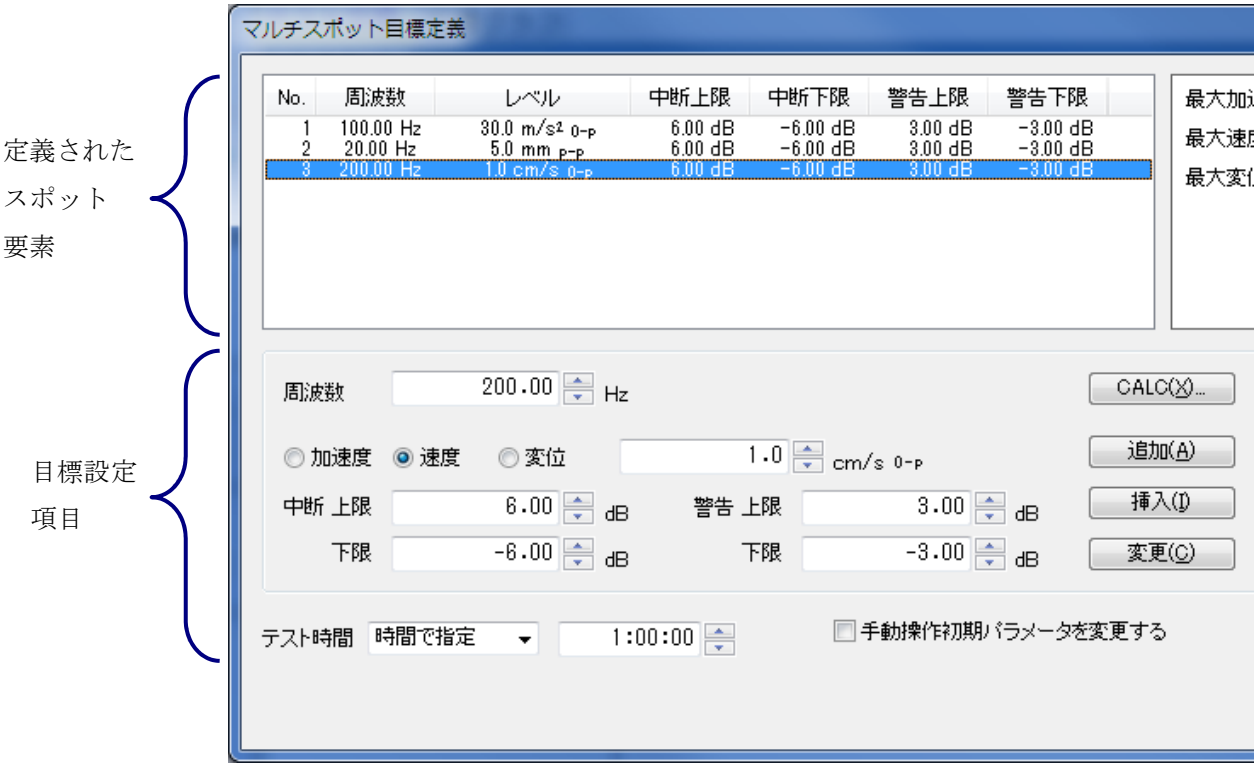

設定された目標定義から最大値を計算し 表示します。この最大値と定格値とを比 較し試験の可否を判断しています。 また、制御量が"加速度"、"速度"、 "変位"のいずれかに設定されている場 合は、これら 3 つの物理量に対する最大 値が表示されます。

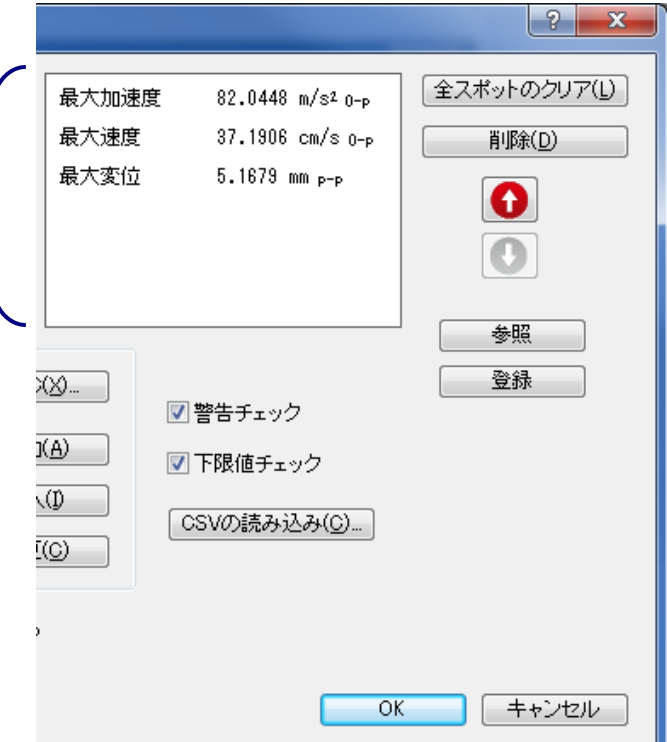

#### **3.4.3.1.1** テスト時間

(1) 意味

テストの実施時間を設定します。

テスト時間の設定法として、本システムでは次の 2 種類が準備されています。

#### 1. 時間で指定

加振の実施時間を指定します。

設定された時間の経過があった時点で、テスト実施は終了となります。

なお、時間入力の方法には、2 通りあり、テスト時間を 1 時間に設定する場合を例にと ると、次のようになります。

- ・秒数により指定する。'3600' と入力する。
- ・コロン(:)により hhh:mm:ss を区切って指定する。 '1:0:0' と入力する。
- 2. 無限

「無限」すなわち試験の終了条件を本項目では指定しないことを意味します。

本設定を行なった場合は、本システムは 停止指示またはこれに相当する操作が行なわ れるまで、指定条件による加振を持続します。

# **3.5** 入力チャネル

## **3.5.1** 概要

Multi-Sweep Sine の入力チャネルに対する定義は、通常の SINE の場合と同じです。 K2/SINE の取扱説明書 "4.5 入力チャネル"を参照ください。

入力チャネルには、次の2種別があります:

・制御チャネル

・モニタチャネル

本システムでは、使用する入力チャネルの全てが、モニタチャネルとして定義されており、制御 チャネルもモニタチャネルとしての機能を持っています。

制御チャネルは、その応答入力を、あらかじめ与えられている制御目標に一致させることが本シ ステムの動作の目的となる重要なチャネルです。

制御チャネルの制御対象とする物理量は、基本的には制御量と同一のディメンジョンでなければ なりません。

ただし、制御量が加速度/速度/変位のいずれかの場合、制御チャネルの物理量は加速度/速度 /変位の中から選択できます。(制御チャネルのグラフは、基本・制御条件の制御単位に決まり ます)

# **3.5.2** 入力チャネル

入力チャネルのダイアログにおいて、使用する入力チャネルの設定を行います。

入力チャネルを設定する方法には、テスト定義ごとに入力チャネルの設定を行う方法と入力環境 情報を行う方法があります。

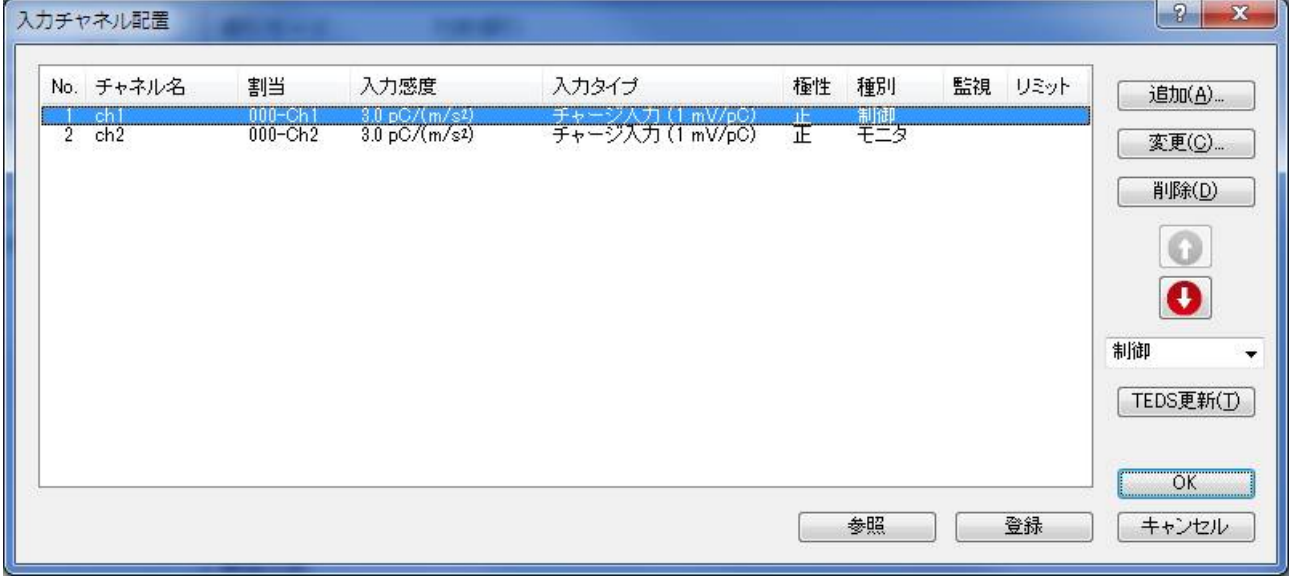

# **3.6** データ保存条件

## **3.6.1** 概要

テスト中に計測されたデータをハードディスク等に保存する場合の各種設定を行ないます。 Multi-Sweep Sine でも通常の SINE と同様、試験中に計測された全てのデータを 1 つのバイナリフ

ァイル(\*.vdf2)として保存します。

なお、保存対象となるデータは「試験実施中」のデータのみで、「初期測定中」「初期イコライ ゼーション中」のデータは、保存できません。

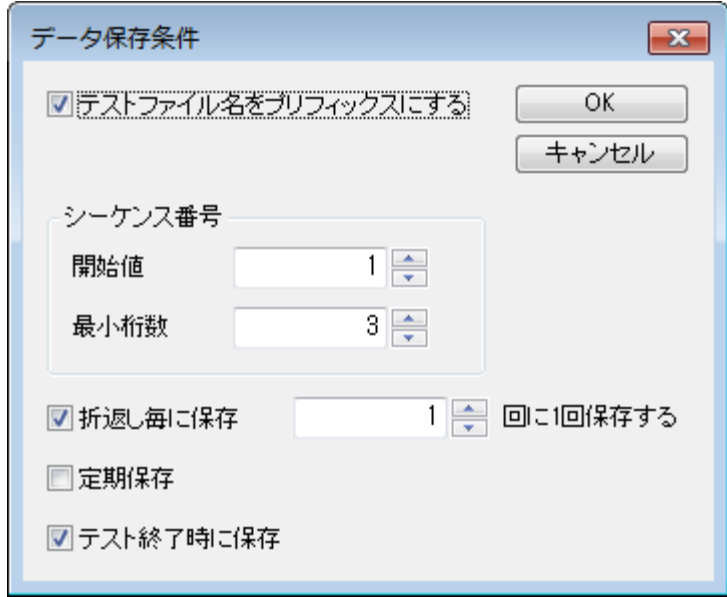

#### **3.6.2** データの保存条件

保存条件について、基本的には Multi-Sweep Sine の場合でも通常の SINE と同じです。 各設定項目の詳細については、K2/SINE の取扱説明書"4.7 データ保存条件"を参照ください。

「周波数分割掃引」試験の場合は、通常の SINE と同じように折り返すタイミングで保存されま す。ただし、全ての掃引が折返し周波数まで到達した時点で折り返しとなる点には留意くださ い。

「遅延掃引」試験時に「折返し毎に保存」が設定されている場合、複数掃引の加振を実施してい る中で、いずれかの掃引が折り返したタイミングでデータが保存されます。

「マルチスポット」の場合は、「折返し毎に保存」の項目がありません。

# **3.7** 実行ステータス

(1) 意味

加振実施に関わる各種情報を表示します。

実行ステータスは、メニューバーの「ウィンドウ-実行ステータス」を選択すると表示されます。 Multi-Sweep Sine の場合でも表示される項目や内容は、基本的には通常の SINE と同じです。 各表示内容の詳細については、K2/SINE の取扱説明書"4.8 実行ステータス"を参照ください。

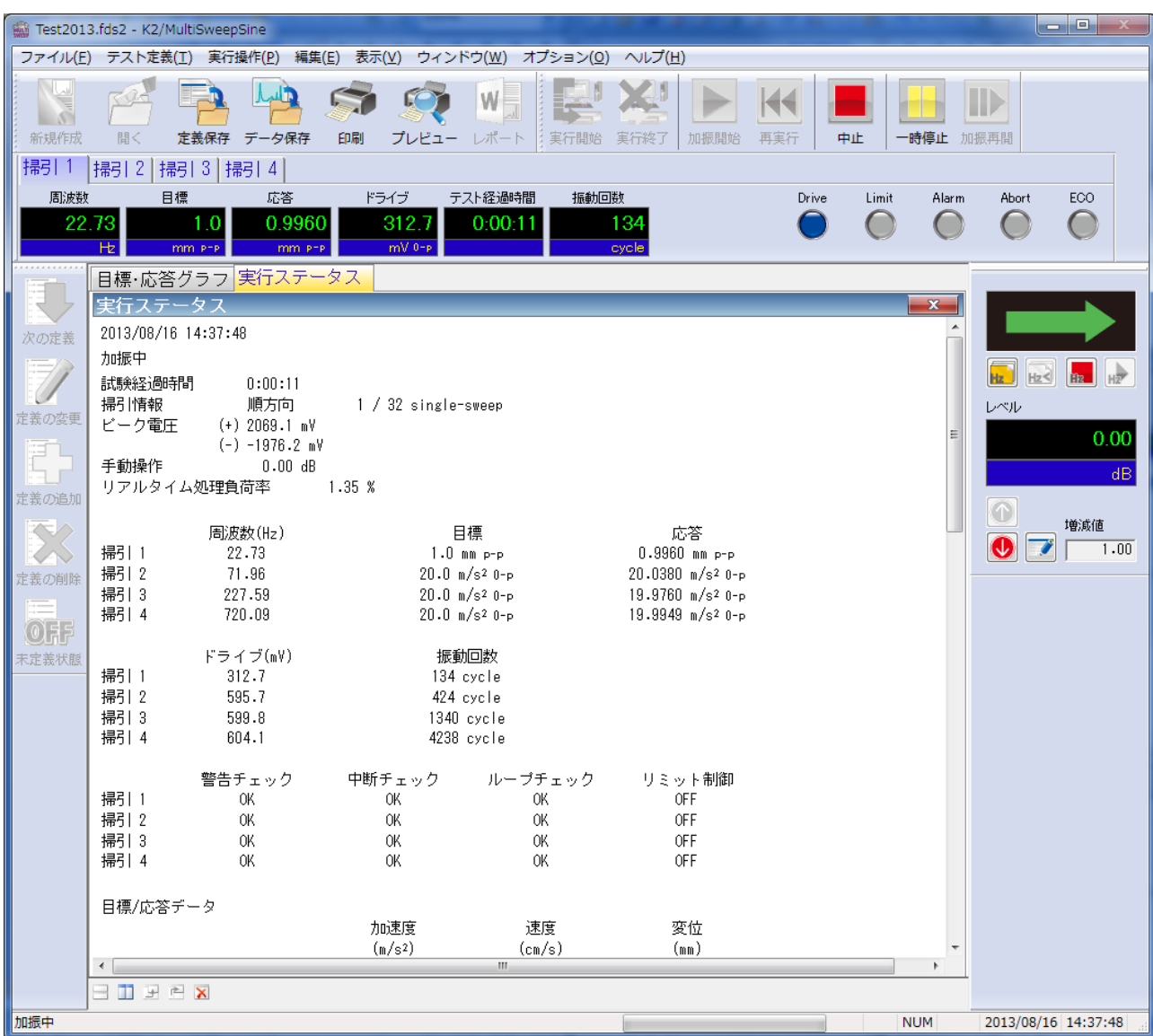

通常の SINE と比べて追加された点や、異なる点について記します。

- (a) 掃引・スポット毎の表示 周波数、目標・応答レベル、チェック結果など、掃引・スポットごとに表示されるようにな っています。
- (b) ピーク電圧

Multi-Sweep Sine で追加された項目です。

複数の正弦波信号を合成してドライブ信号を作っています。このドライブ信号のピーク電圧 を示しています。

ピーク電圧は正側と負側の両方を表示しています。

テストが中断された時、その時点のピーク電圧を表示しますが、「過剰クリップ検出」で中 断した場合は、その時点までの最大・最小ピーク電圧を表示します。

(c) ドライブ

上のピーク電圧と異なり、掃引・スポット毎のドライブ出力電圧です。 現在の制御ループにおいて、掃引・スポットごとに、出力しなければならないドライブ出力 電圧と、その電圧と最大ドライブ電圧との比(「対リミット比率」と呼ぶ)が表示されます。

(d) 掃引

遅延掃引の場合、掃引回数が掃引ごとに表示されます。

(e) 入力チャネルデータ

各チャネルに対し、掃引ごとにデータが表示されている以外は、基本的に通常の SINE と同じ です。

また、「位相」のデータが、制御量が加速度/速度/変位のいずれかの場合で、観測物理量 が加速度/速度/変位の場合、いずれの位相かがわかるように、該当する物理量の横に「\*」を 表示するようにしています。

#### **3.8** セーフティチェック

**3.8.1** 概要

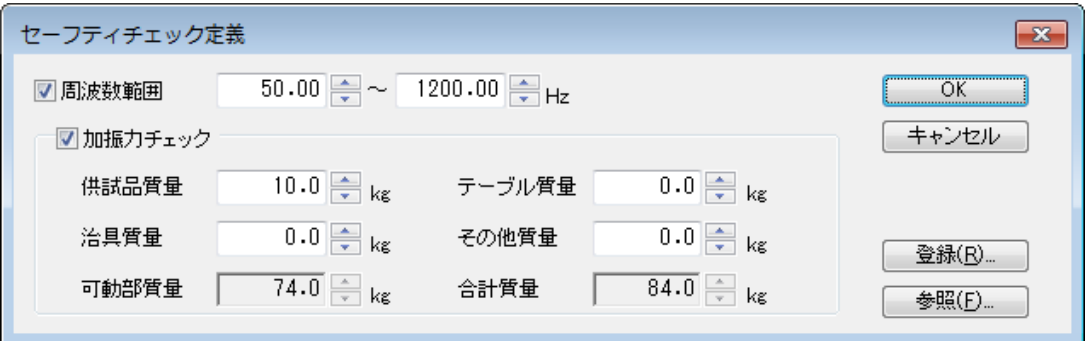

本システムには、保護機能として、定義されたテストが加振システムで実行可能かどうかをチ ェックする定格チェック機能※<sup>1</sup>が搭載されています。セーフティチェックは、この保護機能を拡 充し、より安全に加振システムをお使いいただくための機能です。

(1) 加振力チェック

テストに必要な加振力が、加振システムの定格値に収まっているかどうかをチェック します。

テストに必要な加振力 F は、以下の式で計算されます。

 $F = Ma$ 

a:目標のピーク加速度

M:合計質量

合計質量 M は、本ダイアログで入力された「供試品質量、テーブル質量、ジグ質量、 その他質量」とシステム定格情報で指定された「可動部質量」の合計値になります。

加振力チェックは、制御物理量が加速度、速度、変位の場合のみ有効です。

(2) 周波数範囲チェック

目標の周波数が、使用範囲に収まっているかどうかをチェックします。

加振システム情報にも同様の保護機能として「制御周波数レンジ」の設定があります が、本項目はこれをテストごとに指定するものです。

加振システムには使用できる周波数範囲が規定されていますが、供試品、ジグ、テー ブル等の特性によって、使用範囲が制限されることがあります。このような場合に、本 機能をご使用ください。

- [参照]:ファイルに保存されている「セーフティチェックの定義内容」を参照し、その条件を 読み込んで使用します。
- 「登録」:作成した「セーフティチェックの定義内容」を、ファイルに保存し登録します。

※1 標準の定格チェック機能

1) 目標のピークが加振システムの定格値に収まっているかどうかをチェックします。 制御物理量が加速度、速度、変位の場合は、3 つの物理量でチェックを行います。

2) 加振システム情報に「制御周波数レンジ」が指定されている場合、目標の周波数が「制 御周波数レンジ」に収まっているかどうかをチェックします。

注意)

加振治具、供試品を取り付けた場合、それぞれの特性の影響によっては、使用周波数範囲内 でも必要な加速度で試験できないこともあります。

# 第 **4** 章 補足説明

# **4.1** エラーメッセージについて

基本的には通常の SINE のエラーメッセージを引き継いでおり同じ内容となっています。 各内容の詳細については、K2/SINE の取扱説明書「第5章 メッセージとその意味」を参照ください。 ここでは、Multi-Sweep Sine で追加されたメッセージの意味と追加の留意点を記します。

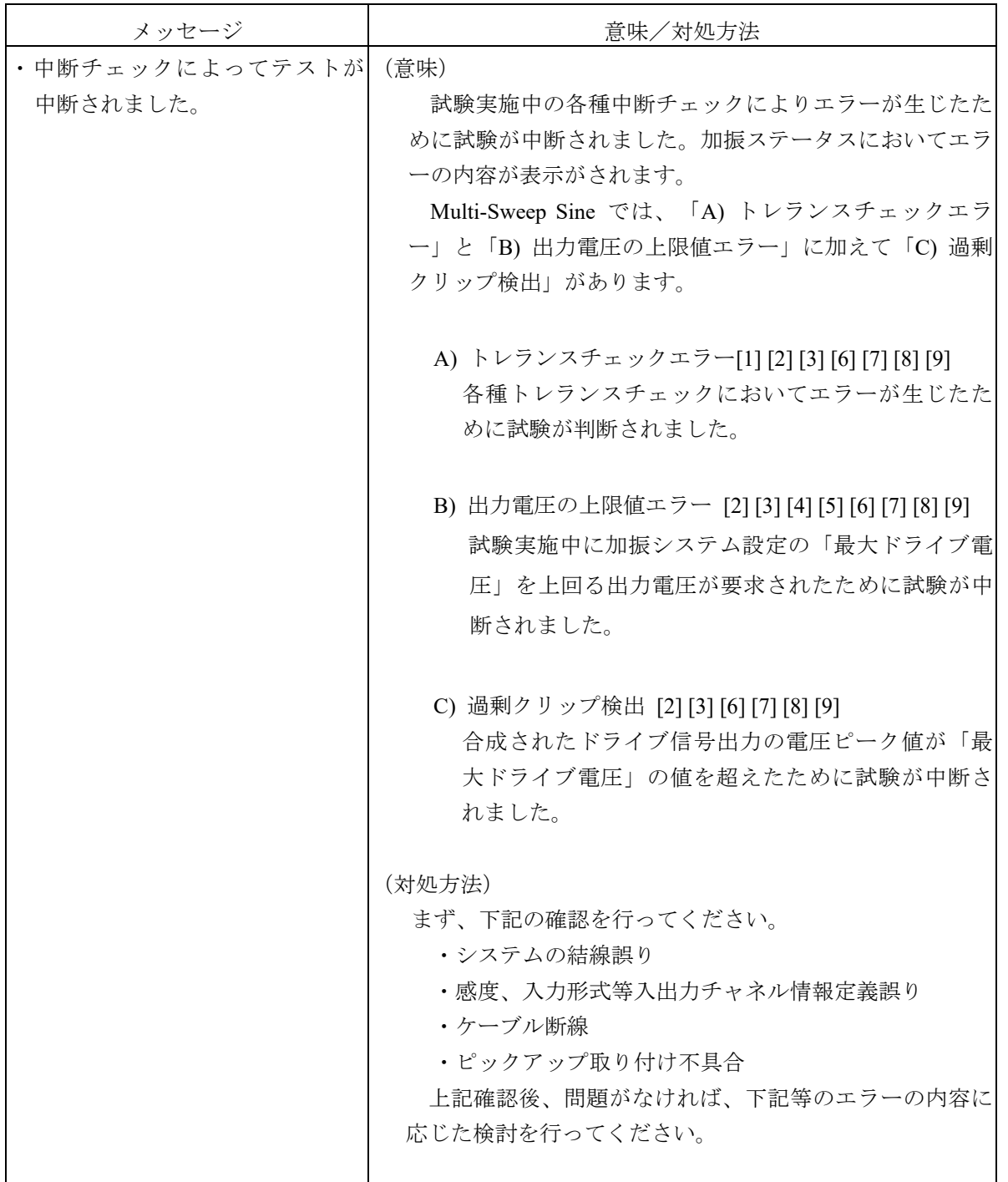

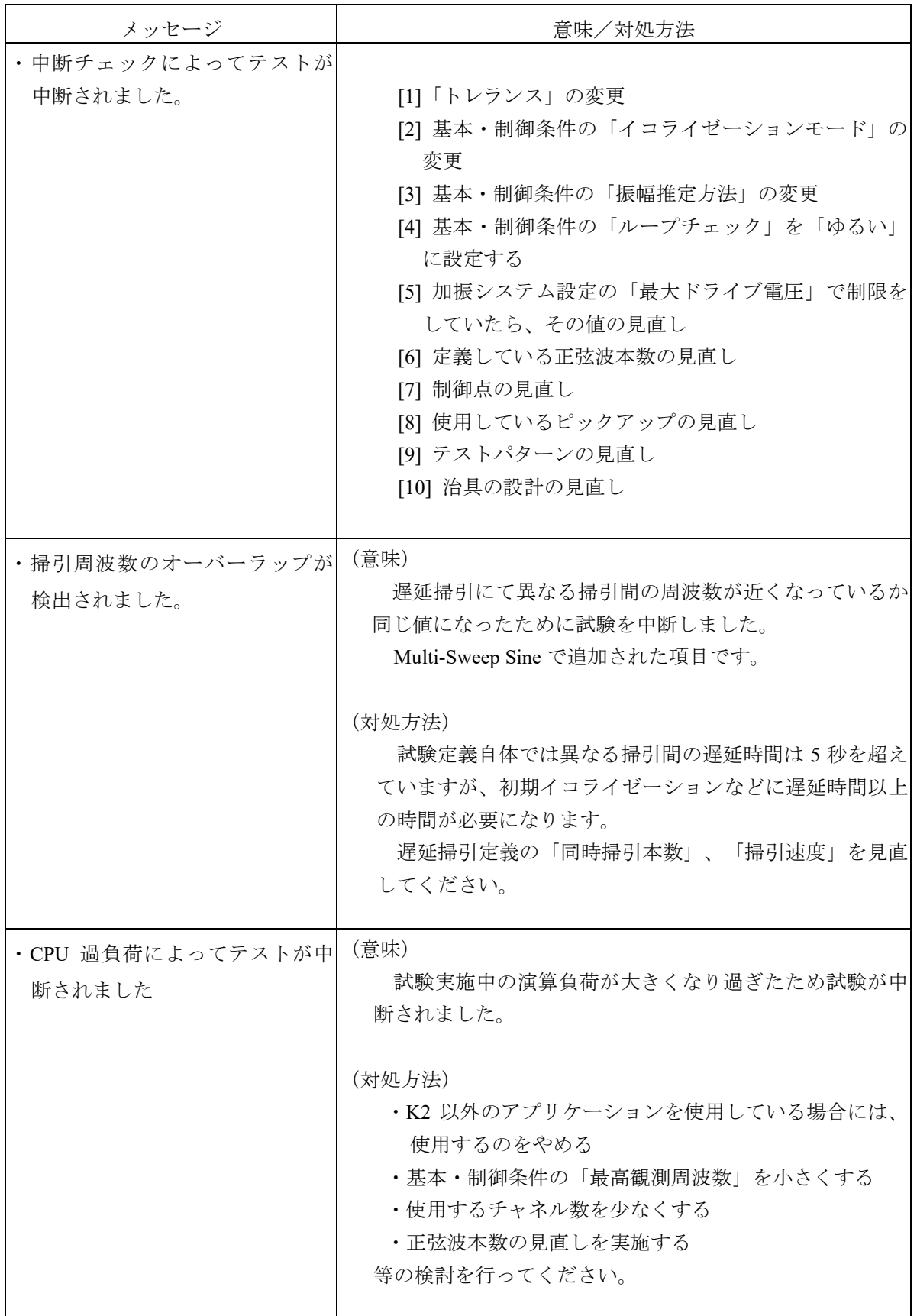

# **4.2** 計時について

Multi-Sweep Sine でもテスト実行中にレベルの変更や掃引の停止など様々な操作ができます。 これらの操作等と計時との関係を下表にまとめます。

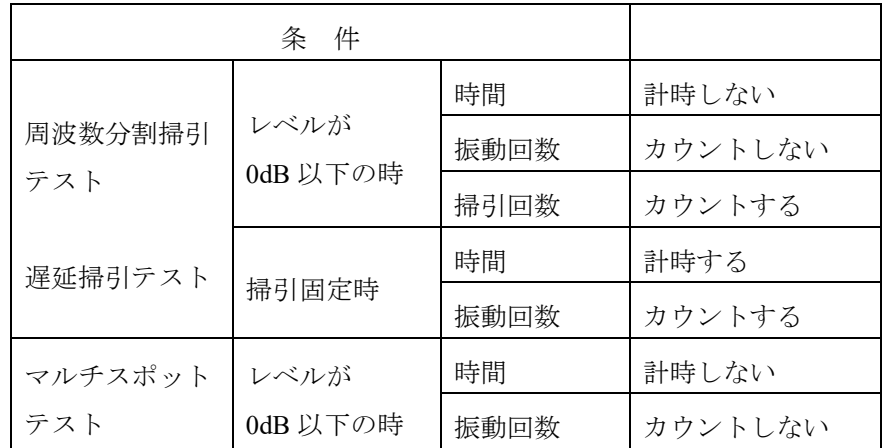

同様にテスト時間満了の判断が加振レベルに依存するかどうかを下表にまとめます。

テスト時間満了の判断が加振レベルに依存する場合には、加振レベルを 0dB 以下にしているとテスト 時間がカウントされず、テストが終了しません。

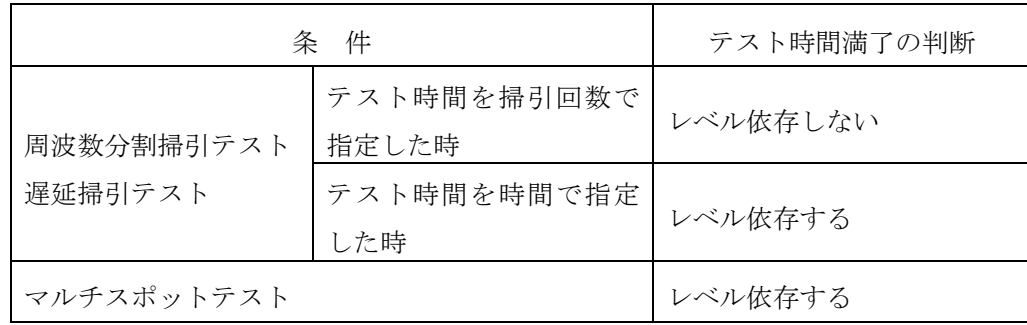

# **4.3** 動作設定

削除されている項目もありますが、基本的に通常の SINE と同じ内容です。 各設定項目の詳細については、K2/SINE の取扱説明書「6.2 動作設定」を参照ください。 ここでは、主に新たに追加されている項目について説明します。

<操作手順>

メニューバーの「オプション」を選択し「動作設定」をクリックすると、動作設定ダイアログが表示 されます。

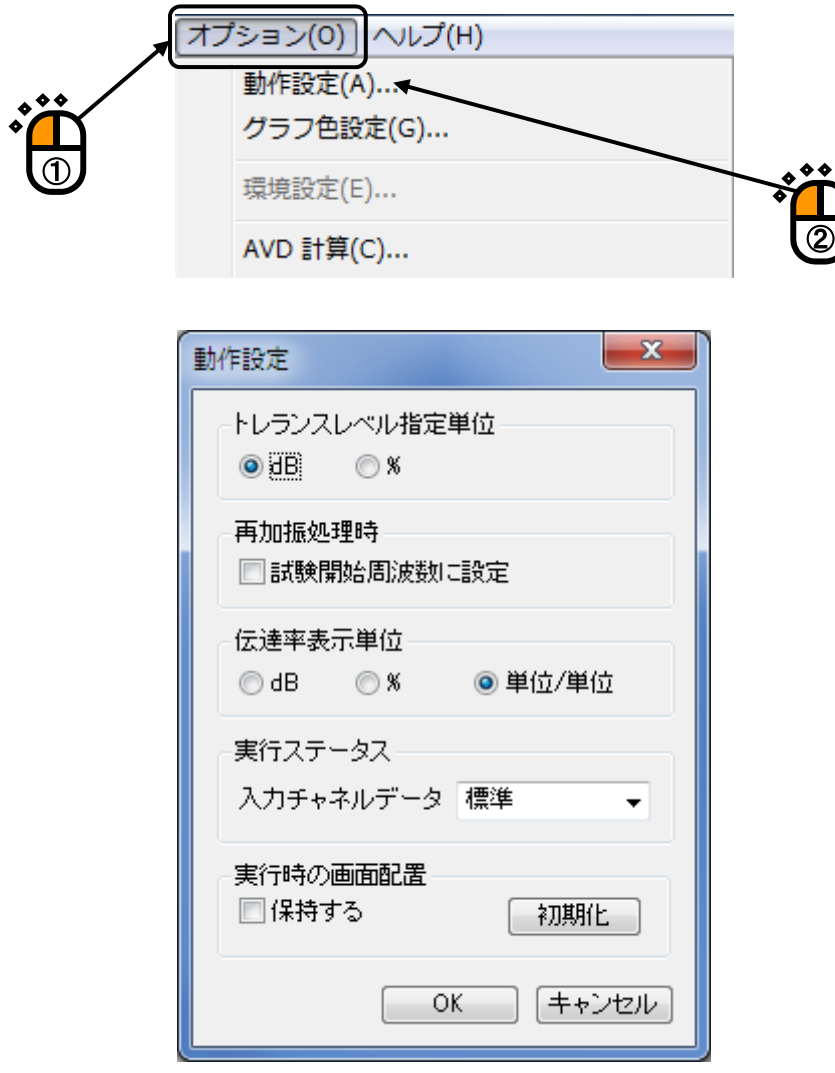

<実行時の画面配置>

「保持する」にチェックを入れると、テスト実行終了時の表示しているページの数やそのグラフ 種別などの画面配置を自動で保存し、その次のテスト実行状態に入ったときに保存している画面 配置が反映されるようになります。

ただし、テスト種別固有のグラフなどを保存していた場合に、それとは異なる種別のテストを実 施した時、該当するページやグラフは自動的に消去されますので留意ください。

また、画面配置を初期状態に戻す場合は「初期化」ボタンを押下ください。

# **4.4** 手動操作

手動操作ツールバーを使用すると、加振中に制御目標を変更することができます。 なお、手動操作ツールバーは、ユーザインタフェース画面の右端に表示されています。

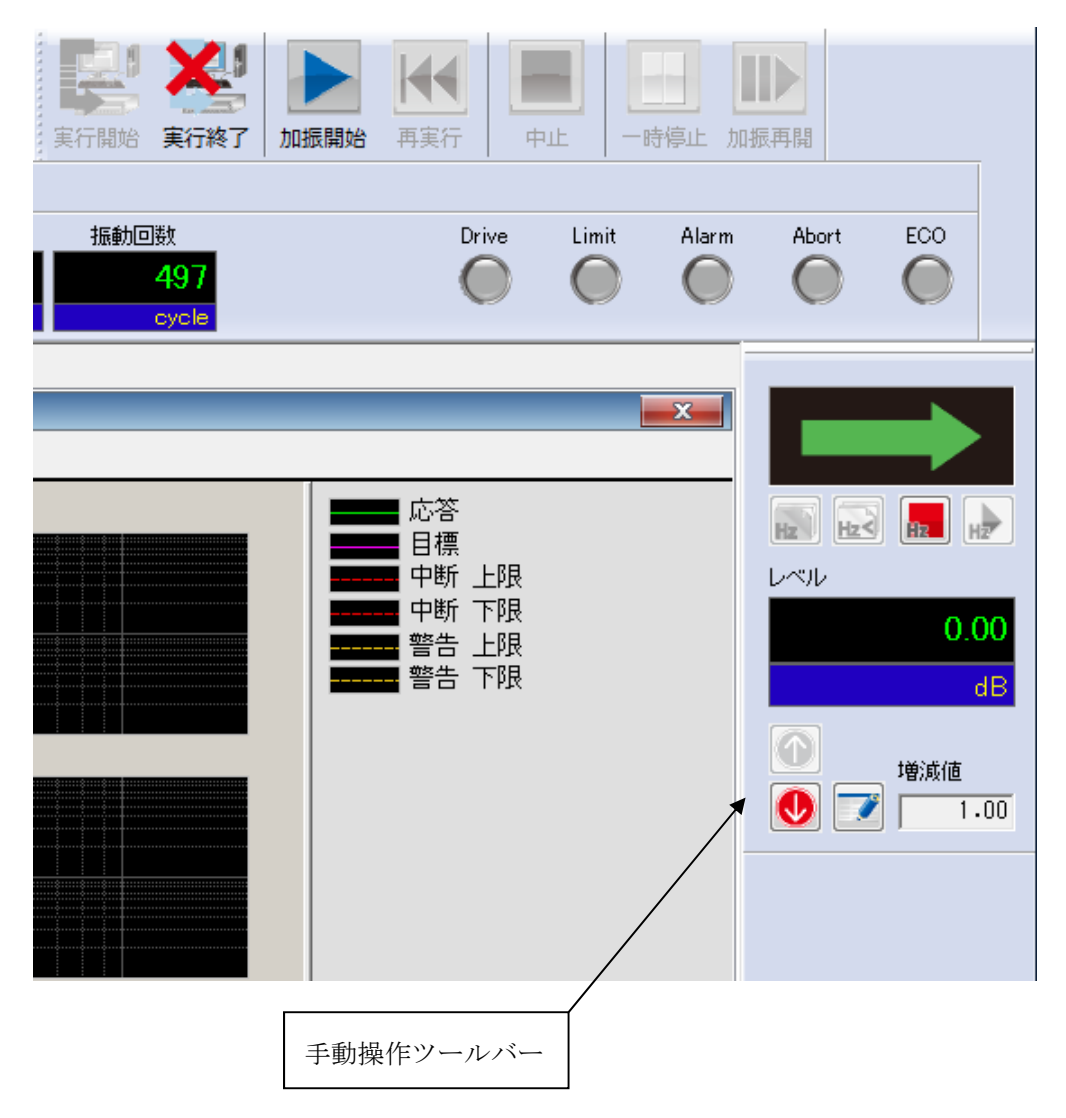

手動操作ツールバーが表示されていないときには、メニューの表示から手動操作ツールバーを選択し てください。

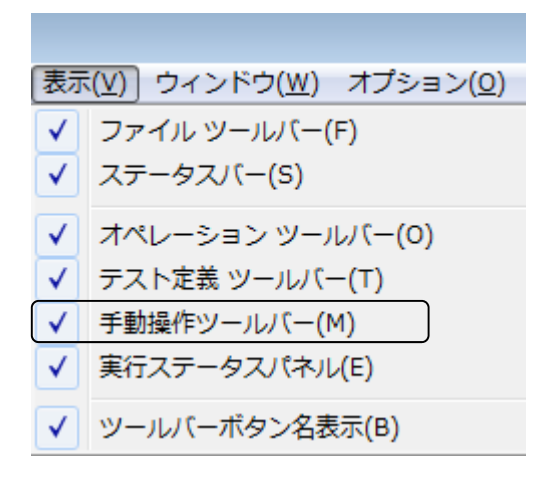

<各項目について(周波数分割掃引)>

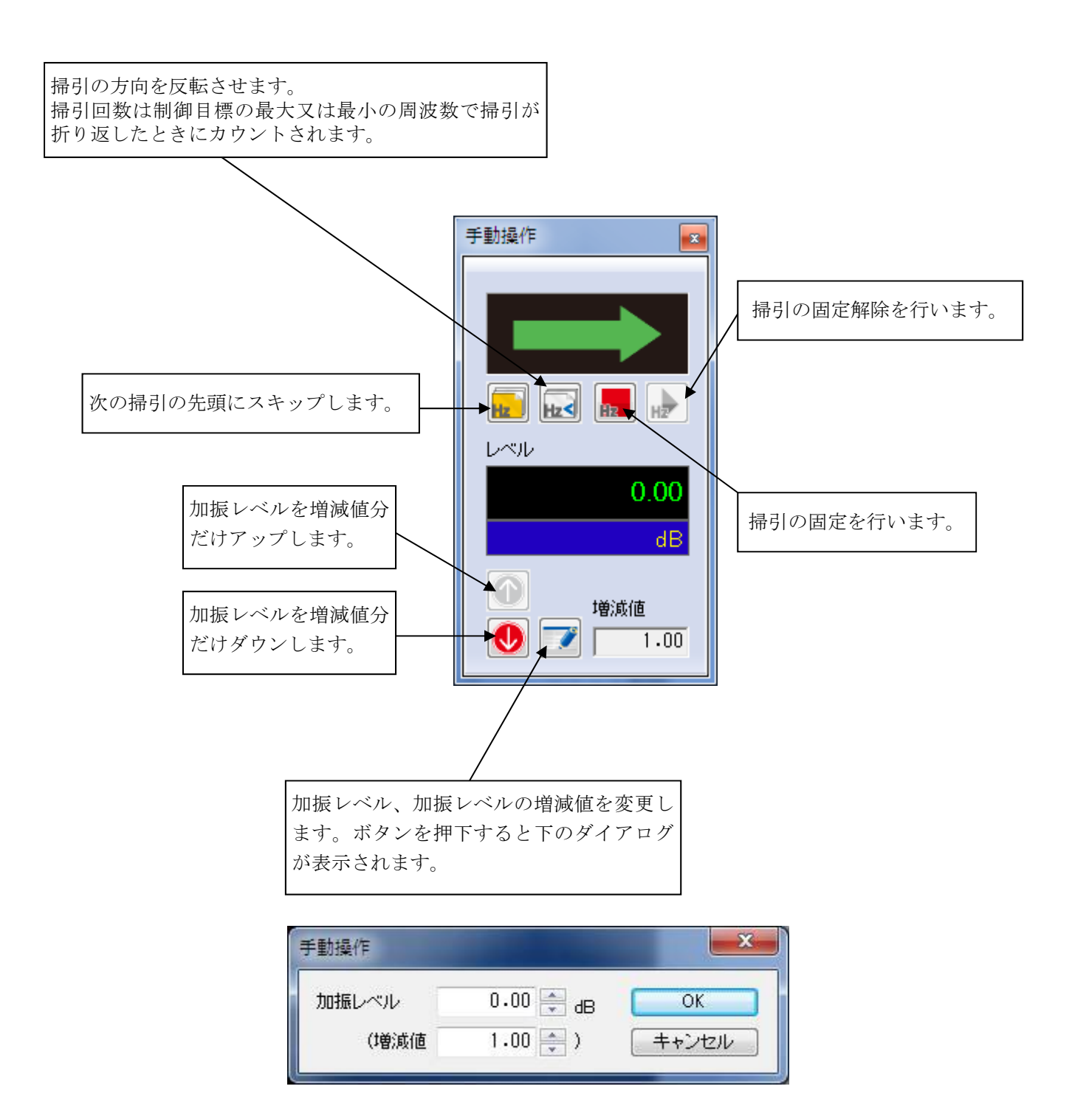

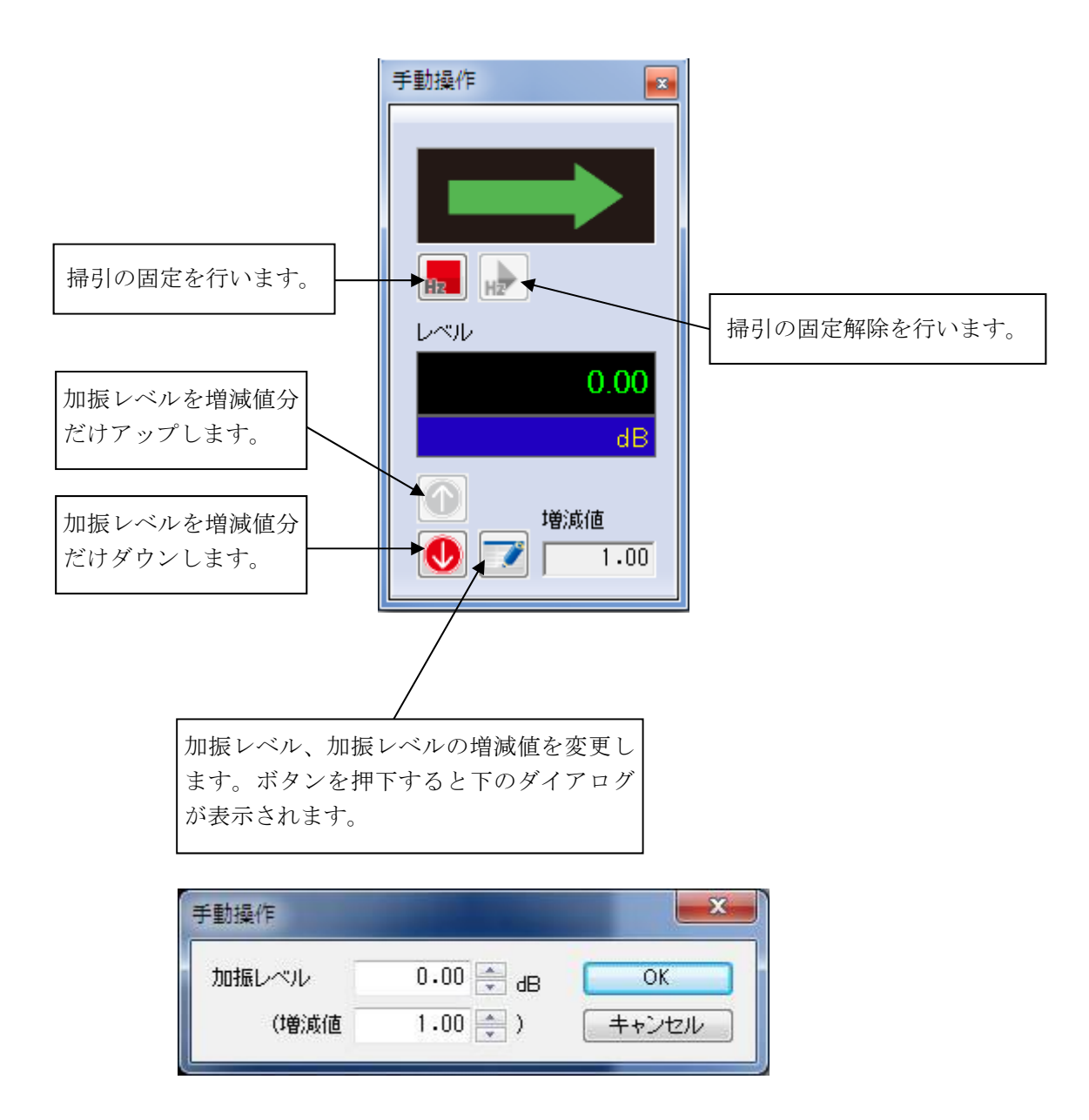

<各項目について(マルチスポット) >

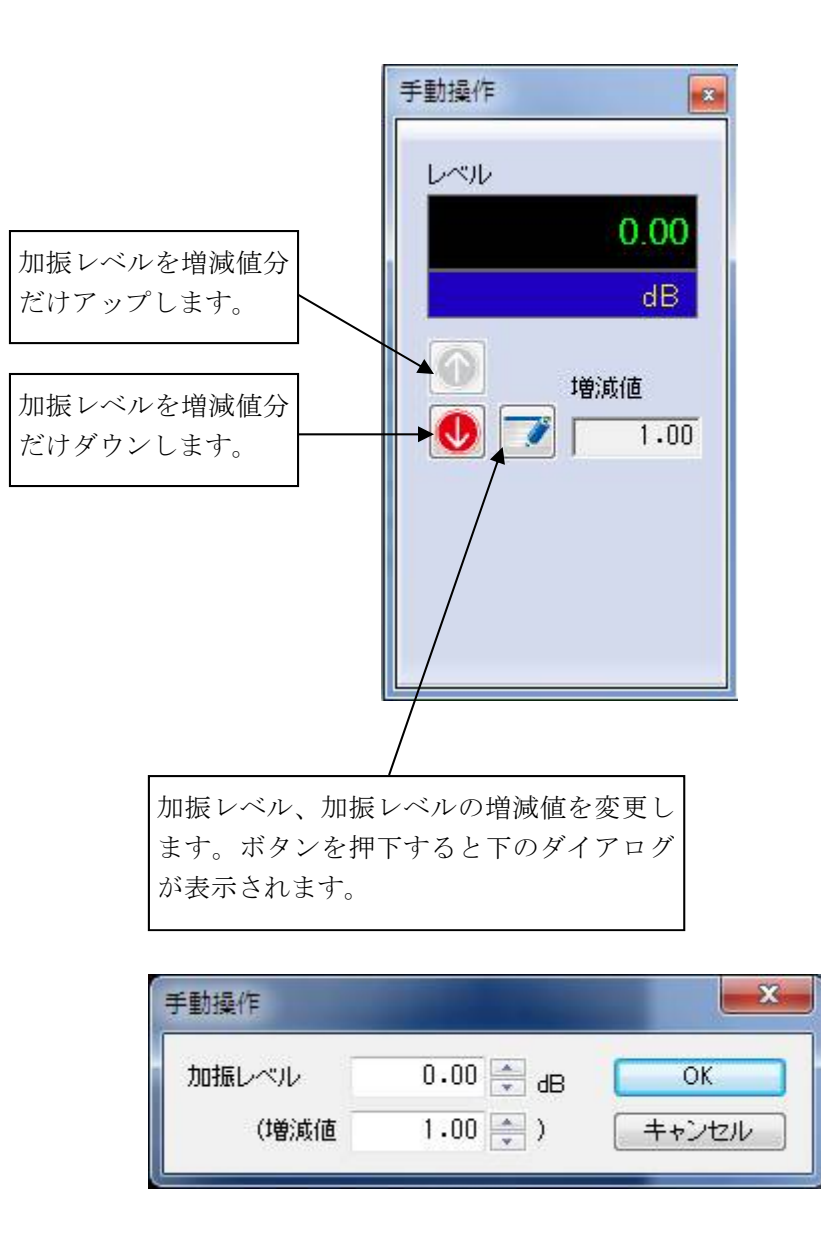

#### **4.5** 定格チェック

加振前、テスト定義が加振可能かどうかを確認するため、目標の最大値とシステムの最大定格値とを 比較する定格チェックを実施します。

通常の SINE では単一の正弦波で加振しますので、設定している目標定義から最大値は簡単に計算す ることができます。

ところが、Multi-Sweep Sine の場合は複数の正弦波で加振することもあり、その各正弦波の最大ピーク 値の加算から最大値を求める必要があります。以下に各試験種別毎に最大値を求める方法を示します。

a) 周波数分割掃引

分割した各帯域にて同じ掃引速度で掃引していることを考慮して、各周波数帯域を同じ周波数幅で細 分化し、それぞれの振幅を加算します。各帯域において細分化した区間を順にずらして同様の計算を繰 り返し実施します。その中で一番大きな振幅の加算値を目標の最大値として定格値と比較しています。 目標の最大値を求めるイメージは以下の通りです。

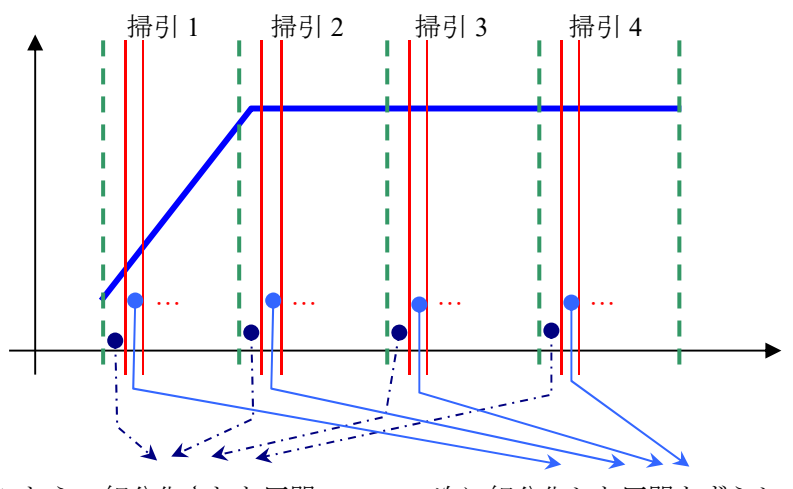

これらの細分化された区間 の最大値を足し合わせます。

次に細分化した区間をずらして同様の計算を実施します。 これを繰り返し実施し、最終的に、その中で一番大きな加算 された最大値を目標の最大値として設定しています。

b) 遅延掃引

目標プロファイルを同時掃引本数分の帯域に分け、上記の周波数分割掃引と同じように目標の最大値 を求めています。

c) マルチスポット

各要素の目標を単純に加算することで目標の最大値を求めています。

# **INDEX**

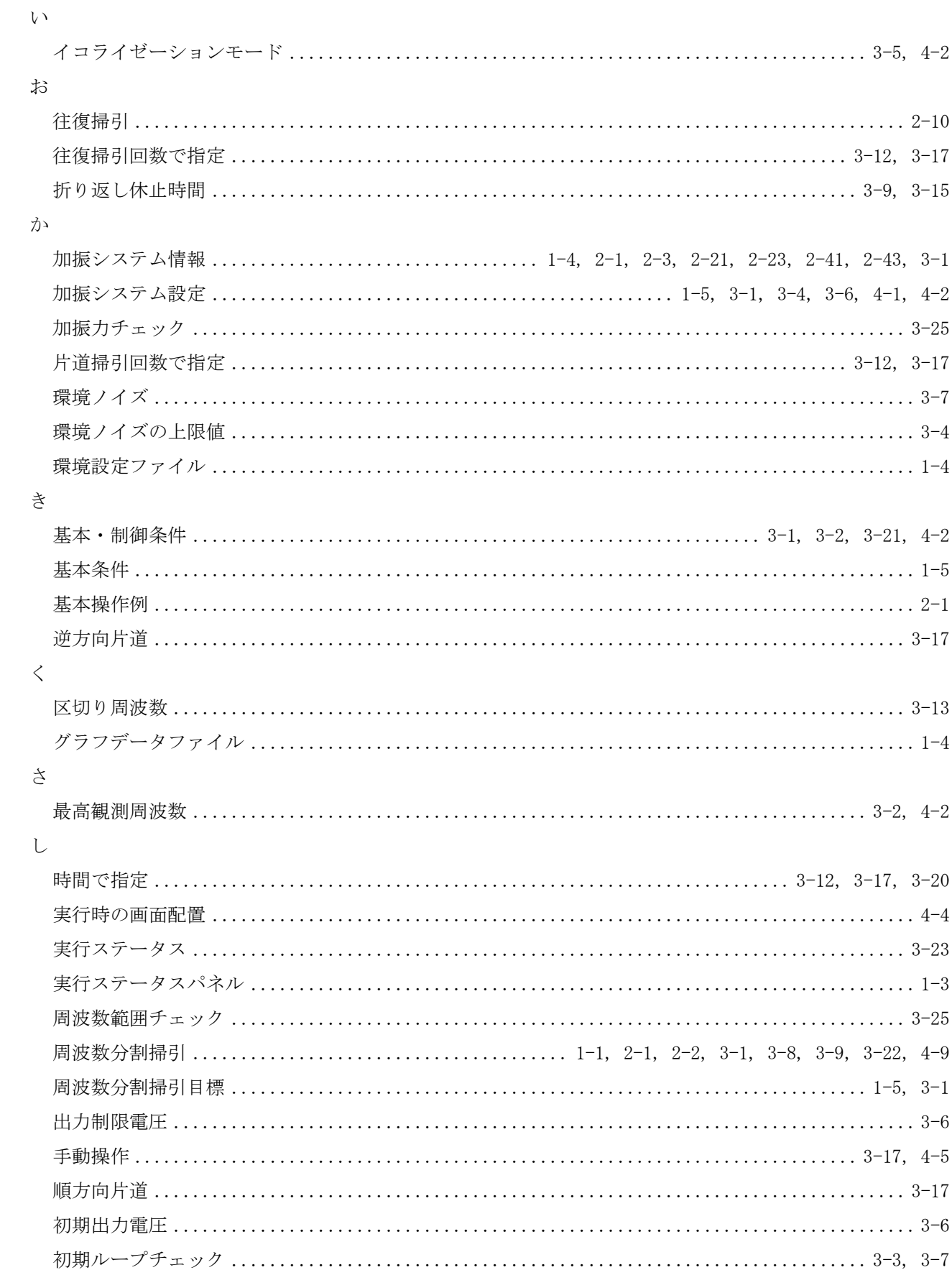

せ

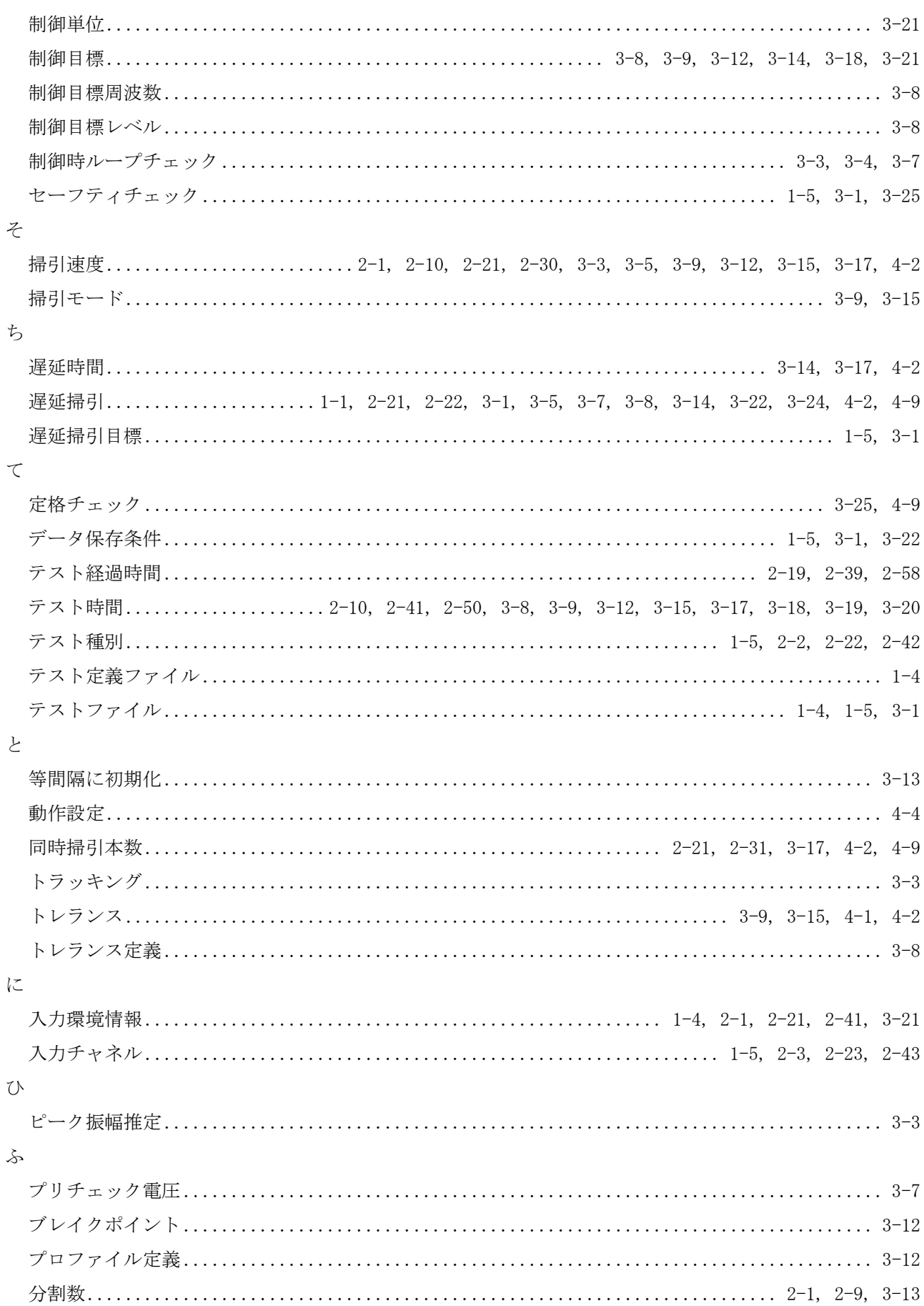

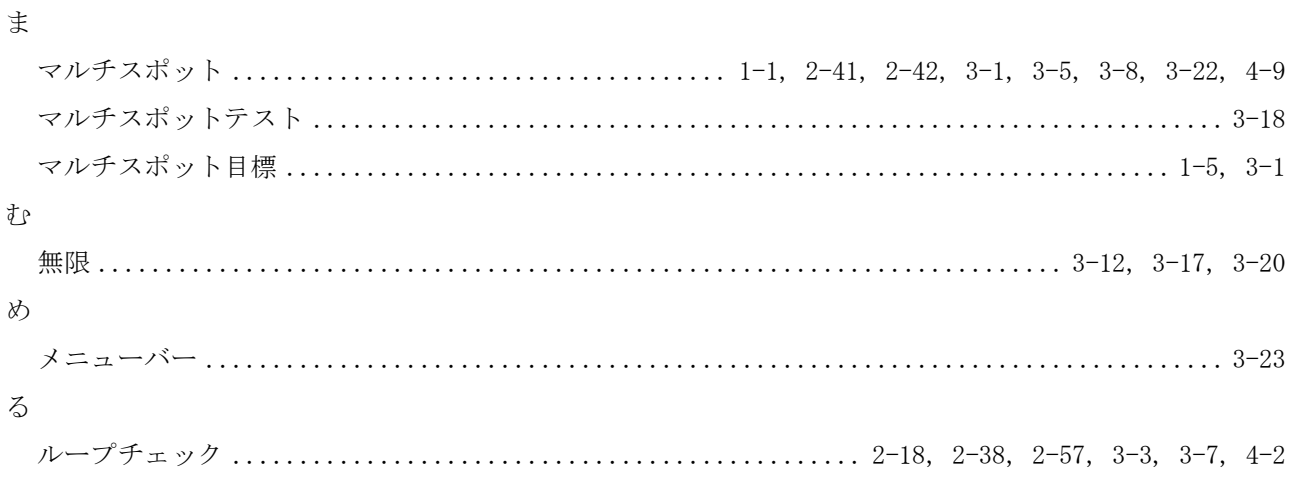